# **NovaROC**

User Manual

Created: Thursday, August 08, 2013

Copyright ©2013 . All Rights Reserved.

# Table of Contents

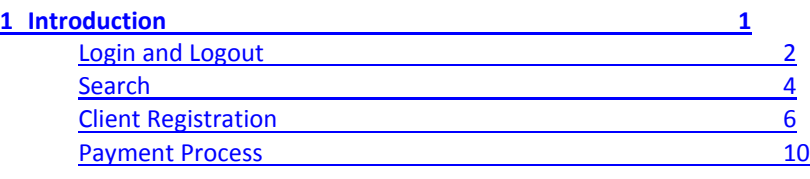

#### **2 [Client Account](#page-12-0) 11**

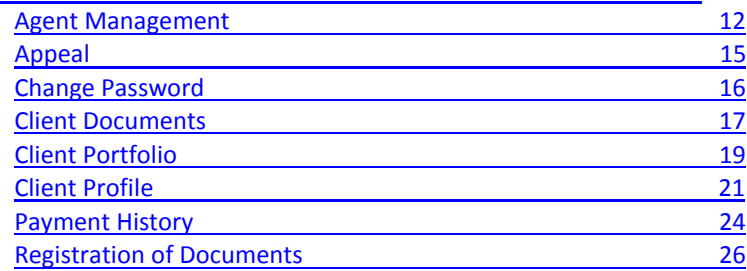

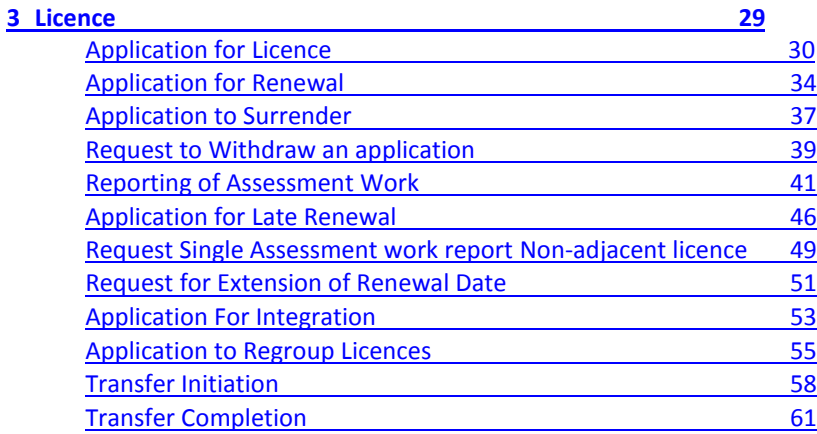

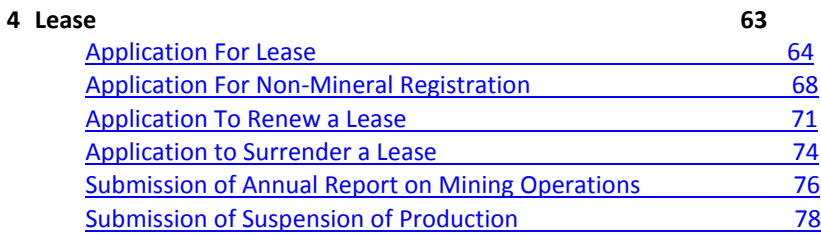

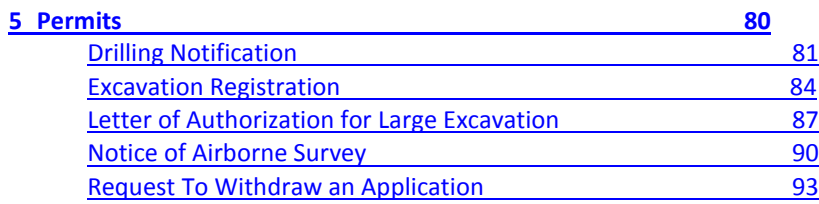

Home > Introduction

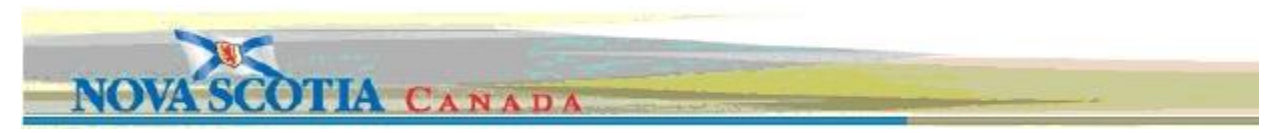

## <span id="page-2-0"></span>**Welcome to NovaROC online help**

Welcome to the NovaROC online help system. Browse through the help pages by clicking on the links above or selecting pages in the table of contents. To quickly find specific product information, enter search criteria in the search box above and click the search button. Or click Topics A-Z for an alphabetical search.

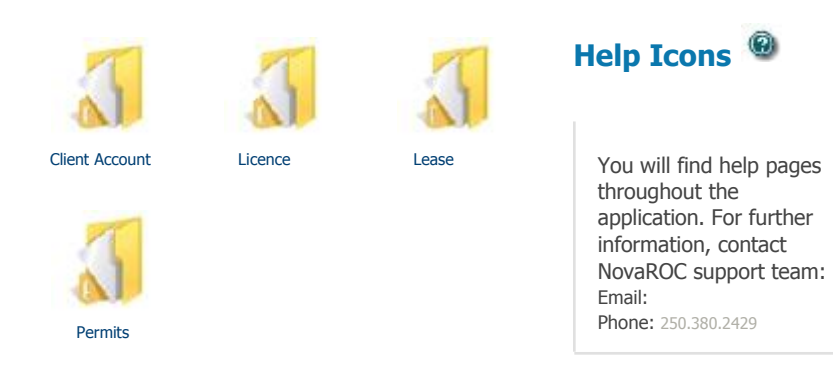

See also

Client Account Licence Lease Permits

Home > Introduction > Login and Logout

## <span id="page-3-0"></span>**Login and Logout**

#### **Login**

Nova Scotia Registry Of claims is accessible by Registry staff and Clients using respective username and password.

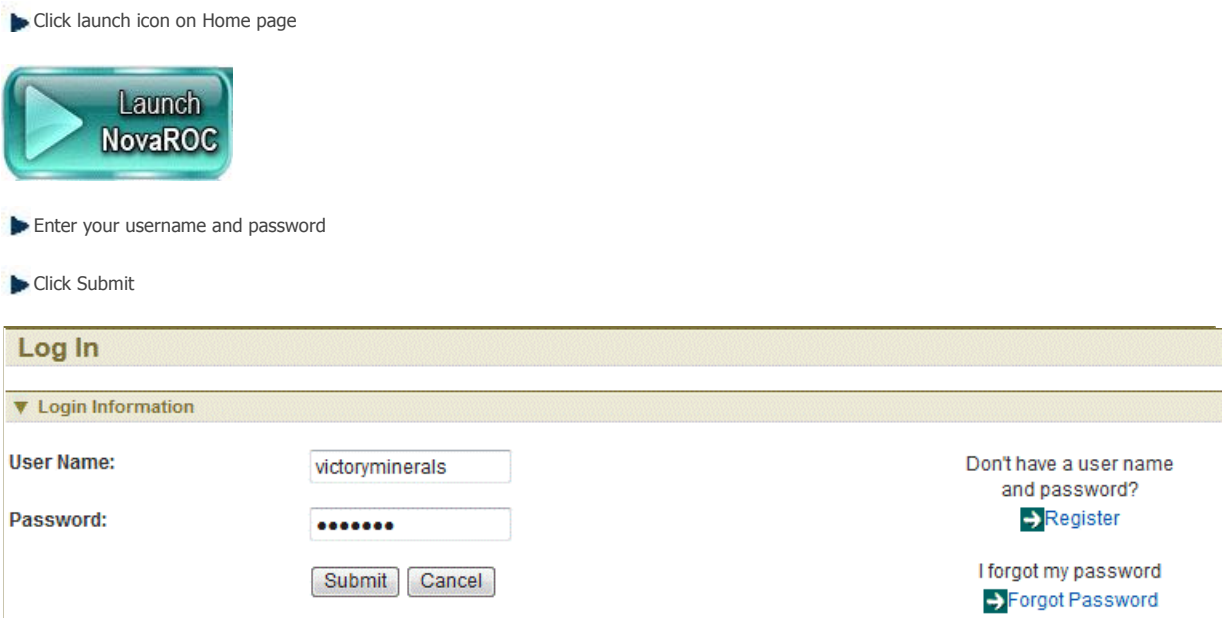

If user is logging in for the first time, a user agreement is displayed and user will be asked to read agreement, agree to the terms and conditions. Otherwise, the user will not be able to proceed with the login.

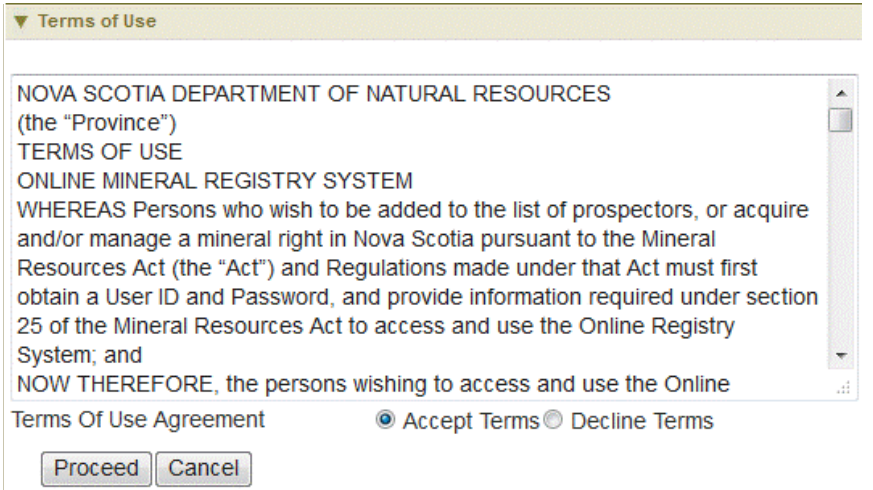

The system will navigate user to the main menu page.

#### **Logout**

You can leave Nova Scotia Registry Of claims at any time and the data last entered will be saved.

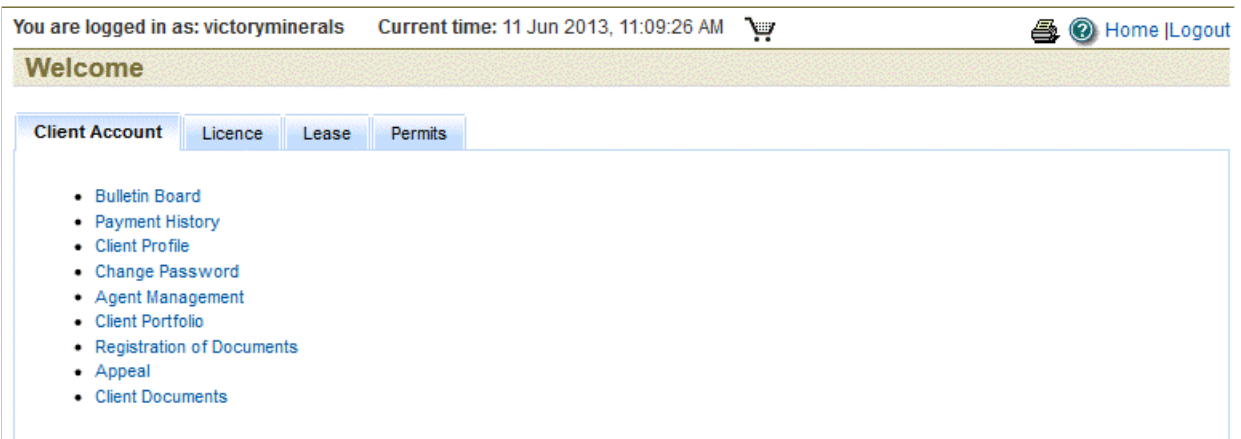

On right hand side, click Logout.

ne > Introduction > Search

#### <span id="page-5-0"></span>**Search**

The Search function provides the user the functionality to filter and search by different criteria.

**D** Click Mining Search link from Quick links.

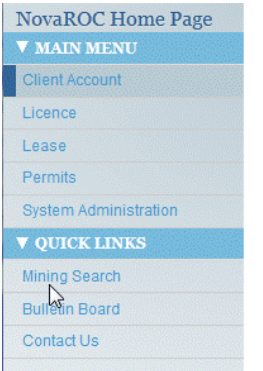

User is navigated to Search page. For eaxample, user can enter NovaROc ID or name as search criteria.

**Mining Search Next V** Search Parameters Wildcards  $=$  single character Can be used in fields marked with an asterisk (\*)  $% =$  multiple characters **Right Type Mineral Exploration Licence**  $\star$ **Status** All © Active: · Inactive: © \* Right Number From To **Expiry Date** Sissue Date m m **Grid Description** Map **Tracts** Claims © \* Holder Name 564111 (John Smith) <sup>O</sup> NovaROC ID **Event Number Next Mining Search Next V** Search Parameters Wildcards  $=$  single character Can be used in fields marked with an asterisk (\*)  $% =$  multiple characters **Right Type All**  $\overline{\mathbf{v}}$ **Status** All · Active: · Inactive: · \* Right Number **Expiry Date** From To **O** Issue Date  $\blacksquare$ E **Grid Description** Map **Tracts** Claims <sup>®</sup> \* Holder Name \*victory\* (John Smith) © NovaROC ID **Event Number Next** 

Click Next to see results based on filter criteria

Home > Introduction > Client Registration

## <span id="page-6-0"></span>**Client Registration**

The Application for a licence function allows the user to submit application for Mineral exploration licence or Special licence or Underground Hydrocarbon Storage Licence or Oak Island Treasure Licence and create licences shape on map.

#### **Getting Started**

Click on Launch icon on home page Click on Register link Enter the captcha b UBT

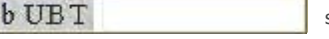

#### **Select Client Type**

Select client type from Individual and Non-Individual and click Next.

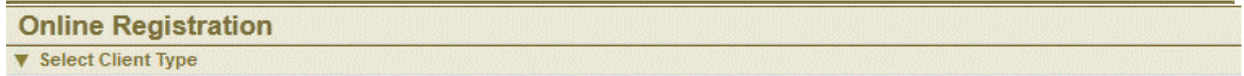

There are two types of Registration : Individual and Non-Individual. Please select the appropriate value from the drop-down list and click Next.

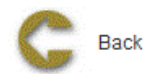

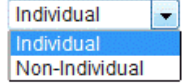

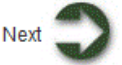

#### **Application Details**

#### **Individual Clients:**

Enter in all the required (marked with \* ) information and click Next.

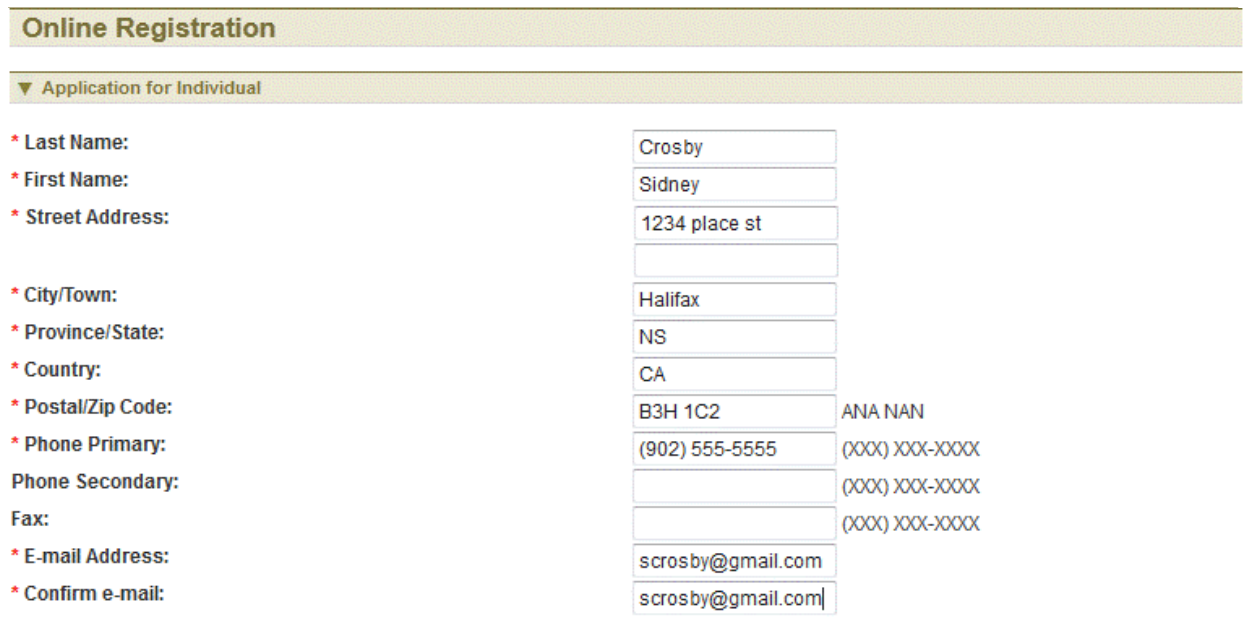

Information fields with a red asterix \* are mandatory to obtain a user name and password to again access to the NovaROC system. Fields with a blue asterix\* are required in order to be approved to hold rights such as a mineral exploration licence. These latter fields may be completed at a later date in your Client Profile under the Client Account tab once you have been issued a user name and password.

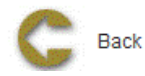

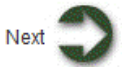

#### **Non-Individual Clients:**

Enter in all the required (marked with \* ) information

Type of company has selection options: Corporation, Partnership, Syndicate If client is outside of Nova Scotia, Resident agent information is mandatory

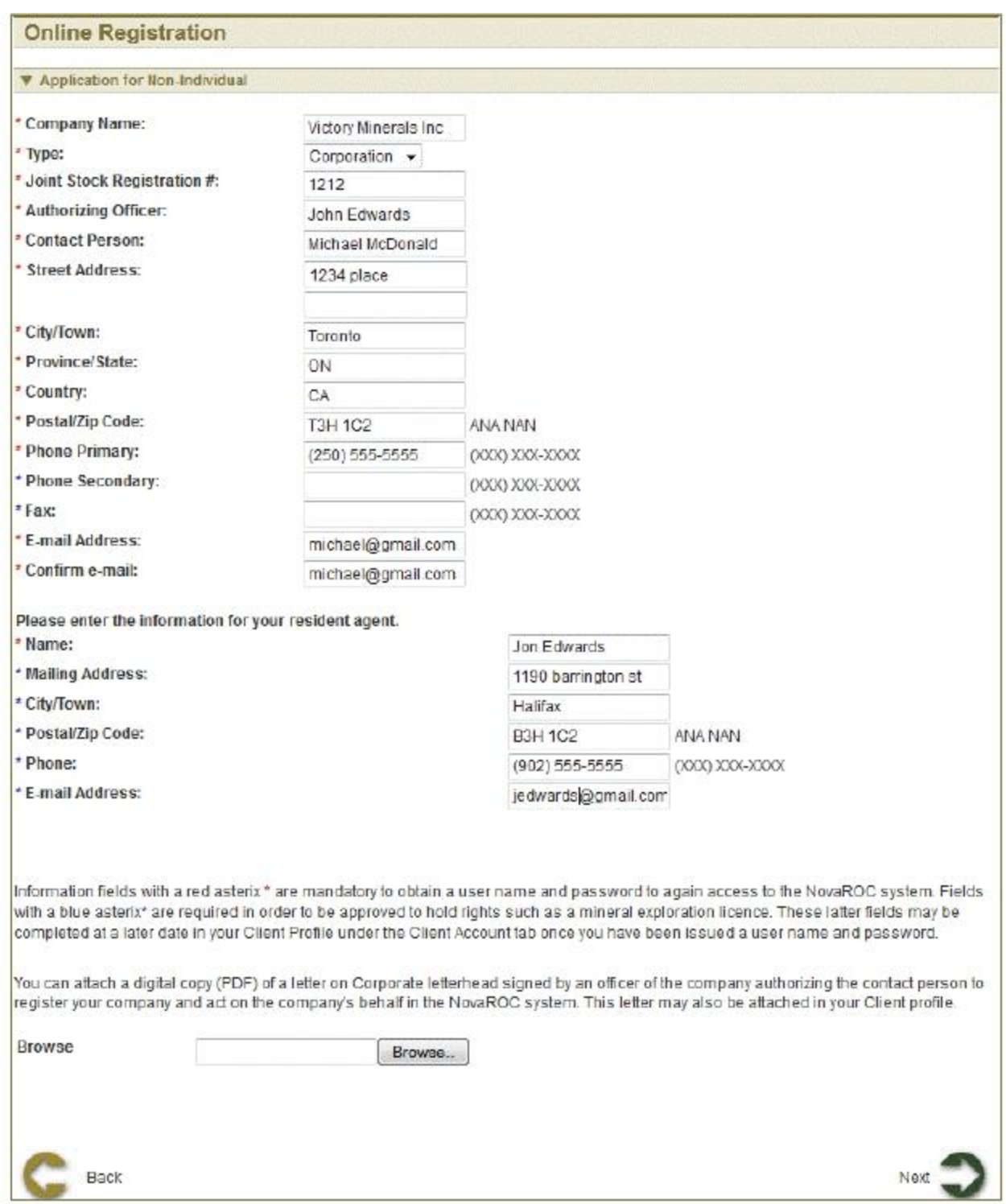

Click Next to proceed to Select User ID page.

#### **Select User ID**

Application suggests a username. User can click on other and choose other name by entering in input box and click Next.

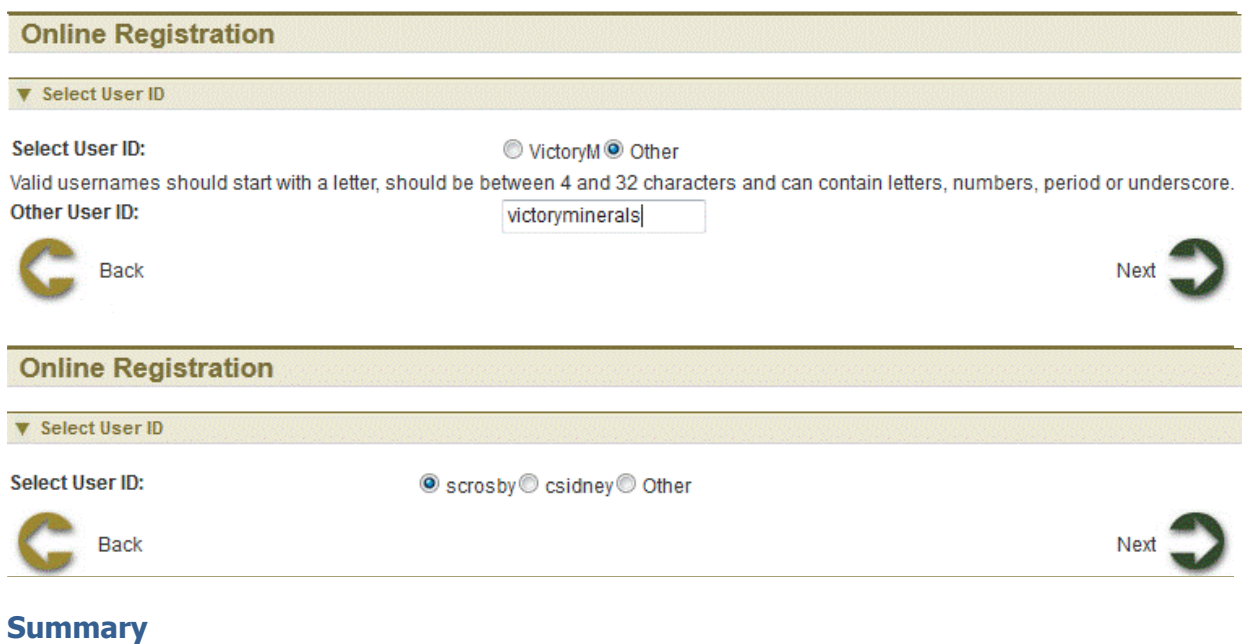

This page provides the user with a Summary of the entered information on the previous page. Click Next for confirmation details.

#### **Confirmation**

This page displays the event confirmation details. Client receives an email with password which can be used to login.

Home > Introduction > Payment Process

## <span id="page-10-0"></span>**Payment Process**

All the events created by a user show in the Shopping Cart.

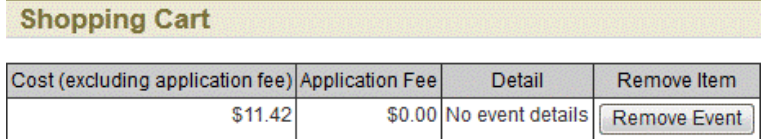

Total Amount: \$11.42

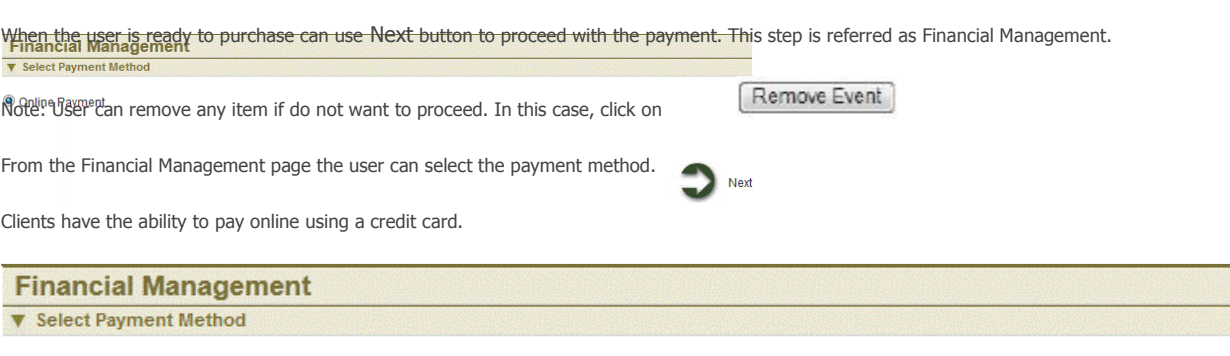

O Online Payment

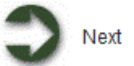

#### **Online Payment**

This step requires the user to enter the following credit card information:

- $\bullet$ Cardholder Name
- Credit Card Number
- Expiry Date
- Card Verification Value(3 or 4 digit number on the front or back of the credit card)
- Card Holder Details

If any of the required information is missing, the user will not be permitted to proceed.

#### **Online Payment Processing**

Information to process your transaction has now been collected. Before your transaction can be completed, payment must be finalized using one of the available credit card options.

Note: This service uses secure server technology to ensure that privacy and security of your information is maintained. Please select Privacy and Security for a more detailed description of the security features supported and our privacy policies.

Access Nova Scotia accepts online payments on behalf of NovaROC - Nova Scotia Mineral and Petroleum Registry Online Claims (Testing). Please enter your payment information below:

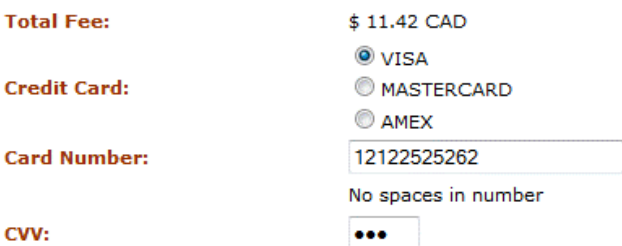

#### Visa/MasterCard

#### **American Express**

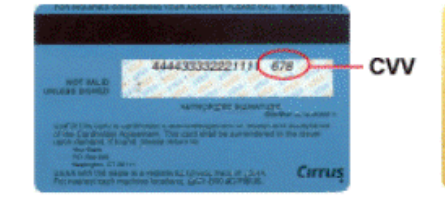

A 3-digit number in reverse italics

on the back of your credit card

A 4-digit number on the front, just above your credit card number

AMHROBAM UKEPHIRSS

CVV

CVV stands for Card Verification Value. It is the three or four-digit number that is printed on or near the signature panel on the back of your credit card or on the front of your credit card near the credit card number. For more information on CVV, please select Help.

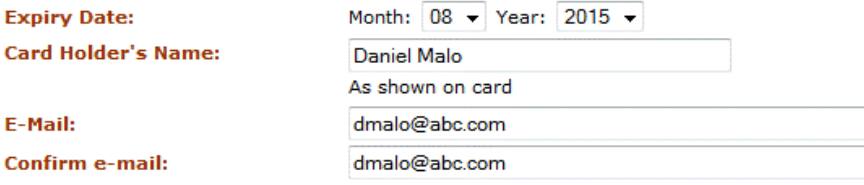

Please click the "Submit" button below to complete your payment and wait for your transaction confirmation to appear. Submit

Click "Cancel Transaction" below if you would like to abandon this transaction. You will not be charged any fee. **Cancel Transaction** 

Click on Submit to continue with the payment or Click Cancel Transaction to stop the payment

The Online Payment Approved page provides detailed information on the approval or failure of your credit card transaction.

Home > Client Account

# <span id="page-12-0"></span>**Client Account**

## **Articles in this section**

Click on any of the following folders to access information about specific business functions.

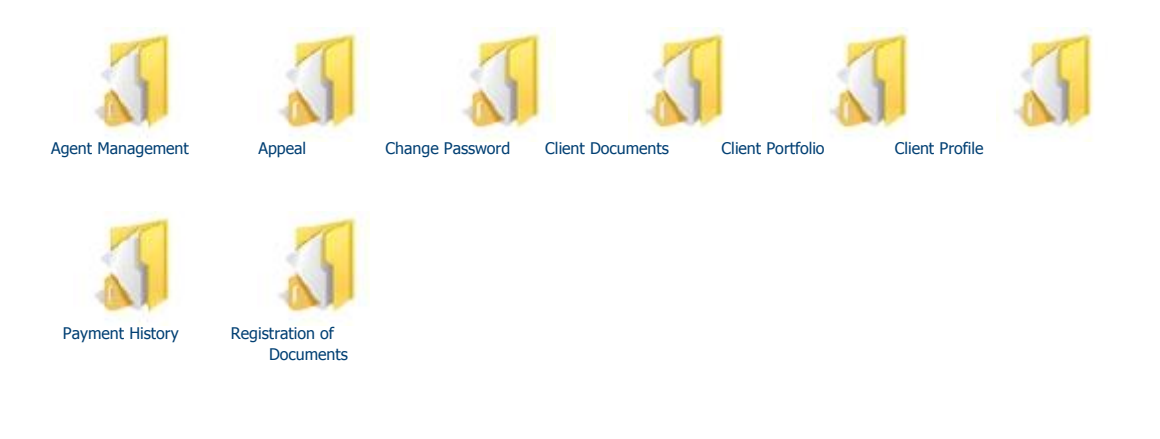

Home > Client Account > Agent Management

## <span id="page-13-0"></span>**Agent Management**

The Agent Management function allows the user to assign another client as an Agent on their behalf and to grant a granular set of permissions as required.

#### **Getting Started**

- q Click on Client Account tab
- q Click on Agent Management link

#### **Input NovaROC client ID**

The page provides the user an input field for the NovaROC ID for which need to display the agents. Click Next

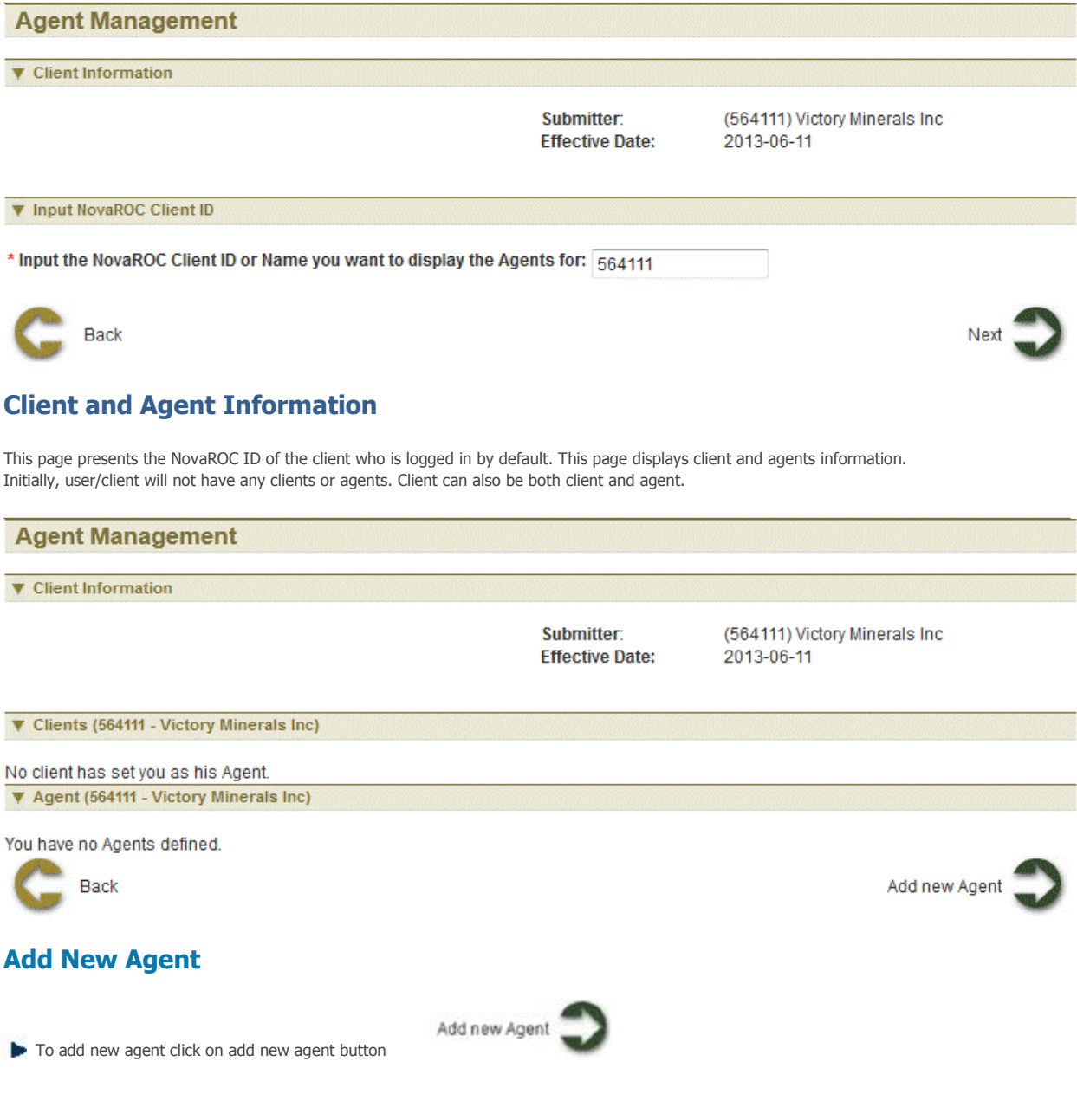

Input NovaROC Client Id of the Agent you want to have act on your behalf in input box and click Next

Select Permissions: User can select all permissions by selection Select All checkbox Remove ALL to remove all permissions select remove all checkbox **Select ALL IV**. User can select specific permissions. After selection of permissions click Next to navigate to Confirmation page

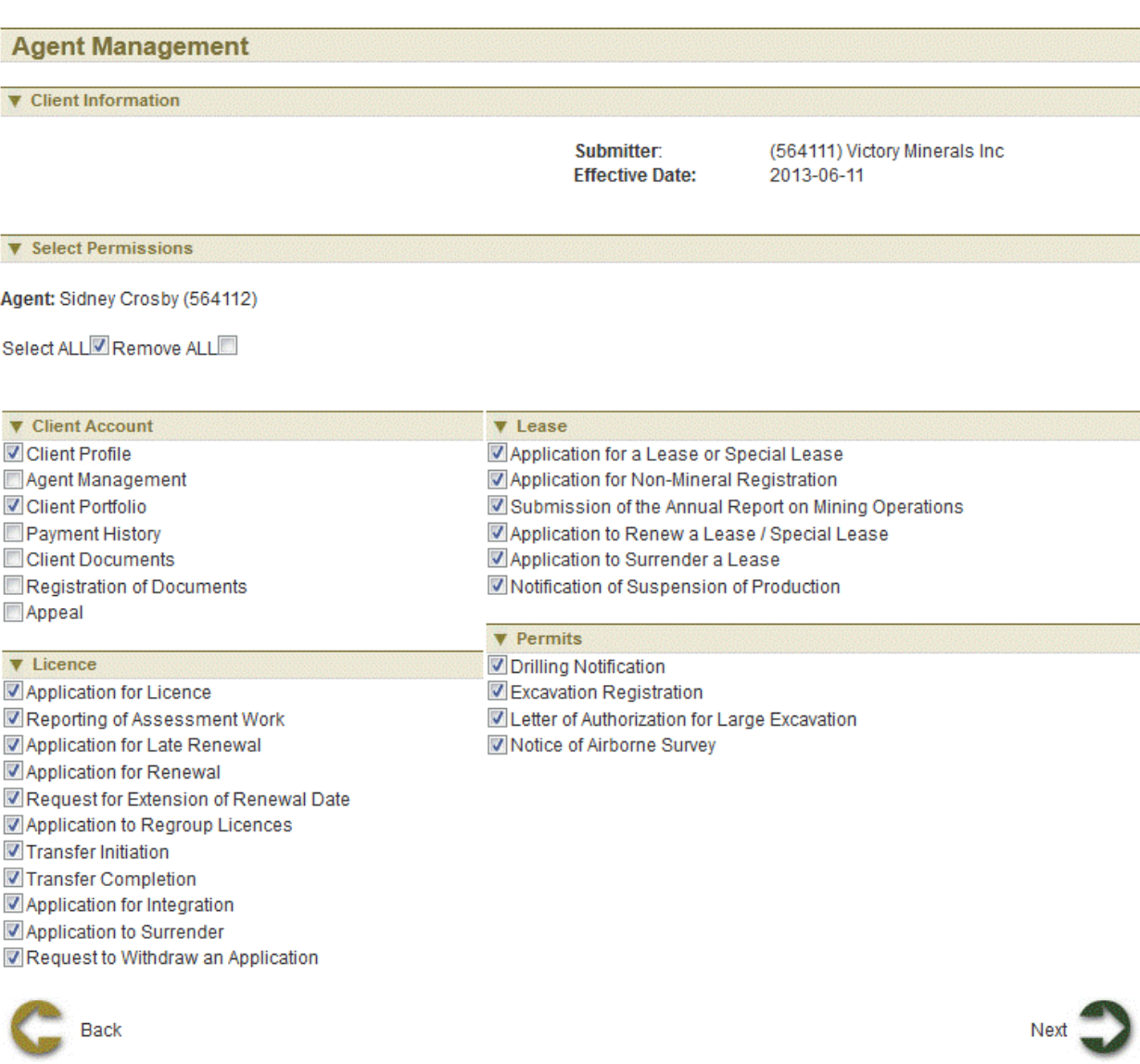

#### **Edit agent permissions**

User can edit the permissions of agent by clicking on **Edit** button. Edit permissions and click next to navigate to Confirmation page.

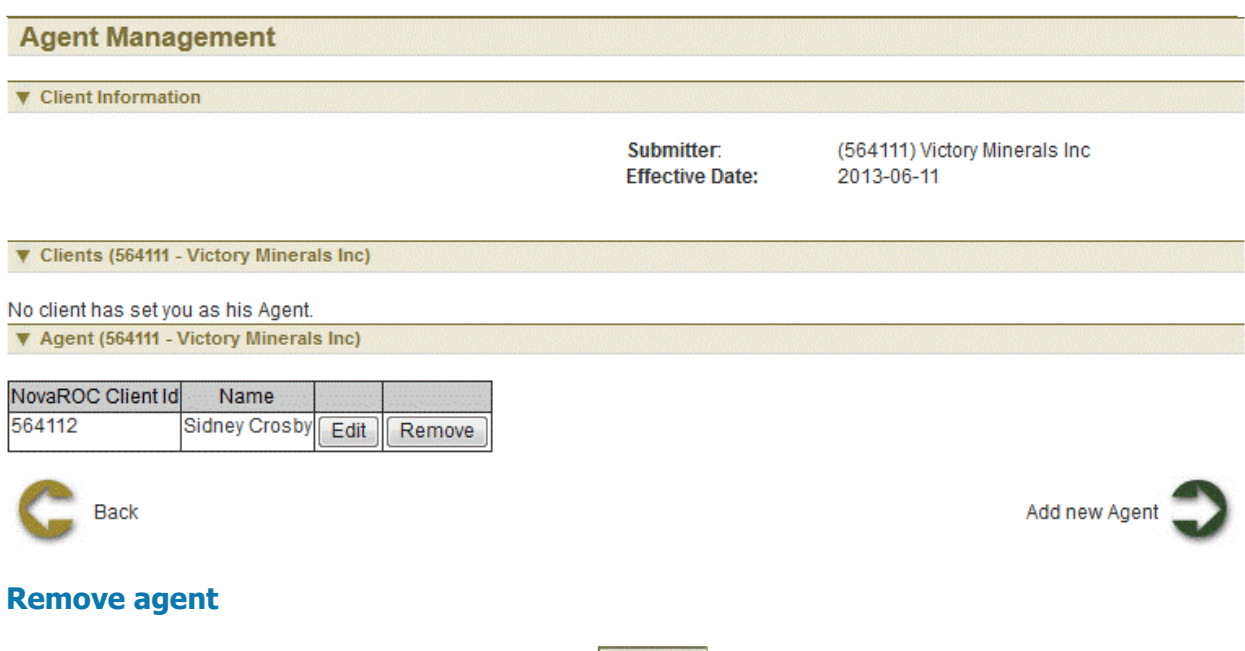

User can remove an agent who acts on their behalf by selecting<br>next to navigate to Confirmation page.

 $\sqrt{\text{Remove}}$  button. NovaROC will ask for confirmation of action. Click

#### **Conformation**

This page displays the event confirmation details.

Home > Client Account > Appeal

## <span id="page-16-0"></span>**Appeal**

The Appeal function provides user ability to appeal or dispute decision of registry.

#### **Getting Started**

- q Click on Client Account tab
- **q** Click on Appeal link
- q Click on link to download Appeal form (Form 19)

#### **Appeal**

## **Appeal**

You may appeal or dispute decisions of the Registry. To do so click on the following link and either complete the Appeal Form (Form 19), print it, sign it and deliver to the Minister of Natural Resources by mail or personal delivery.

Click here to download Appeal form

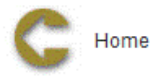

User is navigated to Nova Scotia government website where they can download form, print it, sign it and deliver to the Minister of Natural Resources by mail or personal delivery

Home > Client Account > Change Password

## <span id="page-17-0"></span>**Change Password**

The Change Password function allows the user to change password.

#### **Getting Started**

- Click on Client Account tab  $\bullet$
- Click on Change Password link  $\bullet$
- Enter in Current Password and New password and click Next for confirmation

....... ABcd12!@

ABcd12!@

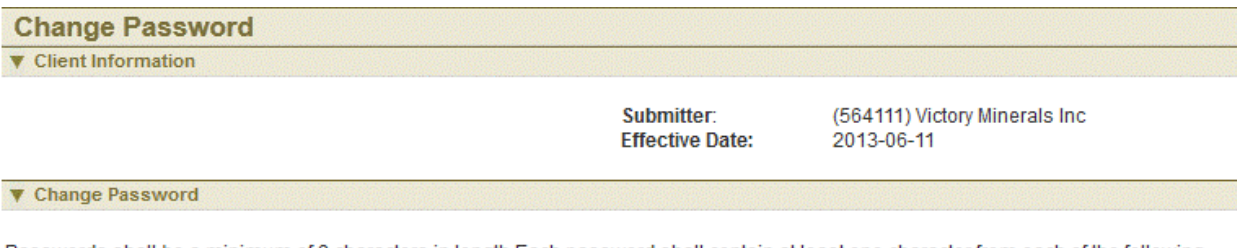

Passwords shall be a minimum of 8 characters in length.Each password shall contain at least one character from each of the following categories:

- Upper case characters
- Lower case characters
- · Numeric characters, and
- Special characters : ?,!,@,#,\$,%,^,&,+,=

#### **Current password:**

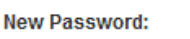

Confirm new password:

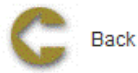

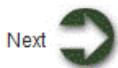

Home > Client Account > Client Documents

## <span id="page-18-0"></span>**Client Documents**

The Client Documents function allows the user to access various documents associated with their Rights.

#### **Getting Started**

- $\bullet$ Click on Client Account tab
- Click on Client Documents link  $\bullet$

#### **Input Event number or Right Number**

The page provides the user an input field for the Event number or Right Number. Select button and input Event number or Right Number.

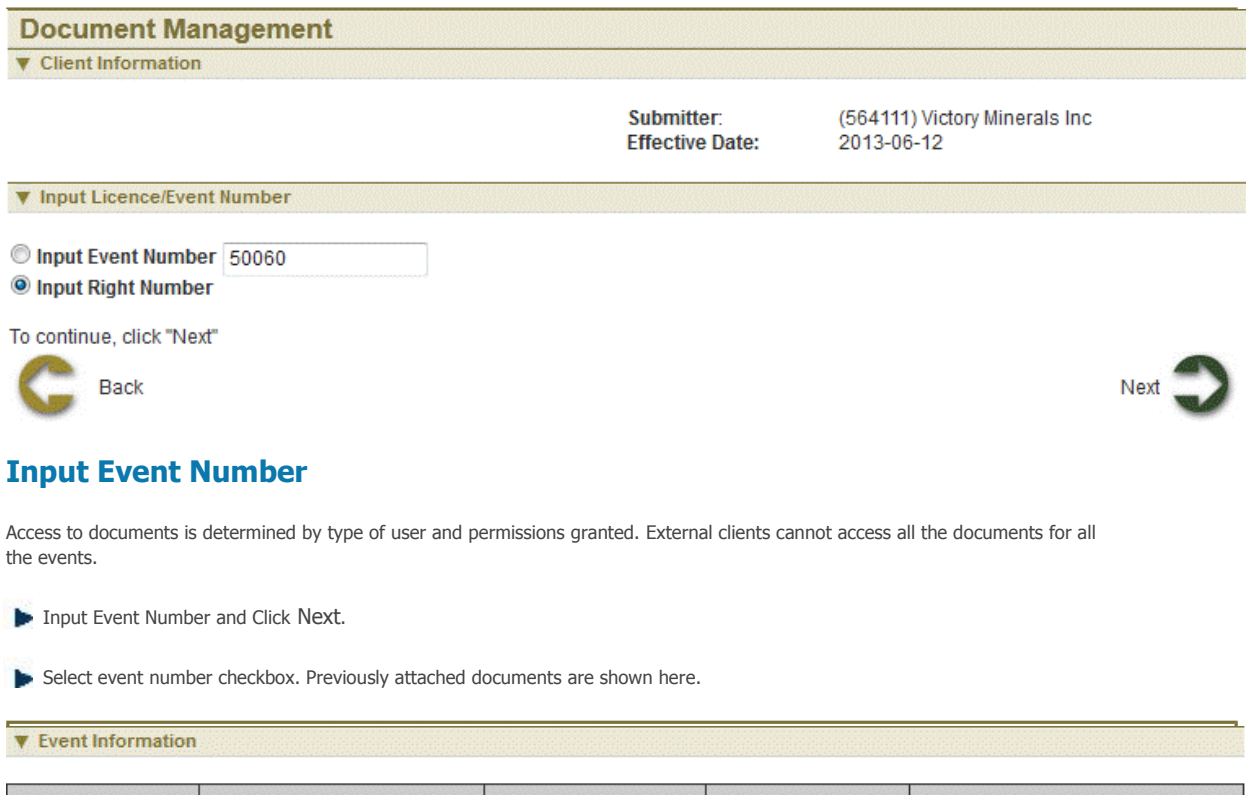

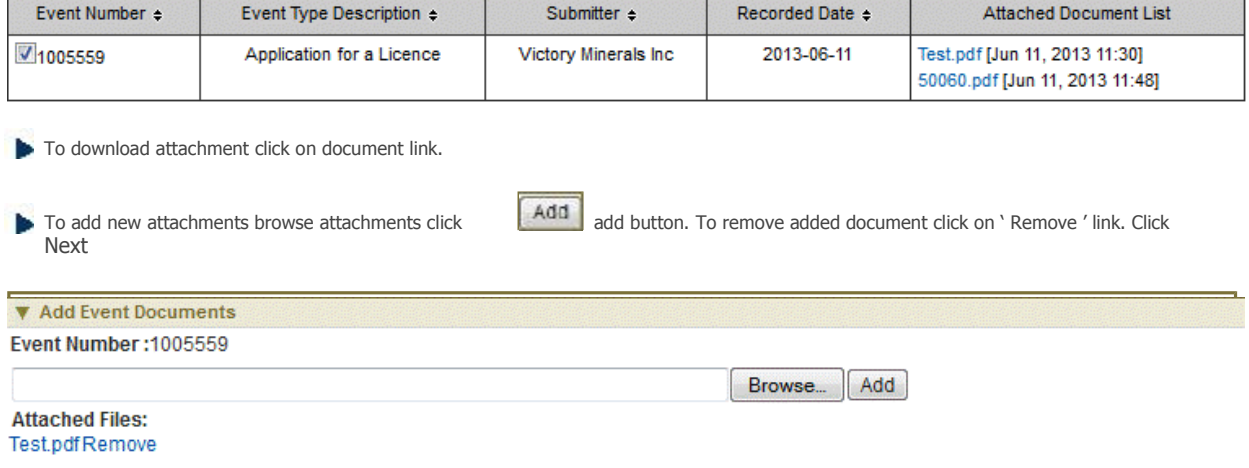

Click next to navigate to Summary page and Confirmation page

#### **Input Right Number**

List of all the documents associated with the right is generated. As explained earlier user can download and add attachments.

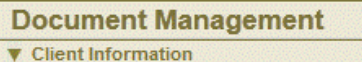

Submitter: **Effective Date:** 

(564111) Victory Minerals Inc 2013-06-12

#### $\blacktriangledown$  Event Information

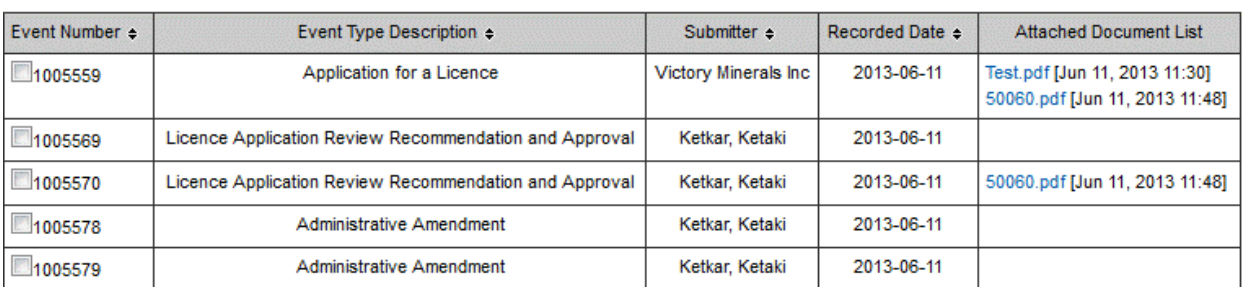

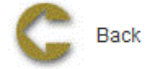

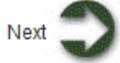

#### **Summary**

This page provides the user with a Summary of the entered information on the previous page.

#### **Confirmation Page Index**

This page displays the event confirmation details and the payment summary.

Home > Client Account > Client Portfolio

## <span id="page-20-0"></span>**Client Portfolio**

The Client Portfolio function allows the user to view licence status, expiry dates, outstanding applications and track status of submissions. The user and the system will be able to post notifications to the portfolio.

#### **Getting Started**

- Click on the Client Account tab
- Click on the Client Portfolio link

#### **Client Portfolio**

This page is divided in six areas: Transactions, Licences/Leases/Permits, Application Status, and Bulletin Board Search Filter.

Transactions area provides a list of historical transactions based on the selected criteria.

The list is posted in a table format and contains the following information:

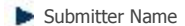

- Event Number
- Event
- **Recorded Date**

Licences/Leases/Permits area provides a list of owned Licences/Leases/Permits based on the selected criteria.

The list is posted in a table format and contains the following information:

- **Licence/Lease/Permit Number**
- **Licence/Lease/Permit Name**
- **Licence/Lease/Permit Type**
- **Licence/Lease/Permit Area**
- **Licence/Lease/Permit Recorded Date**

Application Status area provides a list of submitted applications based on the selected criteria.

The list is posted in a table format and contains the following information:

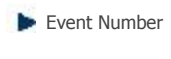

- Event Name
- Recorded Date

Bulletin Board area provides information on system messages and user message. The user has the ability to view a message by clicking on the link in the Subject column and to delete the message if no longer required by clicking on Remove in the Remove column.

The list is posted in a table format and contains the following information:

**Event Number** 

#### **Event Name**

- Click on the link in the Subject column to open the message.  $\bullet$
- Click on Remove link in the Remove column to delete the message.  $\bullet$

#### **Client Portfolio**

#### **V** Transactions

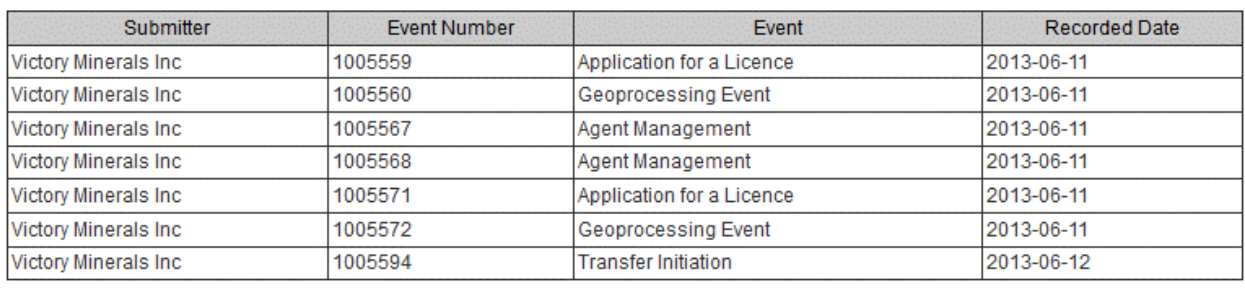

#### **v** Licences/Leases/Permits

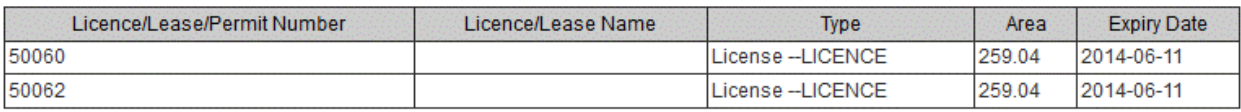

#### **V** Application Status

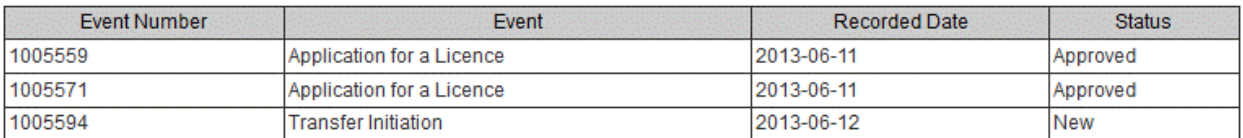

**V** Bulletin Board

#### **v** Search Filter

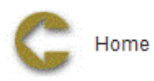

OPrevious Week Previous Month **Edward Start date:** 2013-06-05 and End Date:

\* NovaROC ID: 564111

**The Second** 

Next

The Search Filter criteria are placed at the bottom to provide quick access to the search options after a previous search that returned many rows.

Search Filter area provides a few filtering criteria.

The Previous week option is selected by default.

The alternate options are Previous month and Between Start Date and End Date.

The NovaROC ID must be provided to be able to continue the Search.

Click on Next button to proceed with the data filter.

Home > Client Account > Client Profile

## <span id="page-22-0"></span>**Client Profile**

The Client Profile functions allows user to modify client information submitted by client.

#### **Getting Started**

- Click on the Client Account tab.
- Click on the Client Profile link.

#### **Input Client Number**

The page provides the user an input field for the applicant information (Submitter is client or agent of client) and input box for client NovaROC ID.

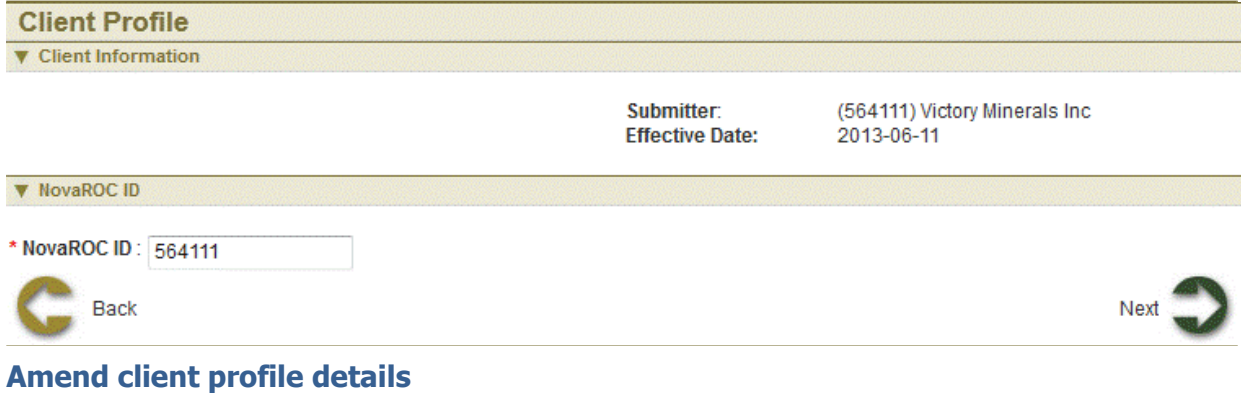

There are two types of client Individual and Non- Individual. Most of the information is modifiable except for Non-Individual clients Company Name, Joint Stock Registration Number, Authorizing Officer and User Name are not modifiable. Client can be added to list of Prospectors of Nova Scotia by checking 'Add name to the list of Prospectors of Nova Scotia' checkbox. Prospector ID can be viewed or printed by checking ' View/Print Prospectors ID ' checkbox

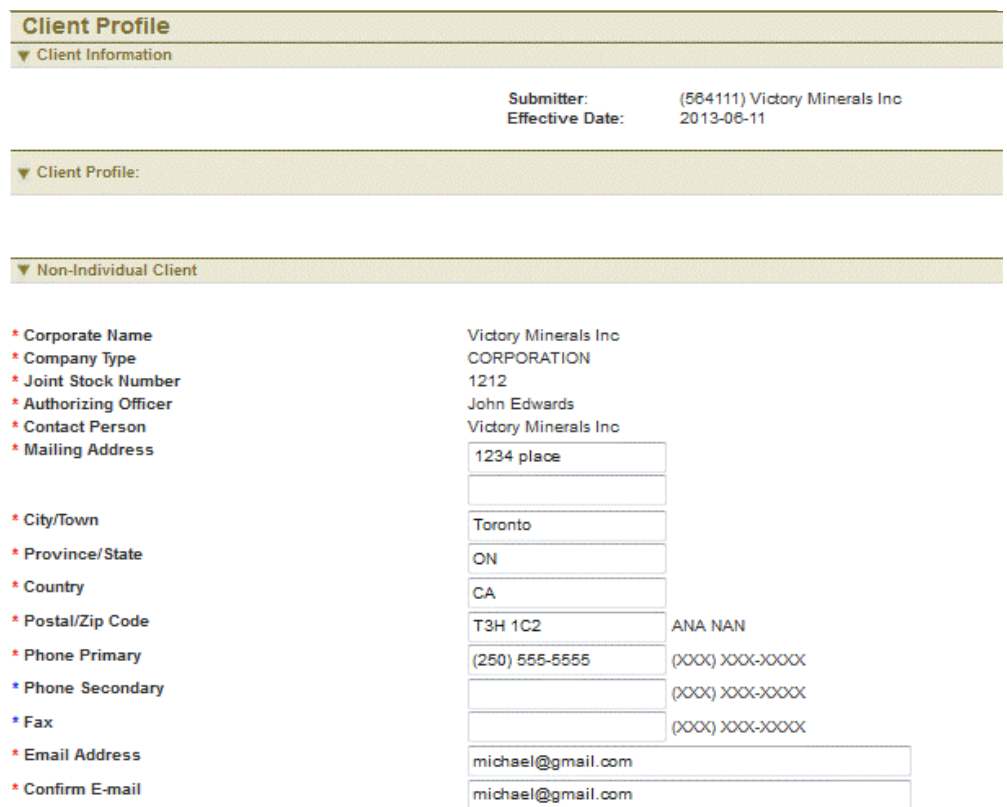

You can attach a digital copy (PDF) of a letter on Corporate letterhead signed by an officer of the company authorizing the<br>contact person to register your company and act on the company's behalf in the NovaROC system. Thi attached in your Client profile.

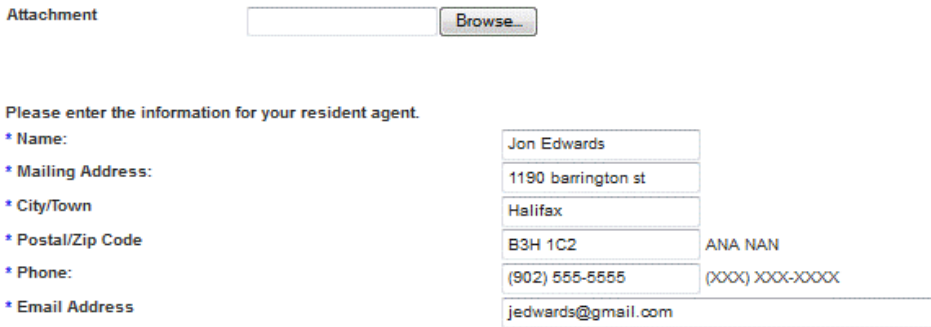

Information fields with a red asterix \* are mandatory to obtain a user name and password to again access to the NovaROC system. Fields with a blue asterix\* are required in order to be approved to hold rights such as a mineral exploration licence. These latter fields may be completed at a later date in your Client Profile under the Client Account tab once you have been issued a user name and password.

Add name to the list of Prospectors of Nova Scotia? ID View/Print Prospector ID

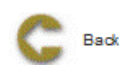

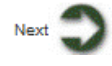

<u>i</u>

After amending profile click Next to proceed to Summary Page.

#### **Summary**

This page provides the user with a Summary of the entered information on the previous page. If client is added to list of Prospectors then there is payment process. Else click Next for confirmation details.

## **Payment**

For more information on payment process, please click here.

#### **Confirmation**

This page displays the event confirmation details.

Home > Client Account > Payment History

## <span id="page-25-0"></span>**Payment History**

The Payment History function allows the user to view and print payment receipts for the successful payment transactions.

#### **Getting Started**

- Click on the Client Account tab
- Click on the Payments History link  $\bullet$

#### **Payment Receipts Report Filter**

This page makes available to the user several filter criteria for the Payment Receipts Report.

The Any NovaROC Name or ID option is selected by default.

The alternate option is Specific NovaROC Name or ID. This option is valuable when the user knows the NovaROC Name or ID.

The Payment Method is the second filter and it is defaulted to All Payments.

The other options for the Payment methods are ACOL and Over the Counter Payment. Note: ACOL is the Online credit Card Payment.

The Start Date and End Date options are handy when the report is required for a period of time.

The Invoice Number could also be used as payment search criteria.

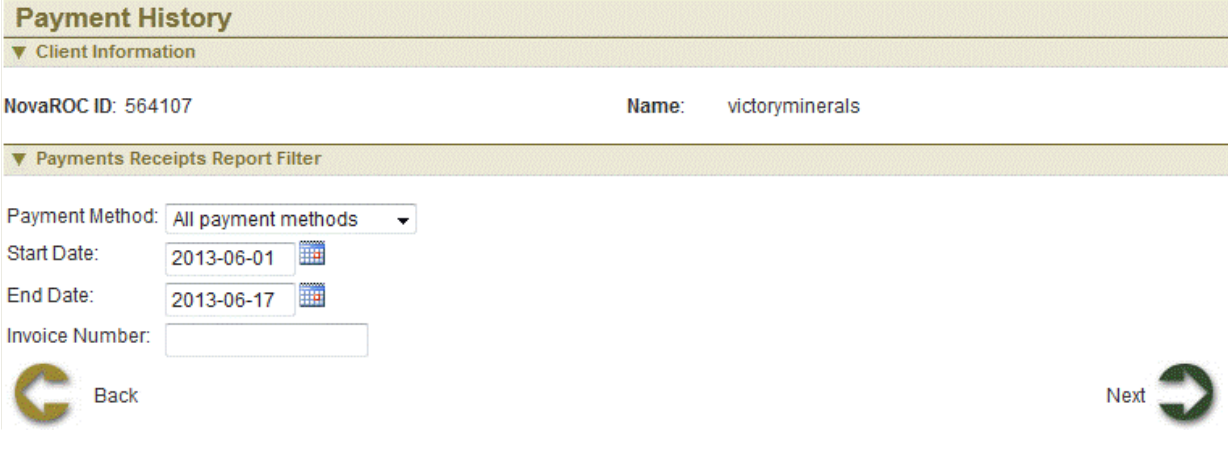

Click Next button to continue

#### **Payment Receipts Report List**

This page makes available a list of payments based on the selected criteria.

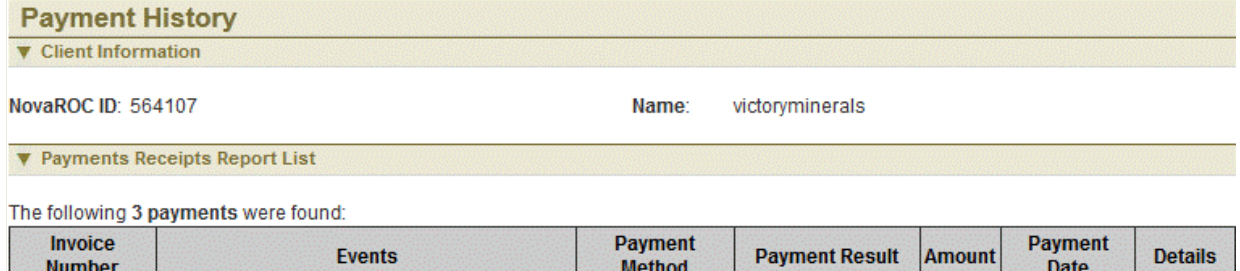

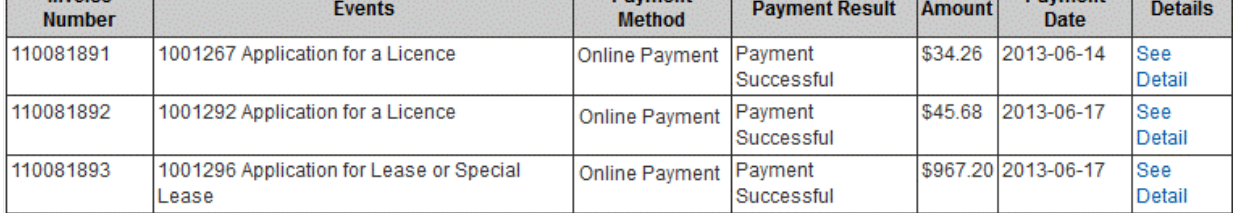

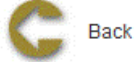

Click on See Detail link in the Details column for more information on a specific payment.

Click on Back button to navigate to the Filter page.

#### **Payment Receipt Detail**

This page displays a copy of the payment receipt for the selected payment transaction.

To print a copy of the displayed receipt, the user can click on the link below the receipt:

Click here to print this receipt.

```
Home > Client Account > Registration of Documents
```
## <span id="page-27-0"></span>**Registration of Documents**

The Registration of Documents function allows the user to register documents with respect to Rights registered in the system. There are two types of documents

1. Summary of Agreement

2. Caveat

#### **Getting Started**

- Click on Client Account tab  $\bullet$
- Click on Registration of Documents link  $\ddot{\phantom{a}}$

#### **Select Registration Document**

The page provides the user an input field for the NovaROC ID for Submitter. Select type of document Click Next

Summary of Agreement

Caveat

### **Summary of Agreement**

Summary of agreement contemplates a signed agreement with other 'owners' and is typically submitted by the Right Holder or their agent

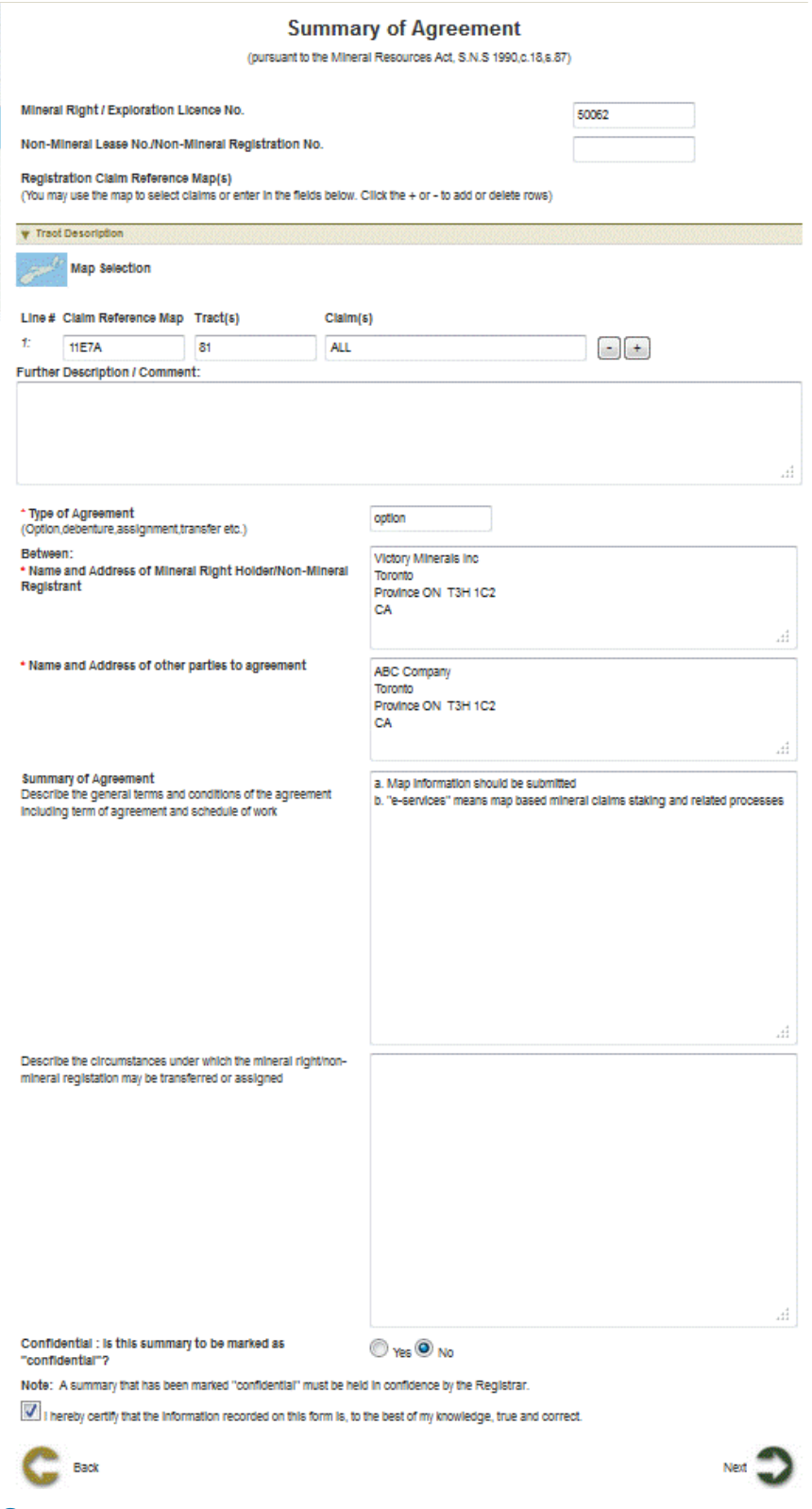

#### **Caveat**

A Caveat seeks to register a claim against the Right and is submitted by someone other than the Right Holder or their agent.

#### **Caveat**

(pursuant to the Mineral Resources Act, S.N.S 1990, c.18,s88(4)))

This caveat filed on 20-05-2013 is made pursuant to the Mineral Resources Act, S.N.S 1990, c.18("the Act"), s.88(4).

Take notice that Victory Minerals Inc (name of Mineral Right Holder/Non-Mineral Registrant) is deemed to be the holder of

50060 (describe the mineral right or non-mineral registration) pursuant to the subsection 88(1) of the Act.

And take notice that Victory Minerals Inc (name of Mineral Right Holder/Non-Mineral Registrant) holds MEL (insert type of right) in trust for:

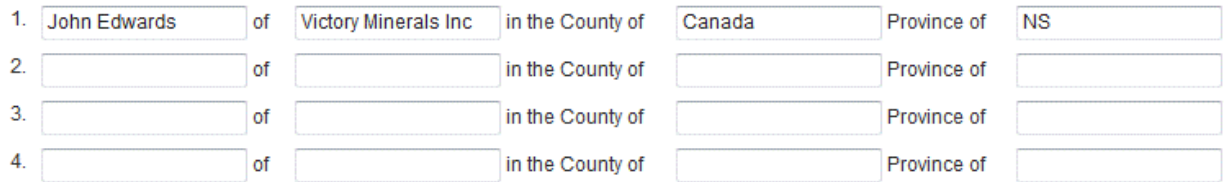

And further take notice that more details of the trust may be obtained by contacting:

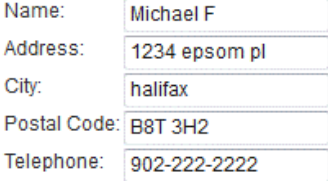

I hereby certify that the information recorded on this form is, to the best of my knowledge, true and correct.

To continue, click "Next"

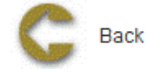

After entering information in either of the forms, click Next to navigate to Summary page.

#### **Summary**

This page provides the user with a Summary of the entered information on the previous page. Click Next button to start payment process.

#### **Payment**

For more information on payment process, please click here

#### **Conformation**

This page displays the event confirmation details and the payment summary.

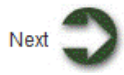

Home > Licence

## <span id="page-30-0"></span>**Licence**

## **Articles in this section**

Click on any of the following folders to access information about specific business functions.

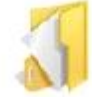

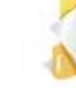

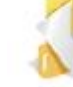

Application to Surrender

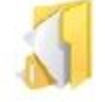

Request to Withdraw an application

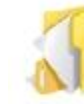

Reporting of Assessment Work

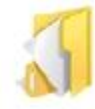

Application for Late Renewal

Application for Licence Application for

Request Single Assessment work

report for Nonadjacent licences

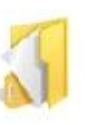

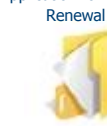

Request for Extension of Renewal Date

Application For Integration

Application to Regroup Licences

Transfer Initiation Transfer Completion

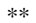

Home > Licence > Application for Licence

## <span id="page-31-0"></span>**Application for Licence**

The Application for a licence function allows the user to submit application for Mineral exploration licence or Special licence or Underground Hydrocarbon Storage Licence and create licence shape on map.

#### **Getting Started**

- Click on Licence tab
- $\bullet$ Click on Application for licence link

#### **Select Licence type**

The page provides the user an input field for the applicant information (Submitter is client or agent of client) and options to select licence type.

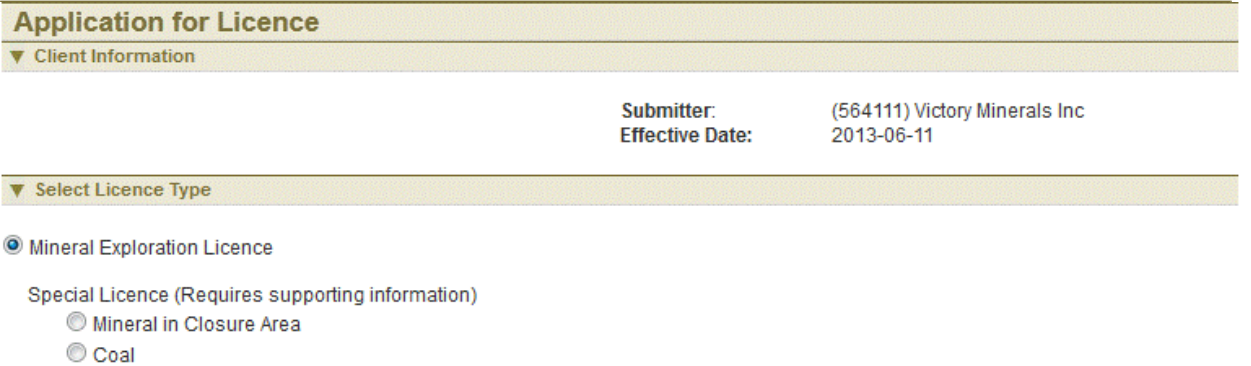

- Salt-Potash
- C Geothermal Licence

Underground Hydrocarbon Storage Licence

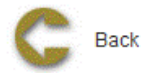

## **Input Application details**

Following information is required in application

Applicant (Submitter or client of submitter). If Submitter is Agent of client, user can select the Applicant for which licence application is being entered.

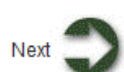

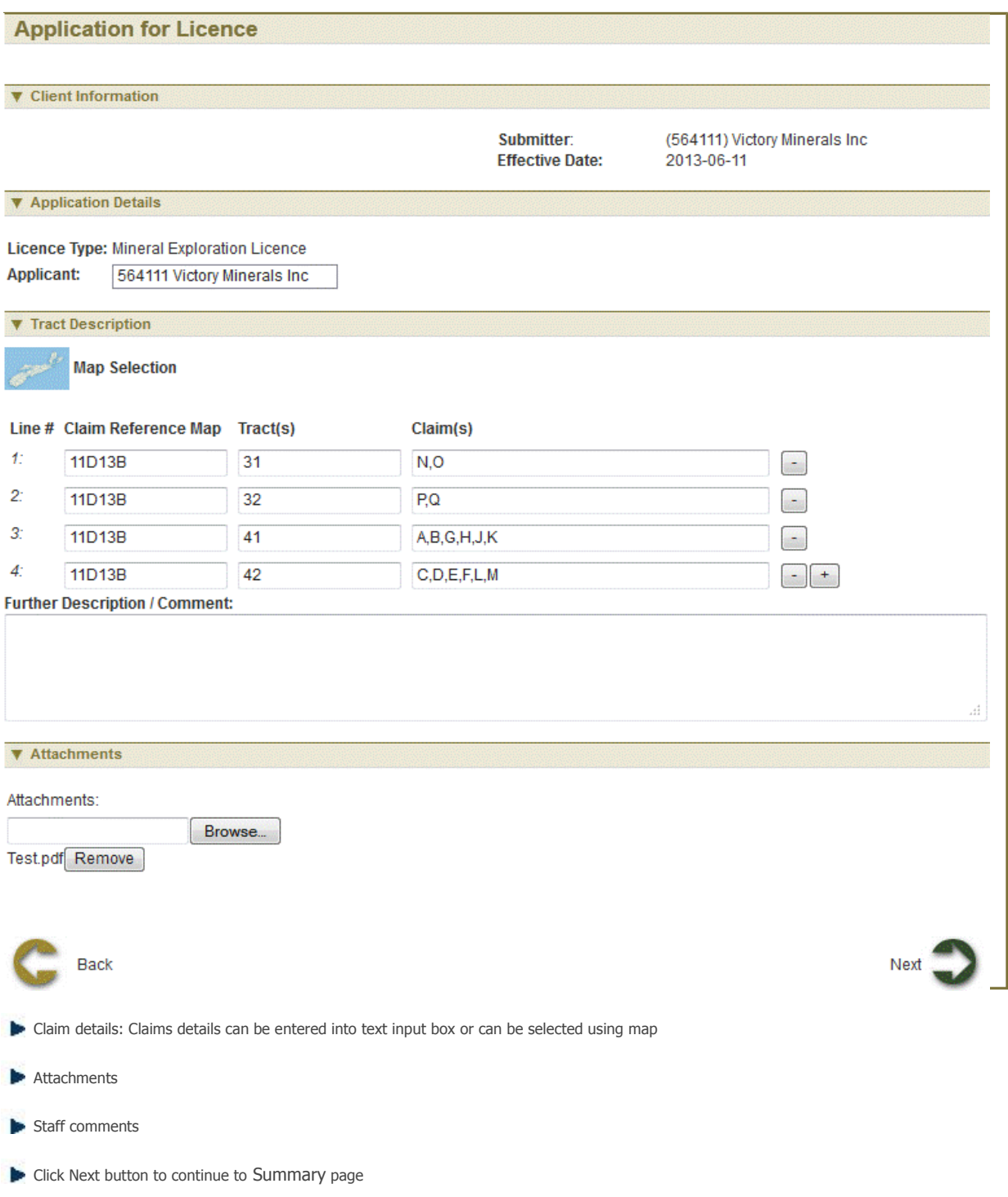

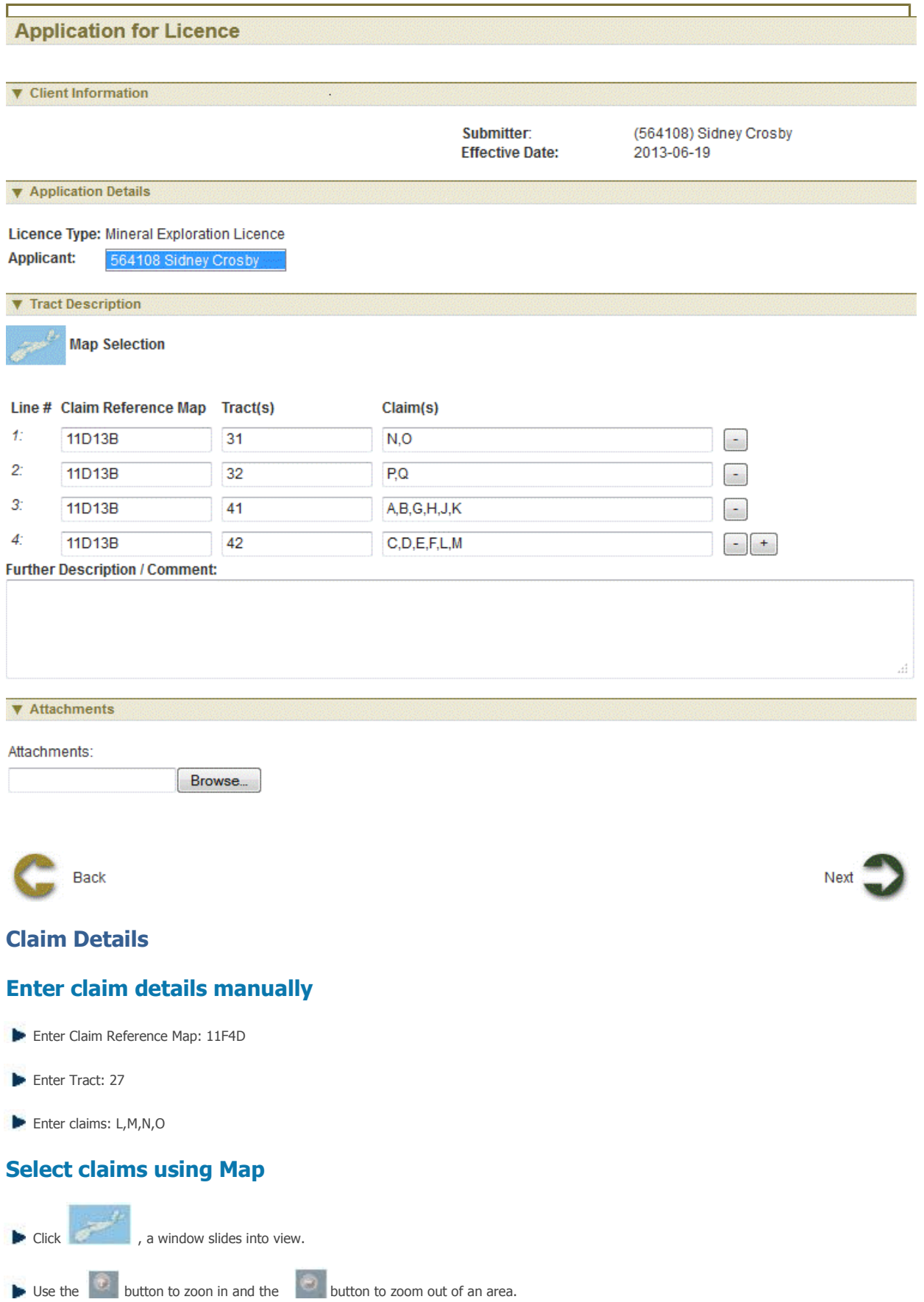

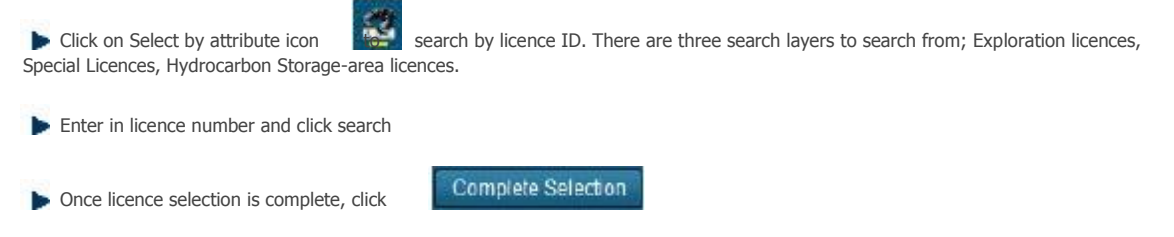

**Click Next to navigate to Summary page** 

#### **Review entered Information**

This page provides the user with a Summary of the entered information on the previous page. Click Next button to start payment process.

#### **Payment**

For more information on payment process, please click here.

#### **Confirmation Page Index**

This page displays the event confirmation details and the payment summary.

Home > Licence > Application for Renewal

## <span id="page-35-0"></span>**Application for Renewal**

The Application for Renewal function allows the user to submit application to renew a licence or some claims. The Renewal is based on the total work credit balance of the licence that may include prior year as well as currently pending work credits (subject to confirmation by the Registry) as a result of a recently submitted Form 10.

#### **Getting Started**

- Click on Licence tab
- Click on Application for Renewal link

#### **Input Licence number**

The page provides the user an input field for the applicant information (Submitter is client or agent of client) and enter licence number in Input box

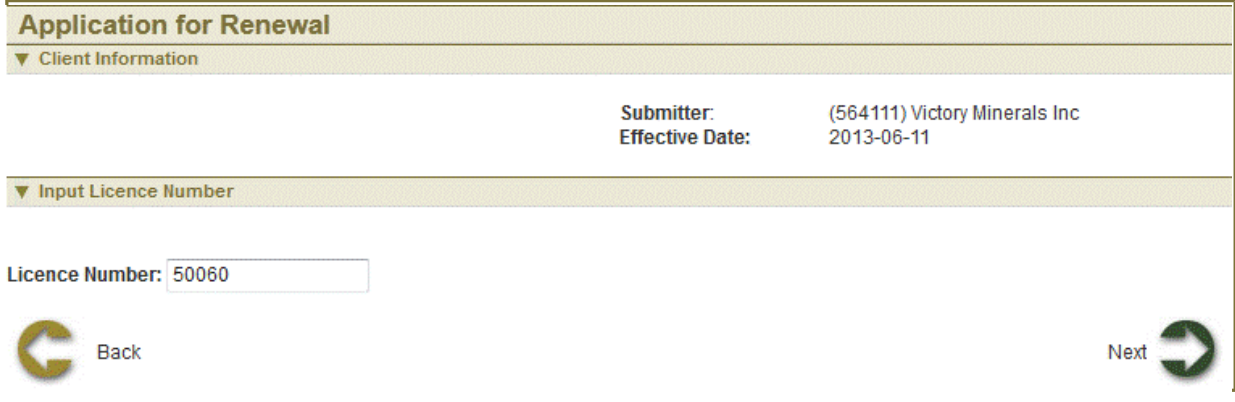

#### **Input Application details**

Renewal is based on the total work credit balance of the licence that may include prior year as well as currently pending work credits (Subject to confirmation by the registry).

Work Credit Requirements for Renewal are computed based on the age of the licence. It is the 'Work Credit Requirements per Claim' times the number of claims selected for Renewal in the licence. 'Work Credit Requirements per Claim' is as follows:

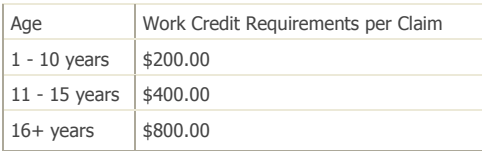

Payment in Lieu of Assessment Work (PiLW) can be paid only in a 5 year time period i.e. once in years 1-5. PiLW is computed based on the age og the licence. It is the 'Work Requirement per claim' times the number of claims selected for Renewal in the licence. 'Work Credit Requirements per claim' for PiLW is as follows:

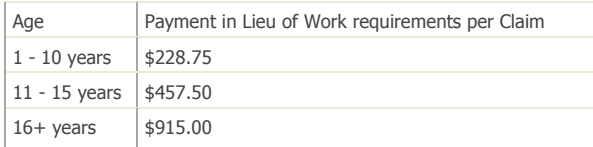

User has two options for renewal details: Full renewal and Partial renewal.

1. If user selects full renewal, click Next button to continue to Summary page and Confirmation page
2. If user selects partial renewal, some claims are dropped.

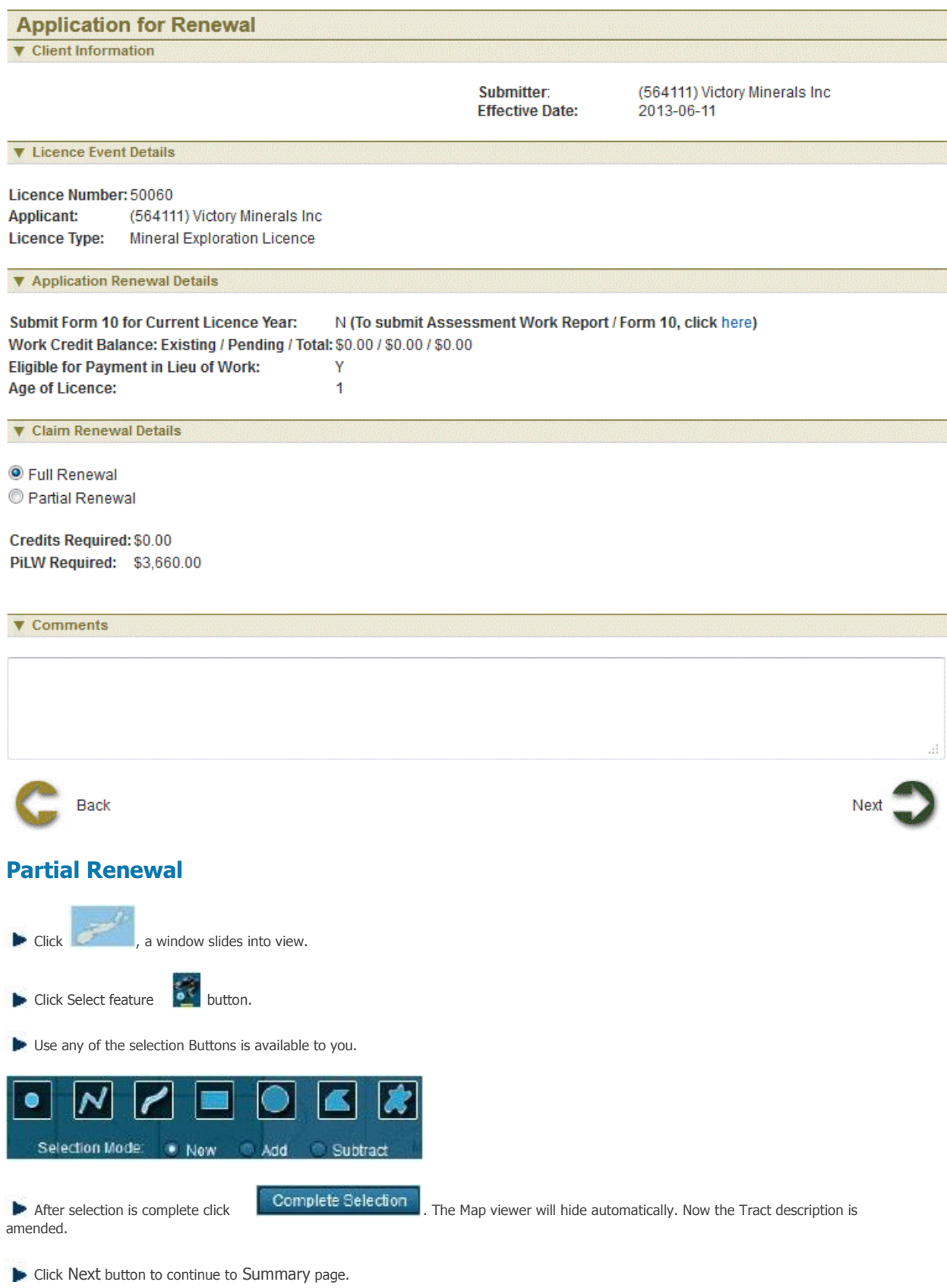

# **Review entered Information**

This page provides the user with a Summary of the entered information on the previous page. Click Next button to continue to Confirmation page.

# **Payment**

For more information on payment process, please click here.

# **Confirmation Page**

Home > Licence > Application to Surrender

# **Application to Surrender**

The Application to Surrender function allows the user to submit application to surrender a licence or some claims

# **Getting Started**

- Click on Licence tab  $\bullet$
- Click on Application to Surrender link

### **Select Licence**

The page provides the user an input field for the applicant information (Submitter is client or agent of client) and select licence to surrender using map or enter in licence number in Input box

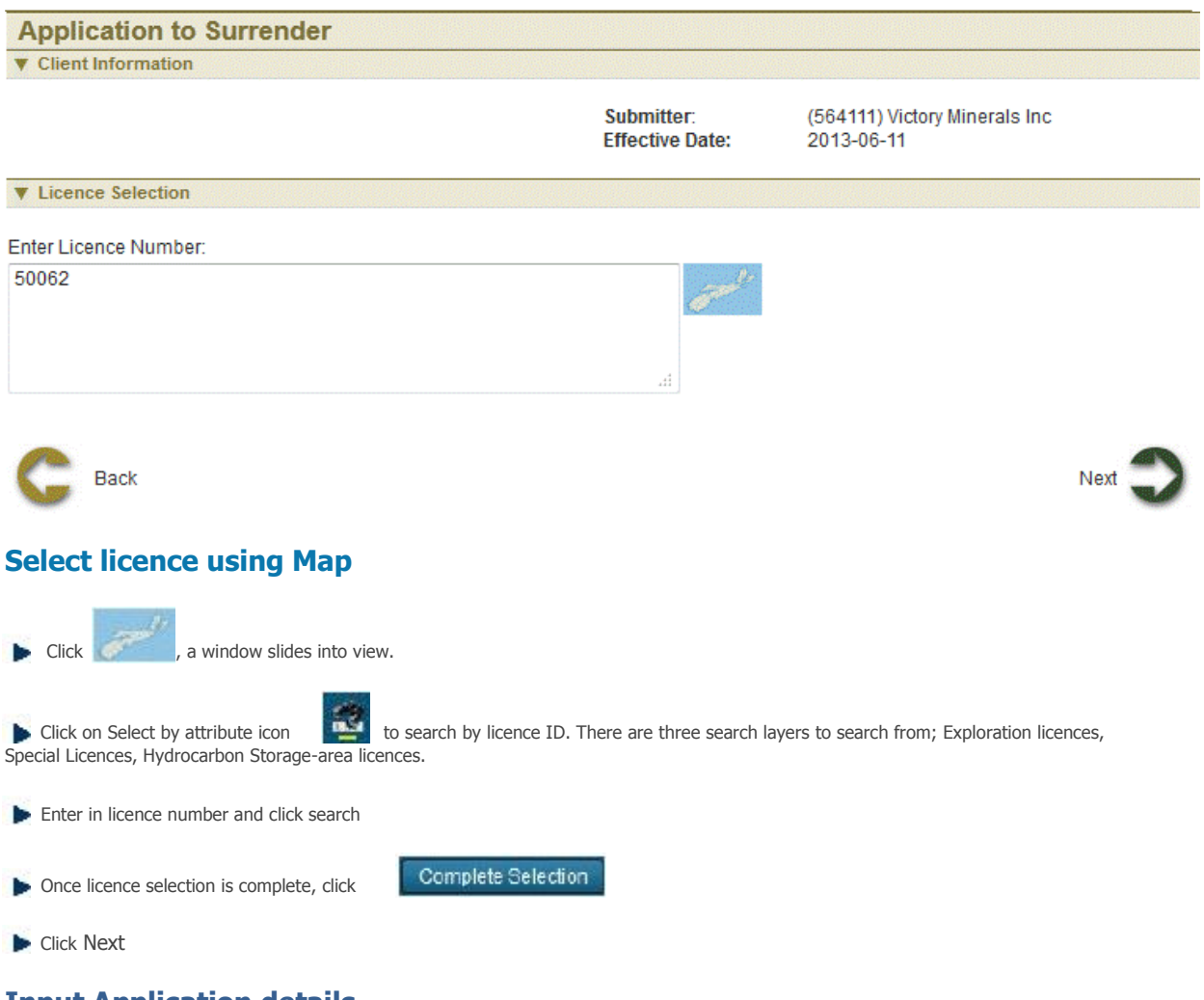

# **Input Application details**

User has two options for surrendering details: Full surrender and Partial surrender.

- 1. If user selects full surrender, click Next button to continue to Summary page and Confirmation page
- 2. If user selects partial surrender, some claims need to be dropped

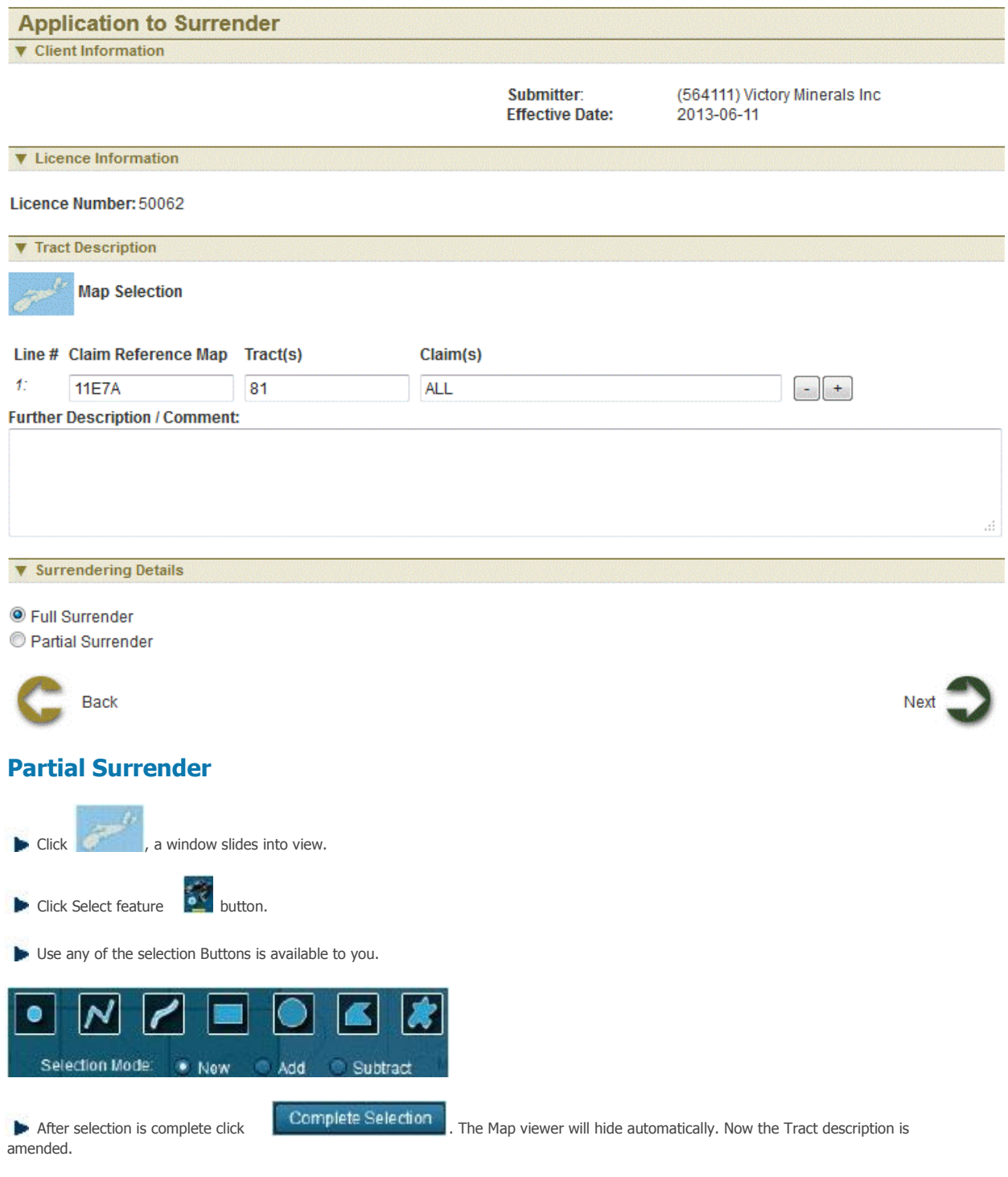

**E** Click Next button to continue to Summary page.

# **Review entered Information**

This page provides the user with a Summary of the entered information on the previous page. Click Next button to continue to Confirmation page.

# **Confirmation Page**

Home > Licence > Request to Withdraw an application

# **Request to Withdraw an application**

The Request to Withdraw an Application function provides ability to withdraw application that is not been approved yet.

# **Getting Started**

- q Click on Licence tab
- q Click on Request to Withdraw an Application link

### **Input Applicant Details**

The page provides the user an input field for the applicant information (Submitter is client or agent of client) and NovaROC ID of the Applicant (owner of application)

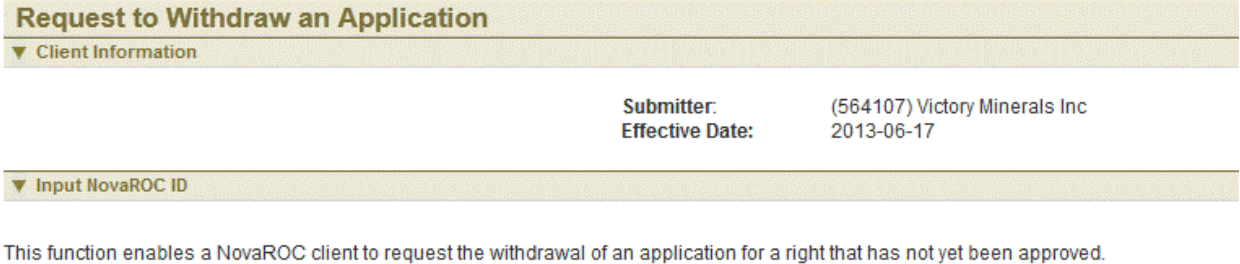

To begin the process, please enter the NovaROC ID of the Applicant.

NovaROC ID: 564107

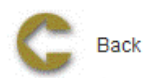

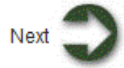

#### **Input Application details**

Applications which can be withdrawn are listed here. Select Withdraw checkbox in Withdraw column.

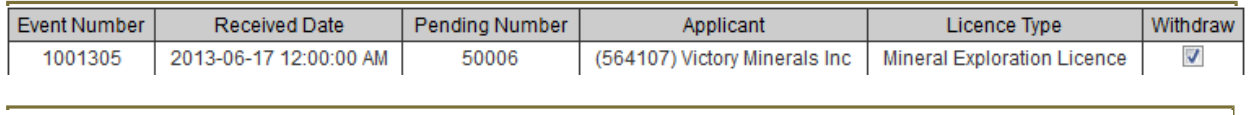

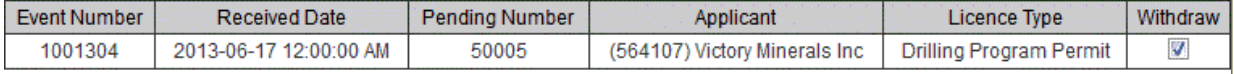

**Enter in Reasons for withdrawal** 

Attach the documentation that supports the request although this is optional

**Example 2** Click Next button to continue to Summary page

#### **Review entered Information**

This page provides the user with a summary of the entered information on the previous page. Click Next button to start payment process.

#### **Confirmation Page Index**

Home > Licence > Reporting of Assessment Work

# **Reporting of Assessment Work**

The Reporting of Assessment Work function allows the user to submit report of assessment work in their licence area in order to accrue the work credits required to renew their licences. User can submit a Prospector statement or Technical Assessment Report

# **Getting Started**

- Click on Licence tab
- $\bullet$ Click on Reporting of Assessment Work link

### **Select Report Type**

The page provides the user an option to select report type.

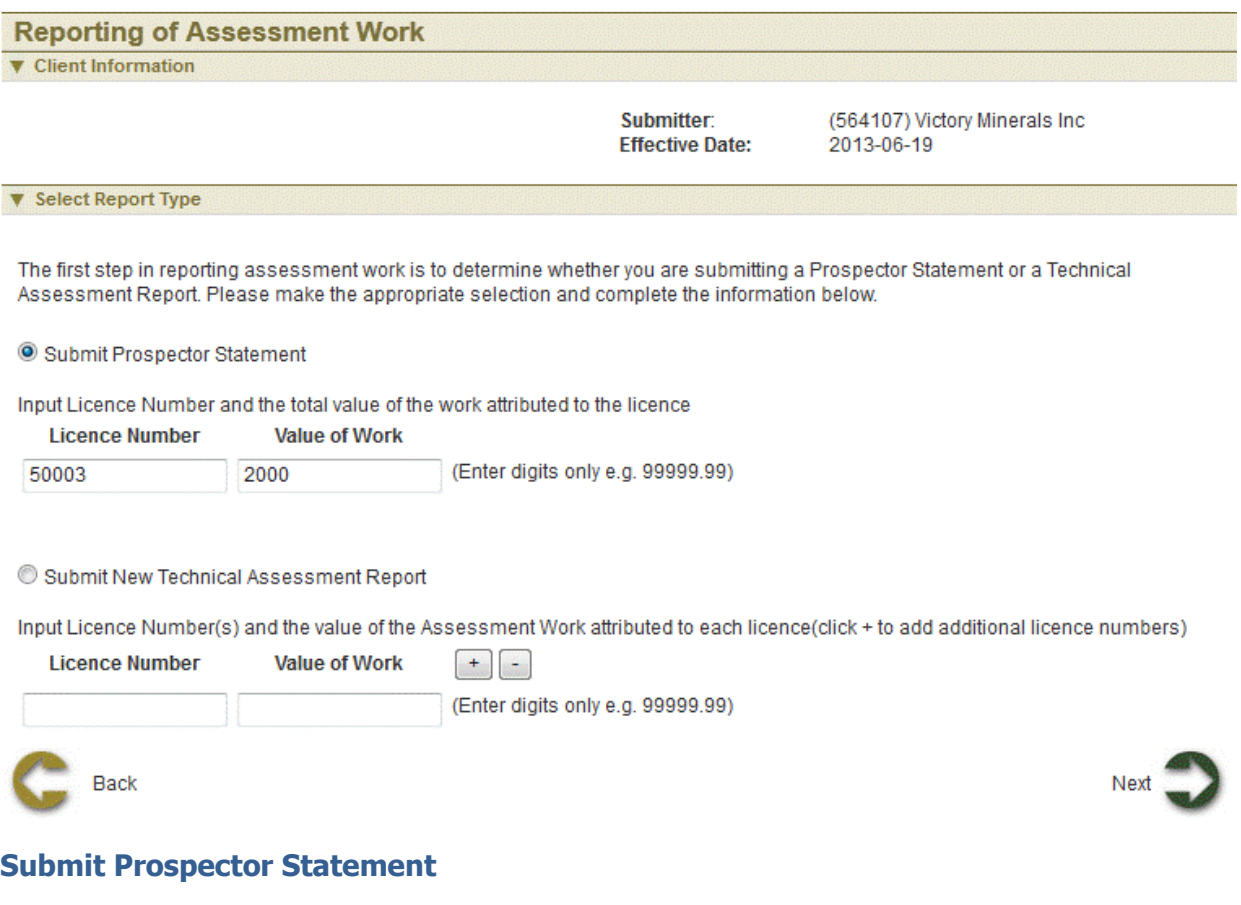

- Input Licence number
- Input Value of work
- Click Next to navigate to Prospector Statement to enter details

# **Enter Details of Prospectors Statement**

Prospectors Statement (Form 11) will be required to complete this form prior to moving to the Metadata page where attachments to this report can be uploaded. This document is the alternative to submitting a Technical Assessment Report (TAR) and therefore must be prepared before moving to the Metadata page where it is assumed that the TAR has already been prepared.

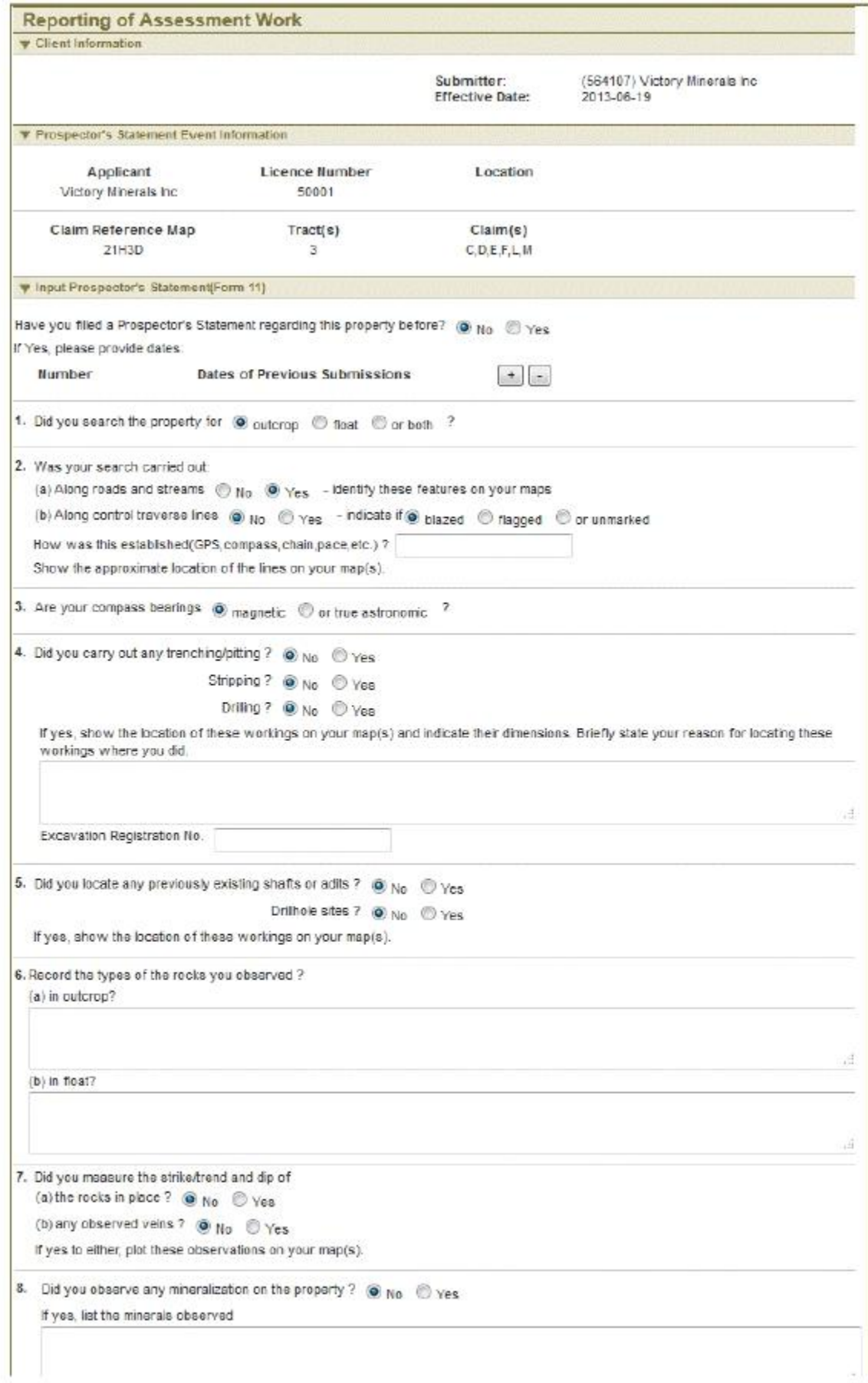

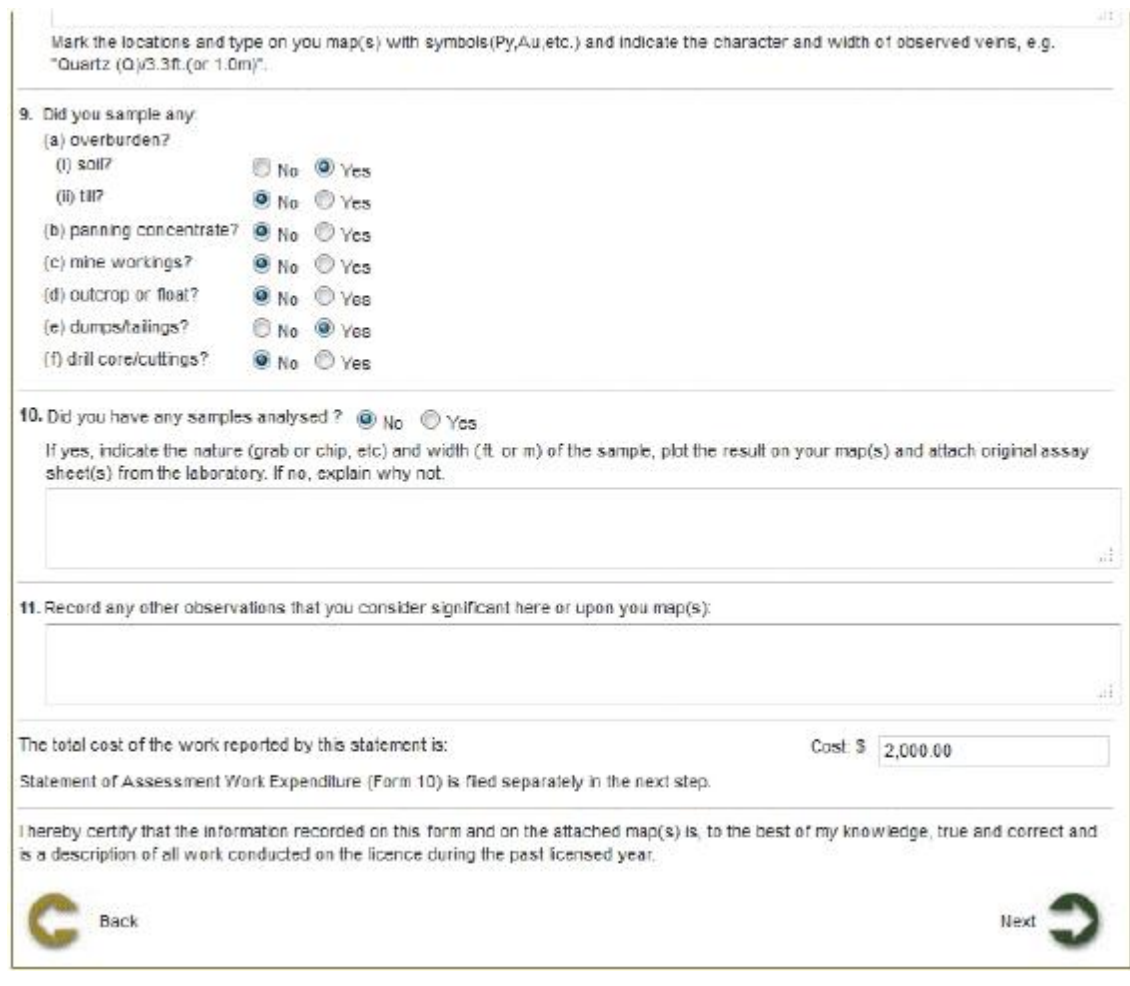

# **Input Additional Report Details**

This page provides clients with the capability of entering the metadata regarding their Assessment Work reports whether this is a Technical Assessment Report or a Prospector's Statement. It also provides the capability for uploading a TAR or supporting materials such as the maps that may be identified in the Form 11. Much of the Metadata associated with the report will be system generated. The remainder will be input by the client. This is reflected in the fields defined in the page shown below.

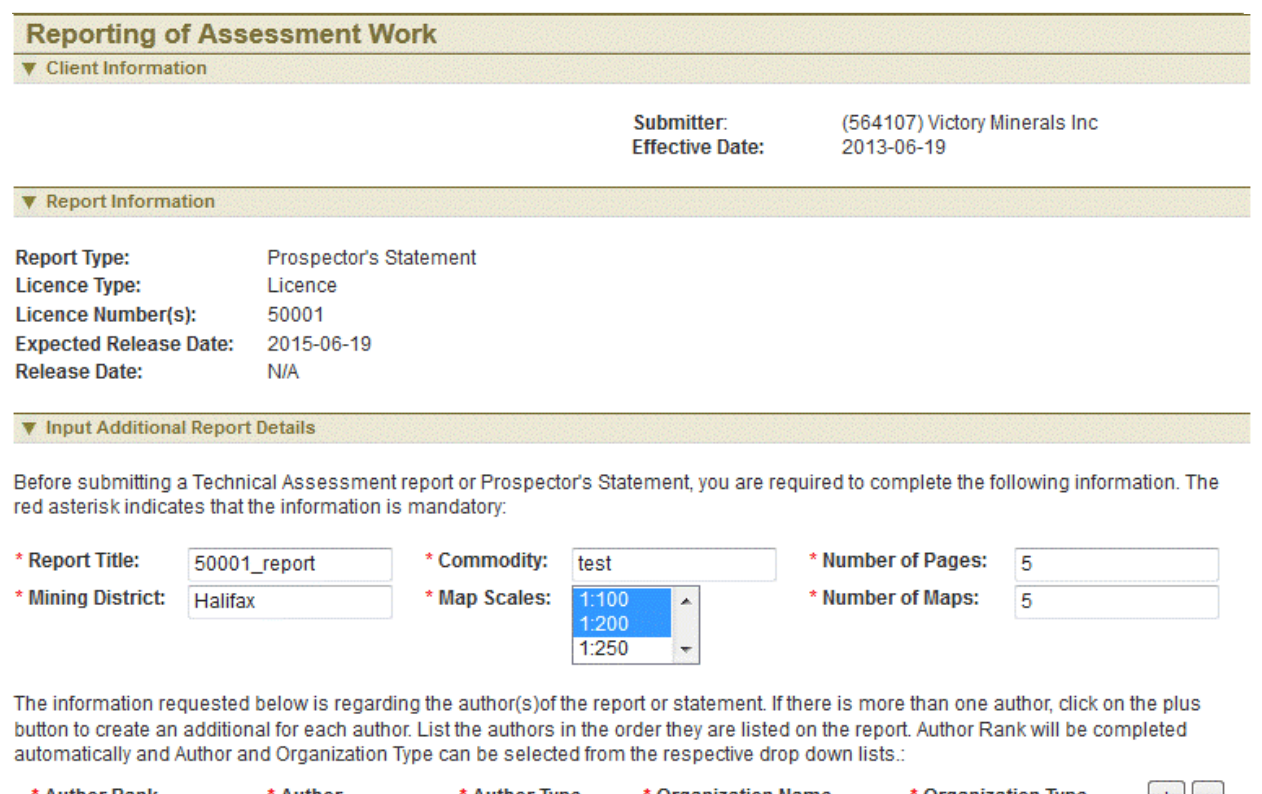

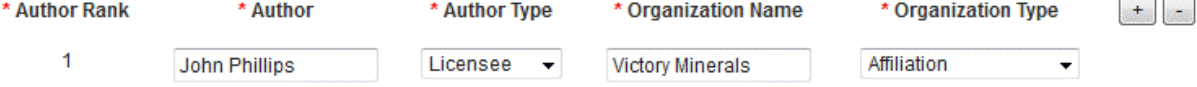

The upload facility below enables the attachment of a Technical Assessment report, associated raw data or maps in the case of a Prospector's Statement. The upload is limited to 50 MB. Reports in excess of 50 MB must be submitted directly to the Registry office in accordance with the instructions below. Please contact the Registrar's Office here if you require further information.:

\* Attachments: Browse... Add

**Attached Files:** 

#### If No files are attached, checkbox must be checked in order to proceed.

I hereby agree to submit to the Nova Scotia Registry of Mineral and Petroleum Rights the Assessment Report and supporting documentation for the licence(s) which are the subject of this submission within 5 business days or before the expiry date of any licence(s) associated with the report, whichever of these dates is the earliest. The submission must be made on a USB flash drive, CD-ROM or DVD. Failure to meet these requirements will result in the rejection of this application.

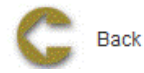

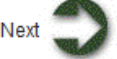

Click Next to navigate to Summary of Prospector statement and Report details

# **Input Assessment Work Information (Form 10)**

This page contains the Form 10 data requirements. Clients are required to complete one Form 10 for each Licence (When selected Submit new TAR for multiple licences) associated with the submitted Technical Assessment Report and for which they are seeking credits.

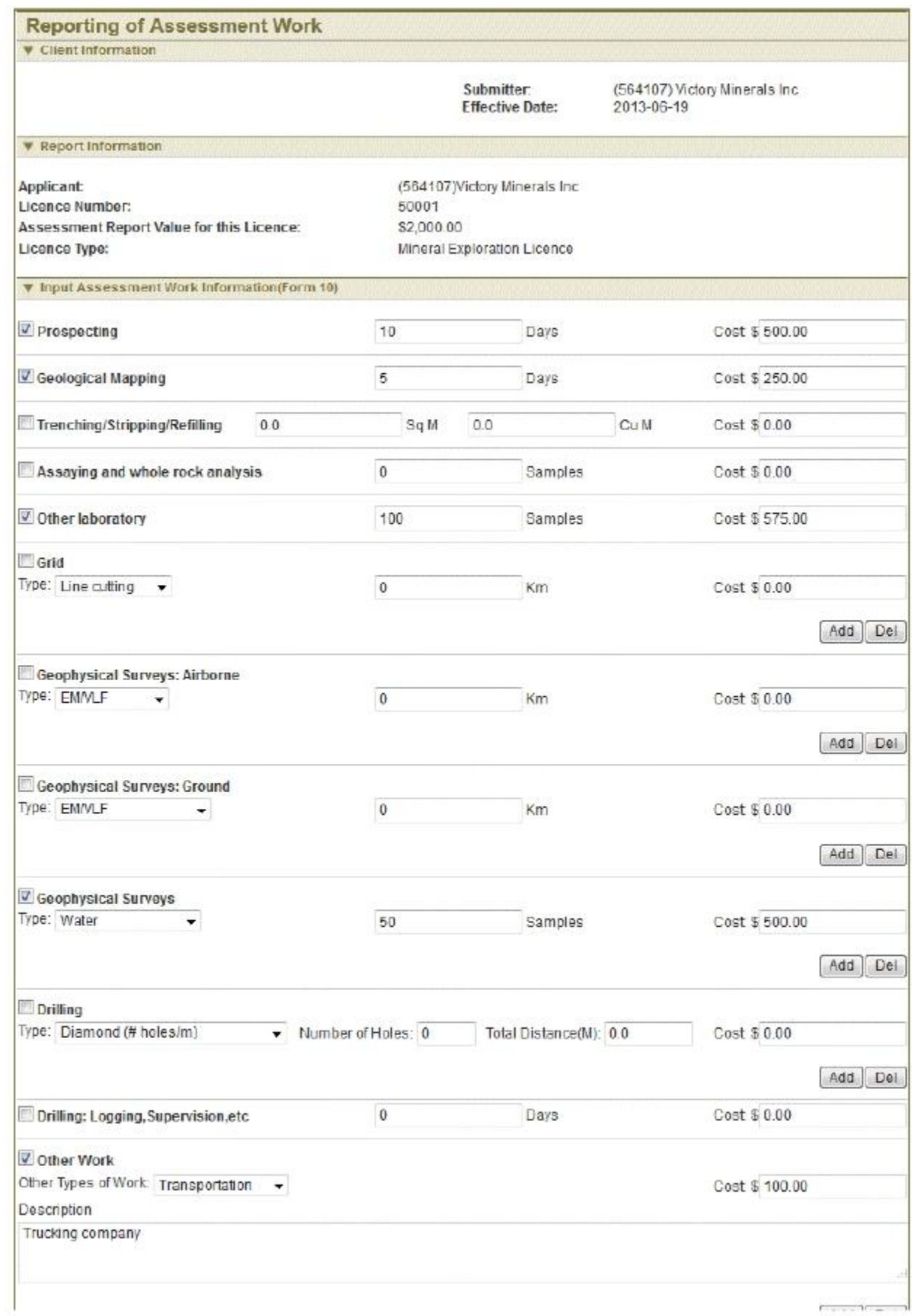

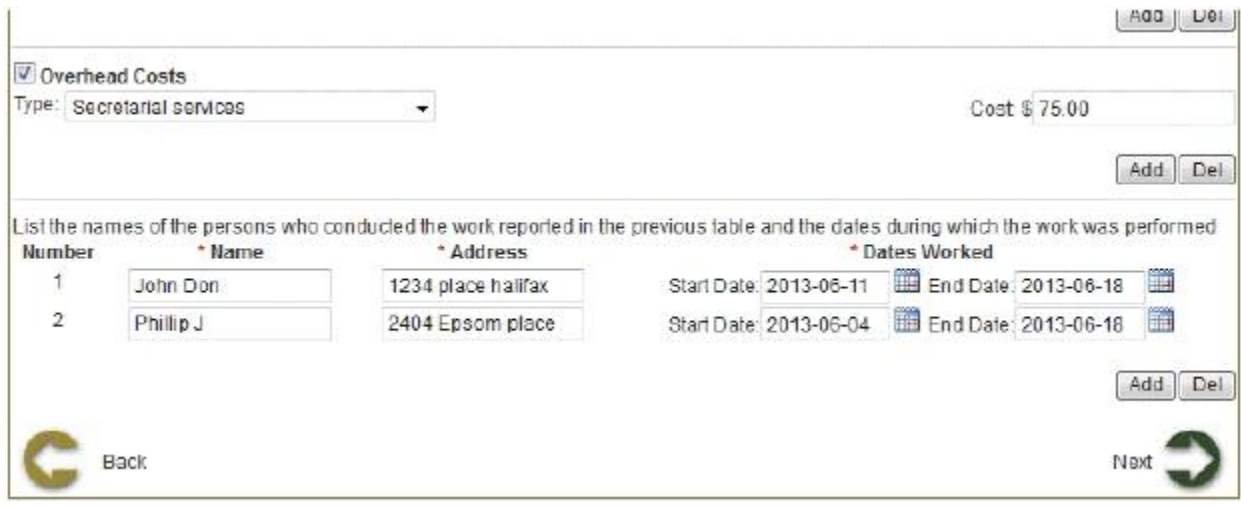

Click Next to navigate Summary of Assessment work Information and then to Confirmation

# **Confirmation**

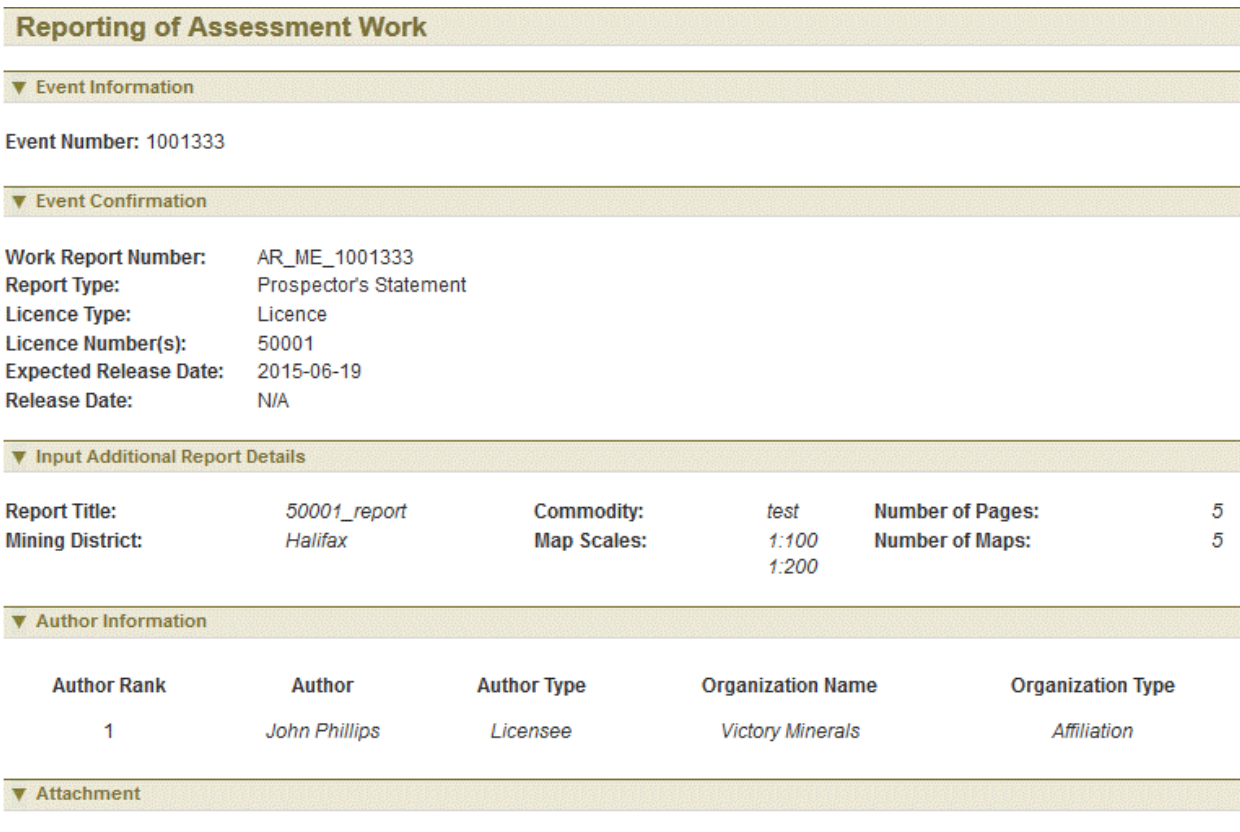

Click on Create PDF File to open/save the report in PDF format file:Create PDF File

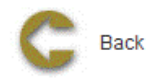

# **Submit new Technical Assessment Report**

If user selects second option Submit New Technical Assessment Report, user can submit TRA for multiple licences and do not have to fill up Prospectors statement and submit TAR for each licence separately. Submiting TAR is similar as explianed above steps from Input Additional Report Details.

Home > Licence > Application for Late Renewal

# **Application for Late Renewal**

The Application for Late Renewal function allows the user to submit application to renew a licence when the licence is expired but is the same old licence. However there are certain rules that are applied such renewals

# **Getting Started**

- q Click on Licence tab
- q Click on Application for Late Renewal link

### **Input Licence Number**

The page provides the user an input field for the applicant information (Submitter is client or agent of client) and enter licence number in Input box. This page also states rules for late renewal.

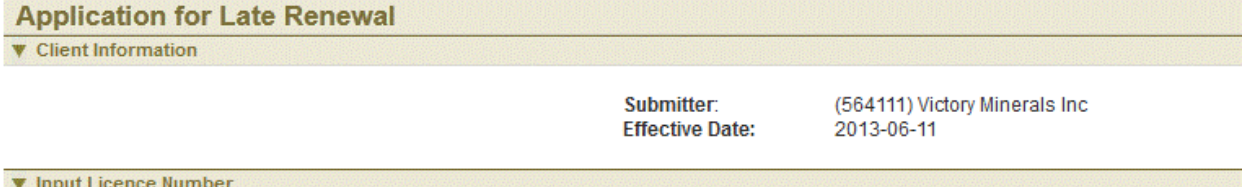

Application for Late Renewal is required when a client wishes to renew a licence that has expired. It is the same as an Application for Renewal with some limitations

1. The claims associated with the expired licence must still be available for licencing in whole or in part. Clients may wish to view the map (see View Map on the left) to confirm the availability of the claims previously associated with the licence. Only those claims associated with the previously held licence can be included for the renewal of the licence.

2. Payment in Lieu of Work (PiLW) cannot be used for the late renewal of a licence in whole or part even though the licence was eligible prior to the most recent expiry date. Thus the licence must have sufficient work credits associated with it to renew the claims that are available and selected for the late renewal. You may wish to confirm the amount of work credits available on the licence. See Search (click the link on the left) and enter the Right Number of the licence for which the Late Renewal application is being made. Click on the Right Number and the available work credits, if any, will be displayed for the Right Holder or their Agent.

3. The former right holder can still report assessment work for the expired licence period but the value of the credits will be reduced.

If you have questions or require further information regarding late renewal, contact the Registry (click Contact Us on the left).

To begin late renewal, enter the number of the expired licence you wish to renew and click 'Next'.

Licence Number: 50060

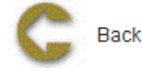

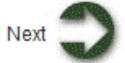

# **Input Claim Information**

User has two options for renewal details: Full renewal and Partial renewal.

- 1. If user selects Full renewal, click Next button to continue to Summary page and Confirmation page
- 2. If user selects Partial renewal, some claims are dropped.

#### **Partial Renewal**

 $\Box$  Click map icon ,  $\Box$  , a window slides into view.

ī

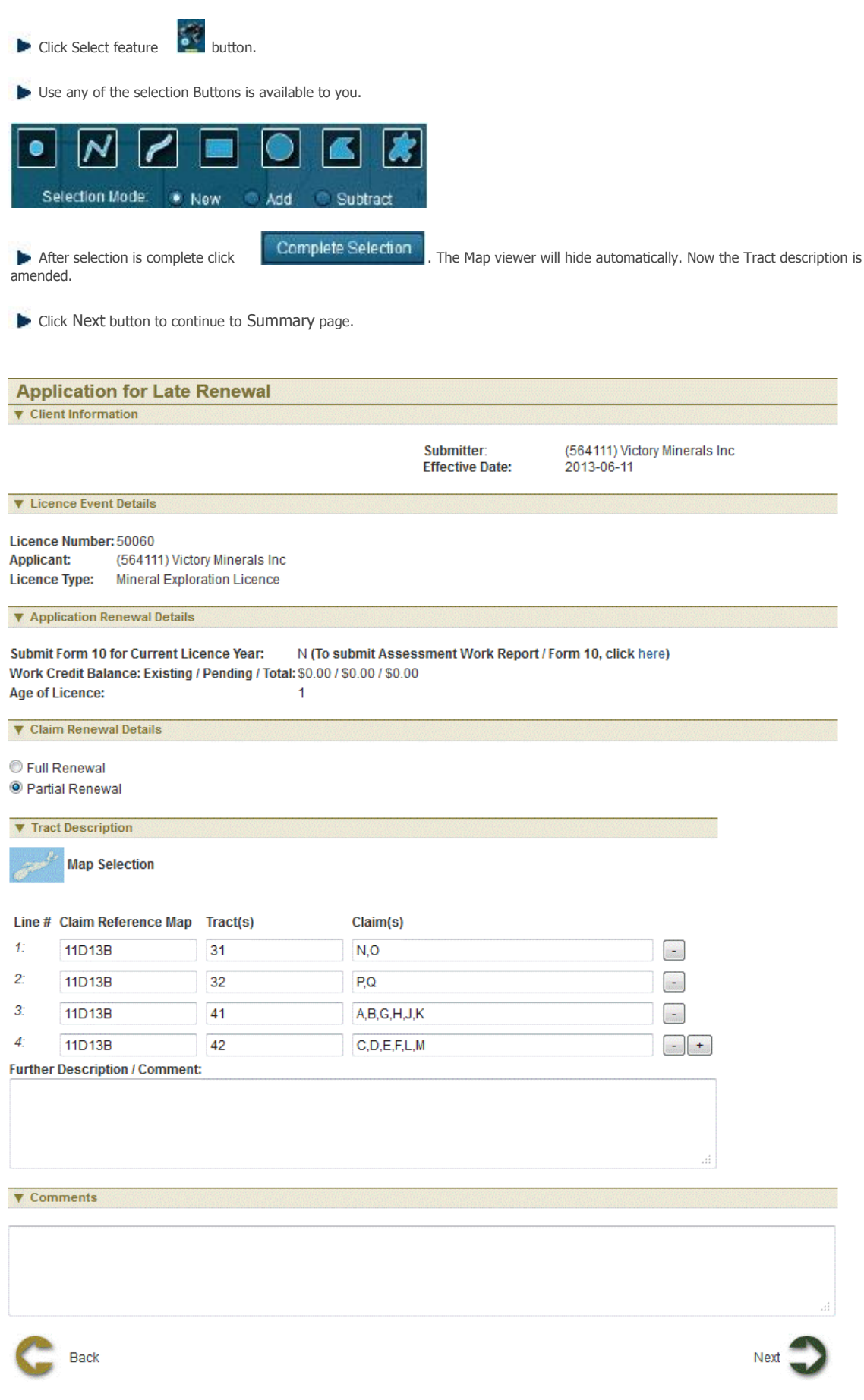

# **Review entered Information**

This page provides the user with a Summary of the entered information on the previous page. Click Next button to continue to Confirmation page.

# **Payment**

For more information on payment process, please click here.

# **Confirmation Page**

Home > Licence > Request Single Assessment work report for Non-adjacent licences

# **Request Single Assessment work report for Non-adjacent licences**

The Request Single Assessment work report for Non-adjacent licences function allows the user to request the submission of a Technical Assessment Report covering non-adjacent licences.

### **Getting Started**

- Click on Licence tab
- Click on Request Single Assessment work report for Non-adjacent licences link

#### **Select Licence**

The page provides the user an input field for the applicant information (Submitter is client or agent of client) and enter licence number in Input box. This page also provides an explanation of the functionality. Licences can be selected using map or by entering in the input box.

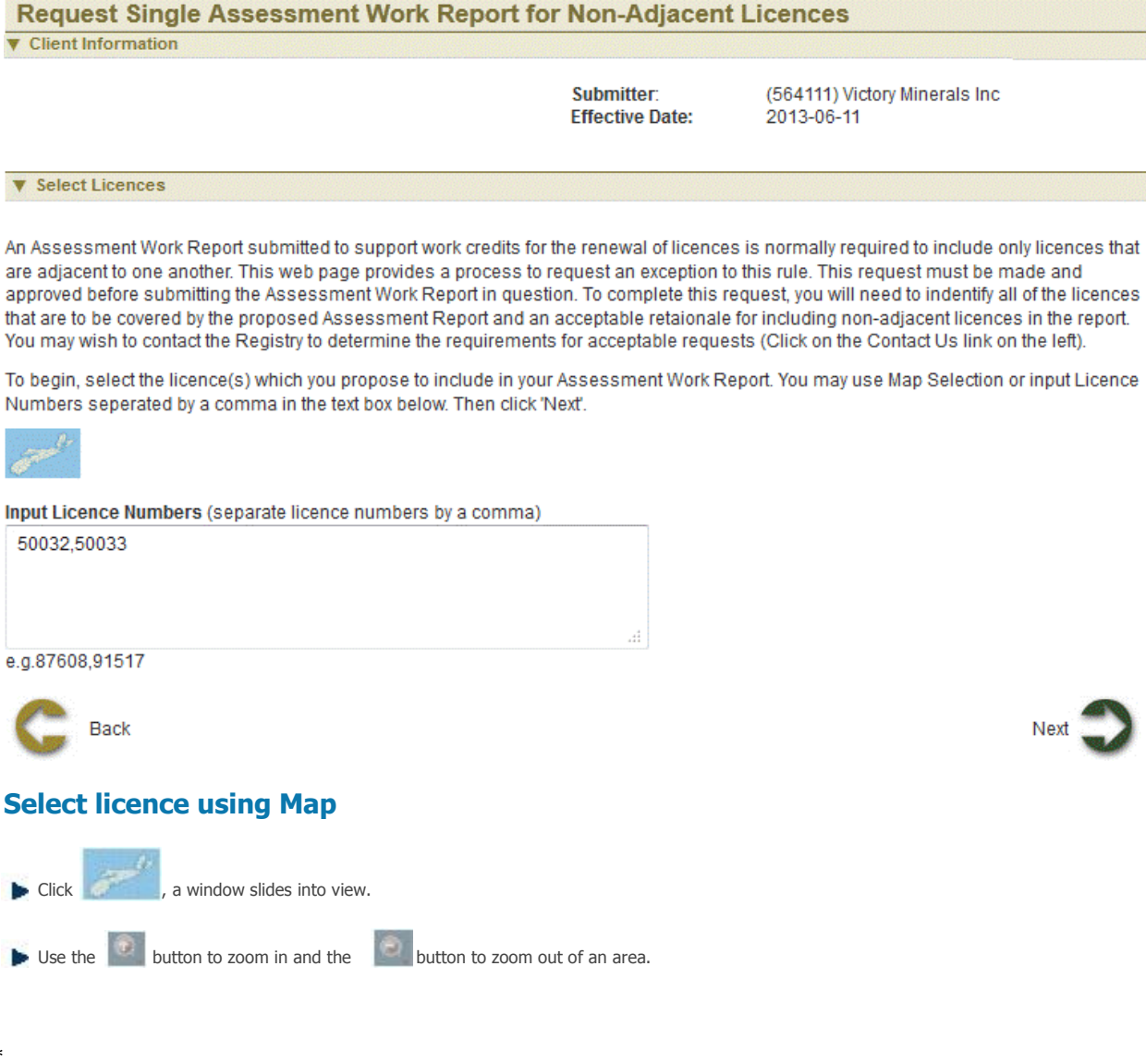

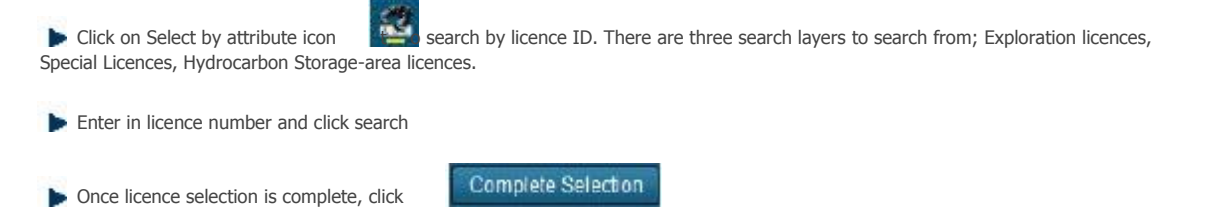

**Click Next** 

# **Application Details**

The page displays the details of the non-adjacent licences selected to request single assessment work report. Reasons mandatory field and has to be entered by user. Click Next to navigate to Summary page.

#### **Request Single Assessment Work Report for Non-Adjacent Licences**

**V** Client Information

Submitter: **Effective Date:** 

(564111) Victory Minerals Inc 2013-06-11

**V** Application Details

Victory Minerals Inc **Right Holder Name:** Right Holder NovaROC ID: 564111)

Licences selected to be included in a single Assessment Work Report are listed below.

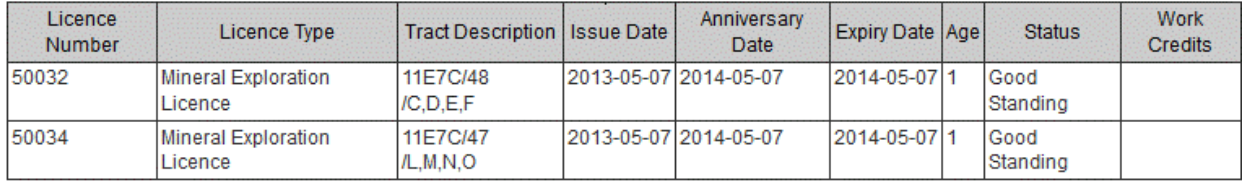

#### **V** Proposed Request Details

#### \* Reason

single assessment work report for non adjacent license

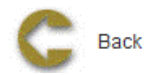

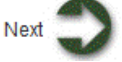

# **Review entered Information**

This page provides the user with a Summary of the entered information on the previous page. Click Next button to continue to Confirmation page.

# **Confirmation Page**

Home > Licence > Request for Extension of Renewal Date

# **Request for Extension of Renewal Date**

The Request for Extension of Renewal Date function allows the user to request time extension for Reporting assessment work and extend expiry date of licence/licences

# **Getting Started**

- Click on Licence tab
- Click on Request for Extension of Renewal Date link

#### **Select Licence**

The page provides the user an input field for the applicant information (Submitter is client or agent of client) and enter licence number in Input box. Licences can be selected using map or by entering in the input box.This page also provides an explanation of the functionality and conditions under which an extension of time can be requested. Licences can be selected using map or by entering in the input box.

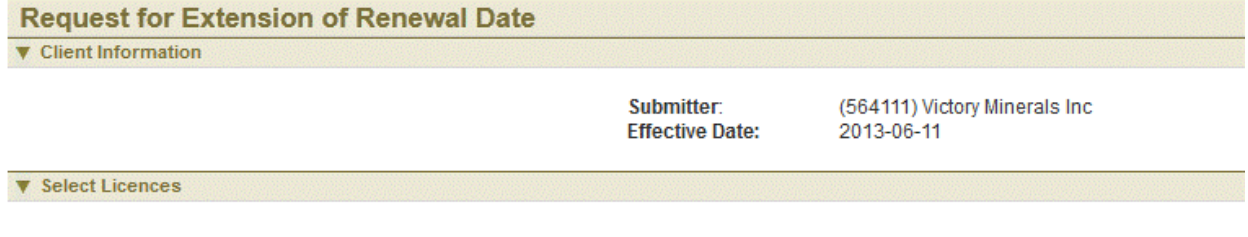

Clients submitting an Assessment Work Report to support work credits for the renewal of licences may requset an extension of time if report supporting materials, e.g. lab reports, are not available prior to the expiry date of the licence(s).

Extension periods are normally for up to 30 days and require an explanation of the request. Longer extension periods require documentation and the registry should be consulted on these requirements prior to making such a request. (Click on the Contact Us link on the left).

To begin, select the licence(s) whose expiry dates you wish to extend. You may use Map Selection or input Licence Numbers separated by a comma in the text box below. Then click 'Next'.

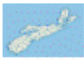

Input Licence Numbers (separate licence numbers by a comma)

50060,50062

e.g.87608.91517

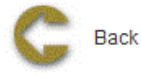

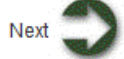

#### **Select licence using Map**

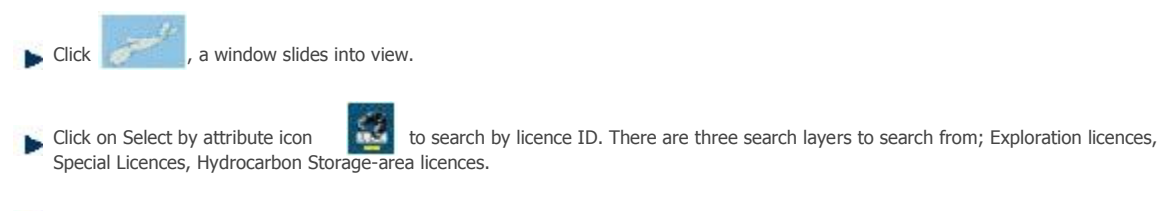

**Enter in licence number and click search** 

Once licence selection is complete, click

Complete Selection

**Click Next** 

# **Application details**

This page displays the details of the licences selected for an extension of the expiry date.The Reasons text box must contain entries in order for the user to proceed. Extension date must be within 90 days of Anniversary date

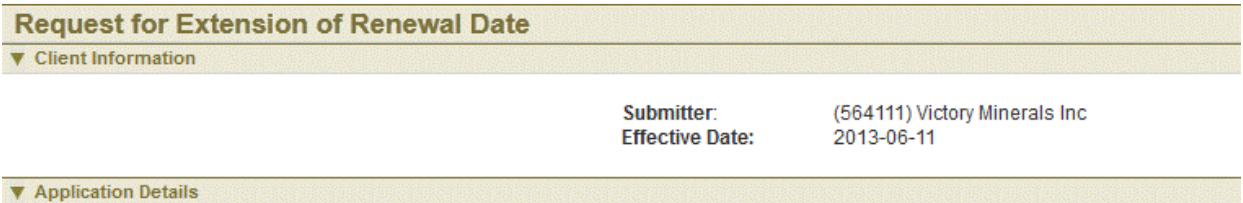

**Right Holder Name:** Victory Minerals Inc Right Holder NovaROC ID: 564111

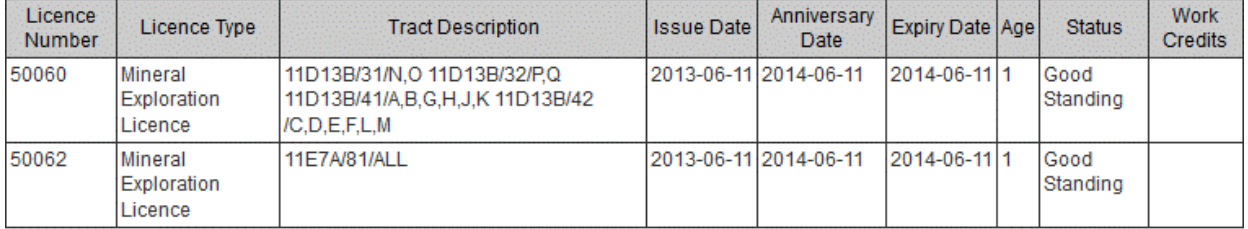

#### ▼ Proposed Extension Date Details

#### **Proposed Extension Date**

2013-07-16

#### \* Reason

Need to report work, waiting for sample reports

▦

#### **V** Upload Supporting Documentation

If you are requesting an extension of time longer than 30 days, the request must be accompanied by documentation that supports the proposed extension.

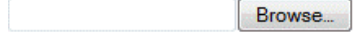

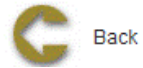

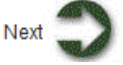

# **Review entered Information**

This page provides the user with a Summary of the entered information on the previous page. Click Next button to continue to Confirmation page.

# **Confirmation Page**

Home > Licence > Application For Integration

# **Application For Integration**

The Application for Integration function allows the user to align the Anniversary dates of designated licences to a single date.

# **Getting Started**

- Licence tab
- Click on Application for Integration link

#### **Select Licence**

The page provides the user an input field for the applicant information (Submitter is client or agent of client) and enter licence number in Input box. This page also provides an explanation of the functionality and conditions for integration of anniversary dates. Licences can be selected using map or by entering in the input box.

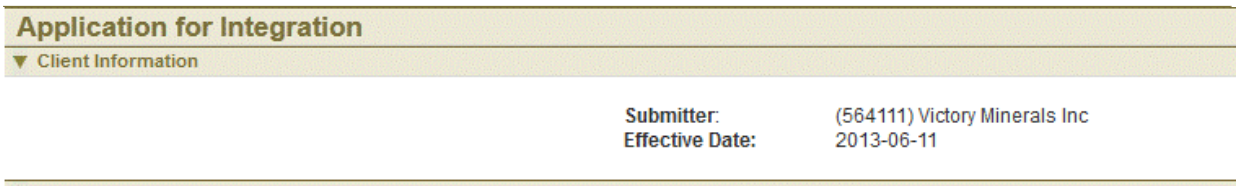

▼ Select Licences for Integration of Anniversary Dates

The Integration of anniversary dates of two or more licences results in a common anniversary date for the designated licences. The integration of anniversary dates is subject to several conditions.

1. The exploration licences whose anniversary dates are to be integrated are not first year licences.

2. There is no payment in lieu of assessment work outstanding pertaining to the exploration licences whose anniversary dates are to be integrated.

3. The anniversary dates are not being integrated for the purpose of extending the time for doing assessment work or making a payment in lieu of assessment work.

Generally, speaking the new integrated anniversary date will be midway between earliest and the latest anniversary date of the designated licences.

If you have questions or require further information regarding late renewal, contact the Registry (click Contact Us on the left).

To begin, select the licences whose anniversary dates you wish to integrate. You may use Map Selection or input Licence Numbers seperated by a comma in the text box below. Then click 'Next'.

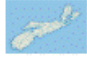

Input Licence Numbers (separate licence numbers by a comma) 50032,50033

e.g.87608,91517

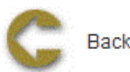

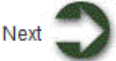

# **Select licence using Map**

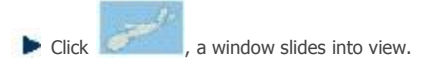

Click on Select by attribute icon to search by licence ID. There are three search layers to search from; Exploration licences, Special Licences, Hydrocarbon Storage-area licences. **Enter in licence number and click search** 

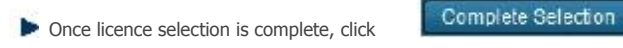

**Click Next** 

# **Application details**

The page displays the details of the licences selected for integration. Proposed new Integrated or aligned anniversary date is computed and displayed on this page.

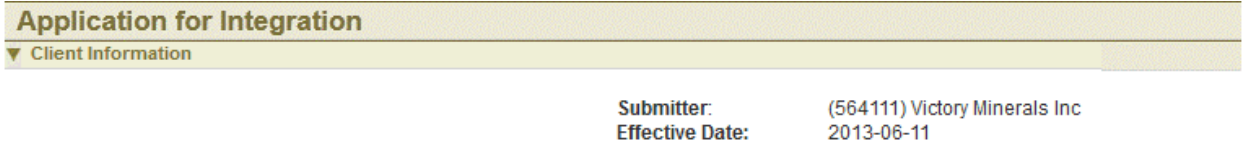

**V** Application Details

**Right Holder Name:** Victory Minerals Inc Right Holder NovaROC ID: 564111

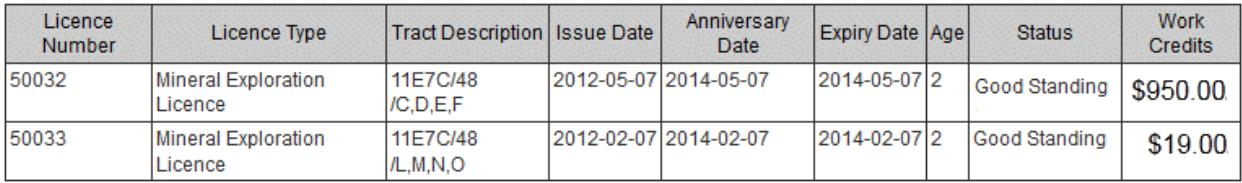

#### **V** New Anniversary Date Details

New Integrated Anniversary Date: 2014-03-24

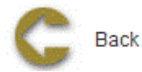

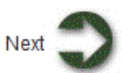

# **Review entered Information**

This page provides the user with a Summary of the entered information on the previous page. Click Next button to continue to Confirmation page.

# **Confirmation Page**

Home > Licence > Application to Regroup Licences

# **Application to Regroup Licences**

The Application to Regroup Licences function allows the user to request time extension for Reporting assessment work and extend expiry date of licence/licences

# **Getting Started**

- q Click on Licence tab
- q Click on Application to Regroup Licences link

## **Select Licence**

The page provides the user an input field for the applicant information (Submitter is client or agent of client) and enter licence number in Input box. Licences can be selected using map or by entering in the input box.

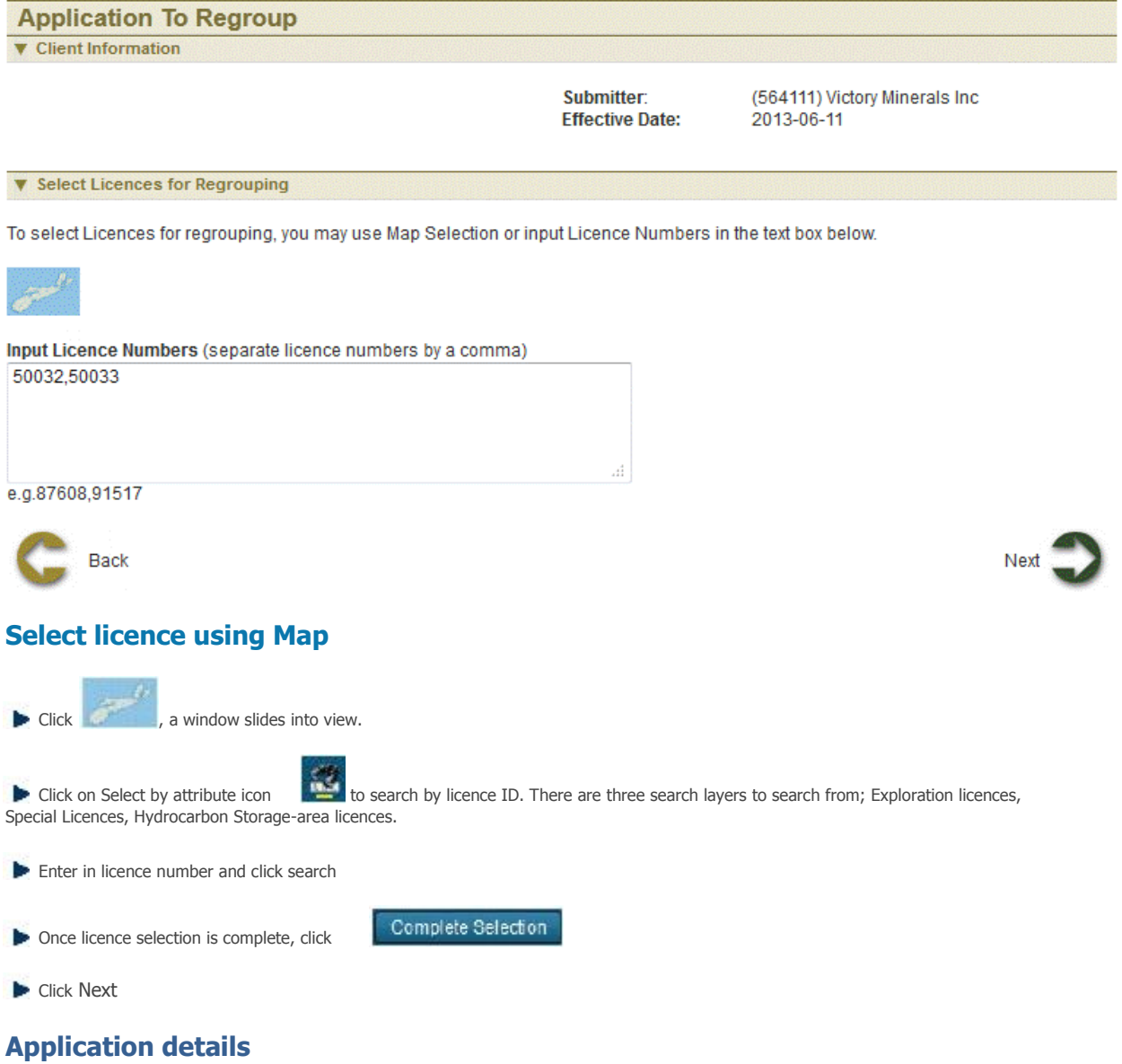

This page displays the details of the licences selected for regrouping and enables user to modify claim selection for grouping.

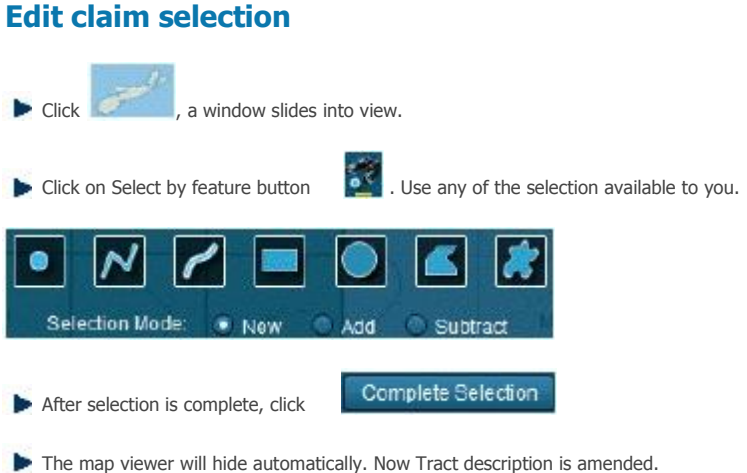

**Application To Regroup V** Client Information

> Submitter: **Effective Date:**

(564111) Victory Minerals Inc<br>2013-06-11

**V** Application Details

**Right Holder Name:** Victory Minerals Inc Right Holder NovaROC ID: 564111

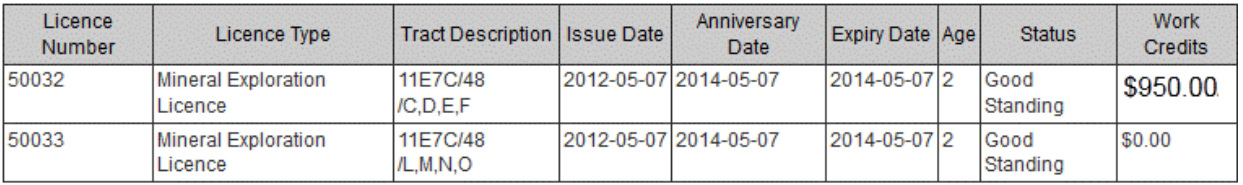

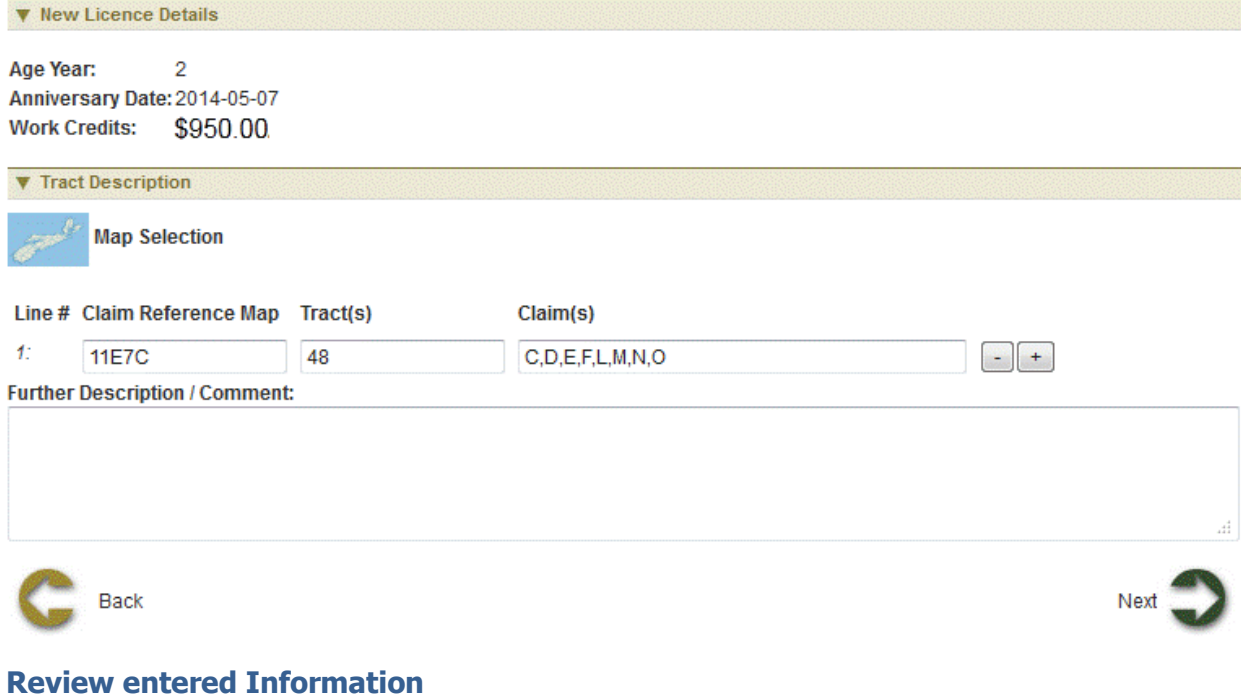

This page provides the user with a Summary of the entered information on the previous page. Click Next button to continue to Confirmation page.

# **Payment**

For more information on payment process, please click here

# **Confirmation Page**

Home > Licence > Transfer Initiation

# **Transfer Initiation**

The Transfer Initiation function allows the user to initiate full or partial transfer of licences.

#### **Getting Started**

- q Click on Licence tab
- **Q** Click on Transfer Initiation link

#### **Select Licence**

The page provides the user an input field for the applicant information (Submitter is client or agent of client) and options to select licence. Licences can be selected using map or by entering in the input box.

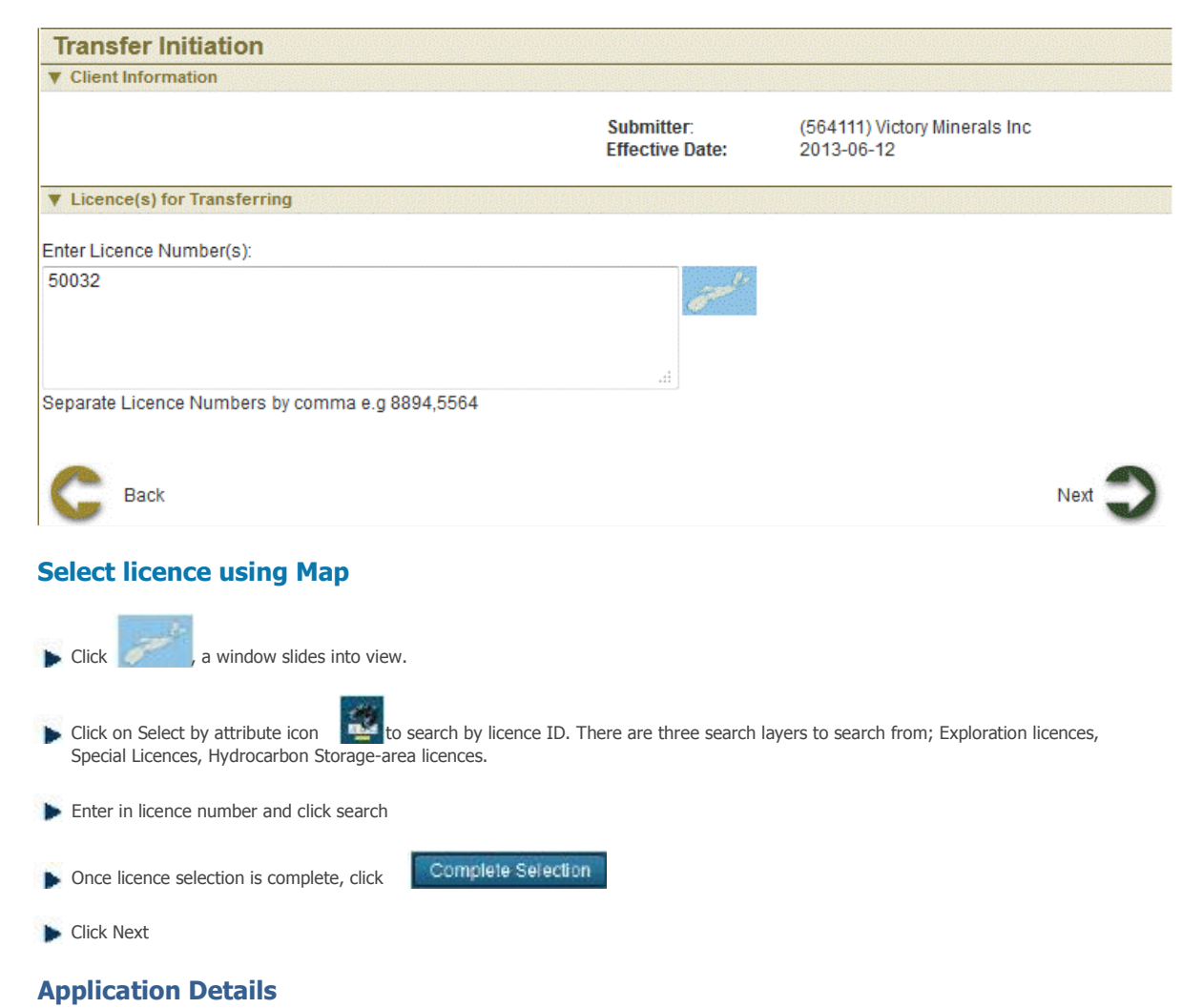

User has two options for transferring: Full transfer and Partial transfer.

If user selects full transfer, enter buyer NovaROC ID and click Next button to continue to Summary page and Confirmation page

**V** Application Information

Seller: (564108) pgts

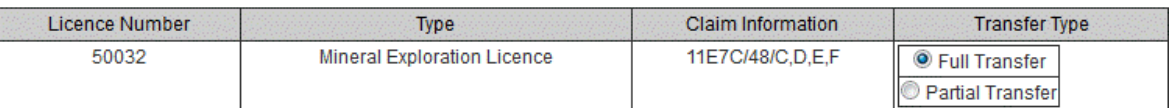

If user selects partial transfer, some selected claims can to be transferred to another client.  $\bullet$ 

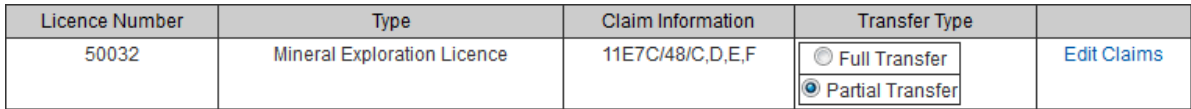

#### **Partial Transfer**

Click on Edit Claims link, user is navigated to a page where claims can be edited.

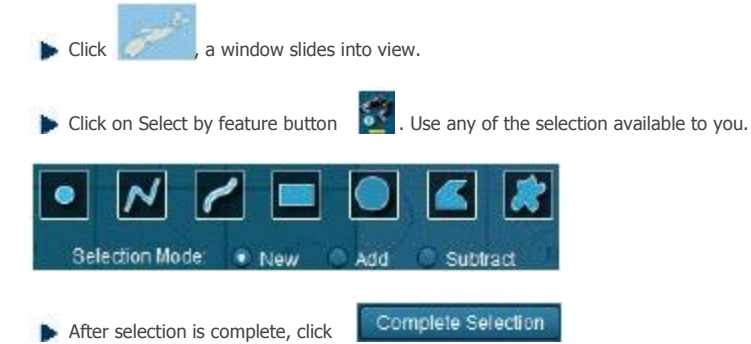

The map viewer will hide automatically. Now Tract description is amended.

**Enter buyer NovaROC ID** 

**Click Next button to continue to Summary page.** 

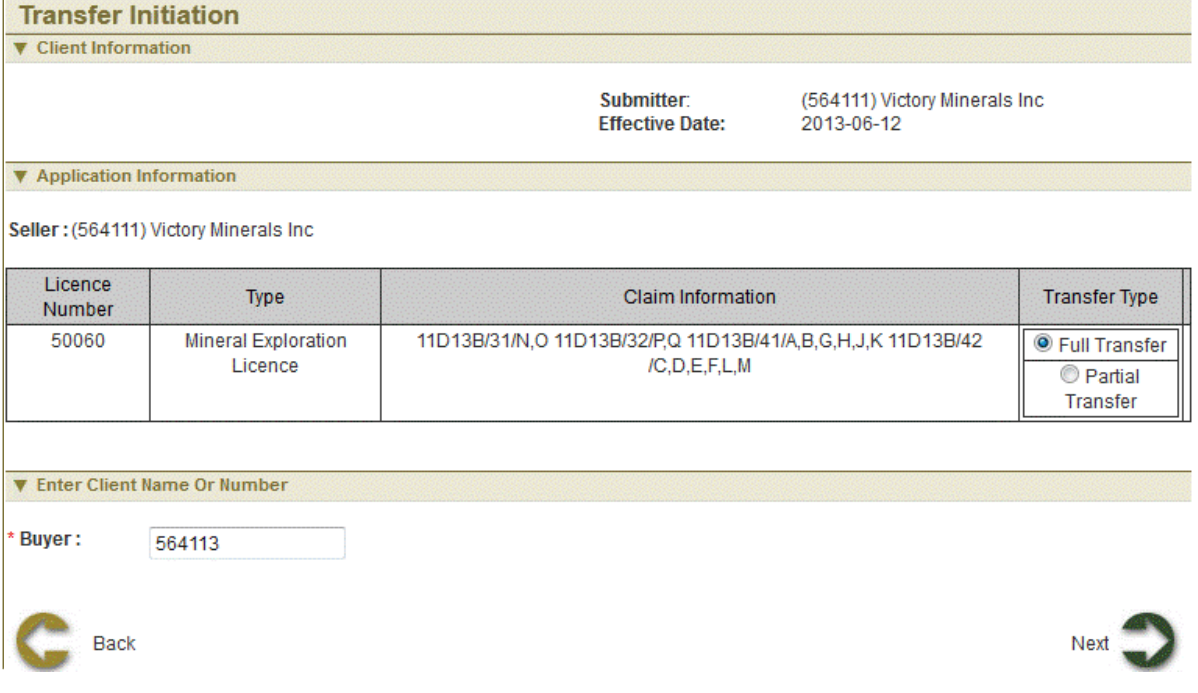

### **Review entered Information**

This page provides the user with a Summary of the entered information on the previous page. Click Next button to continue to Confirmation page.

### **Confirmation Page**

Home > Licence > Transfer Completion

# **Transfer Completion**

The Transfer Completion function allows the user (Buyer/Transferee) to review, and accept or reject pending transfer that is submitted by Seller

# **Getting Started**

- q Click on Licence tab
- q Click on Transfer completion link

#### **Input Buyer**

The page provides the user an input field for the applicant information (Submitter is client or agent of client) and Buyer NovaROC ID. Click Next to see pending transfer list

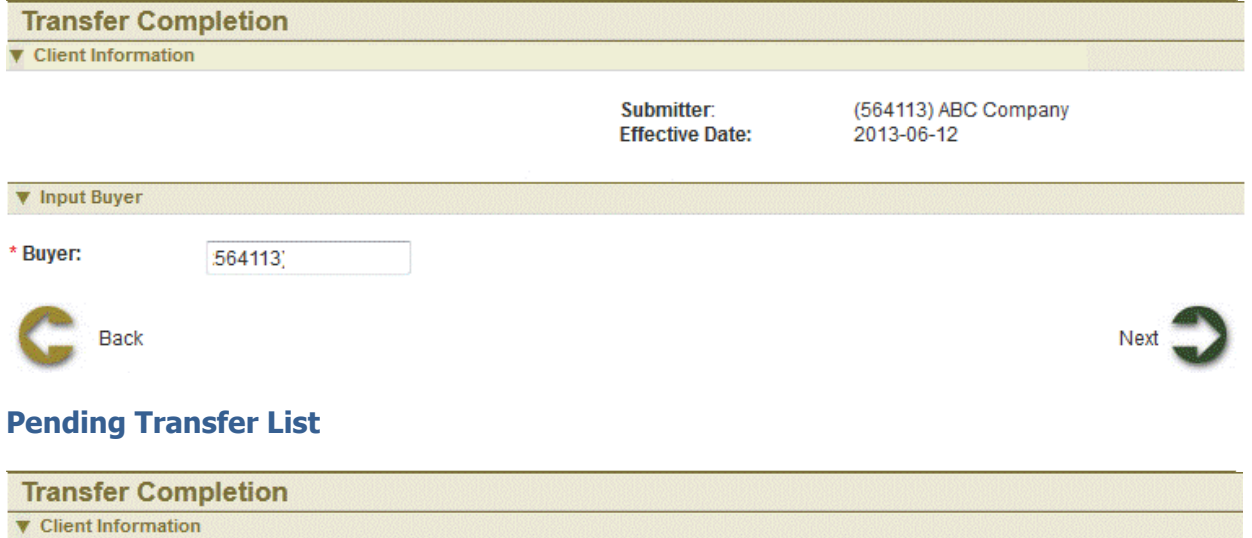

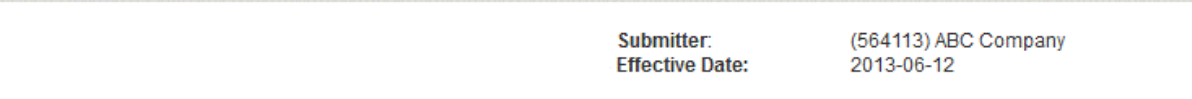

**V** List of Pending Transfers

You have the following pending transfer event(s):

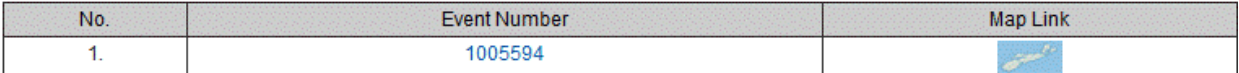

Click event number to continue

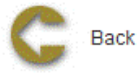

Click on Event Number to navigate to page which displays transfer details

**EXECLICE Click on map** icon to see details and location of licence being transferred

# **Pending Transfer Details**

Page displays the transfer details like claims being transferred and claims retained and provide buyer option to either accept or reject

the transfer. Accepting the transfer will place transfer for review and approval and rejecting transfer will move the transfer to archive. Click Next to navigate to Summary page.

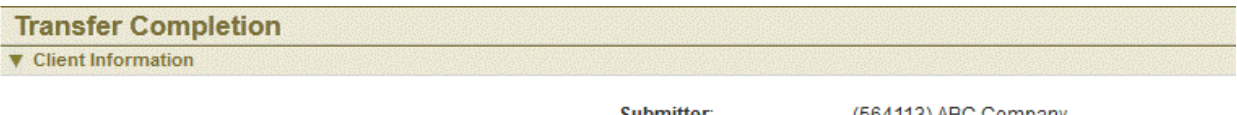

Submitter: **Effective Date:** 

(564113) ABC Company 2013-06-12

**V** Pending Transfer Detail

Seller: Buyer: 564111 (Victory Minerals Inc) 564113 (ABC Company)

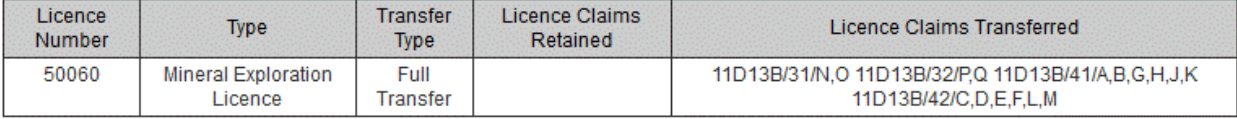

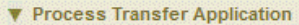

Select one of the following options:

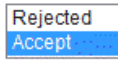

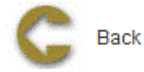

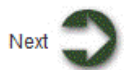

# **Review entered Information**

This page provides the user with a Summary of the entered information on the previous page. Click Next button to start payment process.

# **Payment**

For more information on payment process, please click here

# **Confirmation Page**

This page displays the event confirmation details and the payment summary.

Home > Lease

# **Lease**

# **Articles in this section**

Click on any of the following folders to access information about specific business functions.

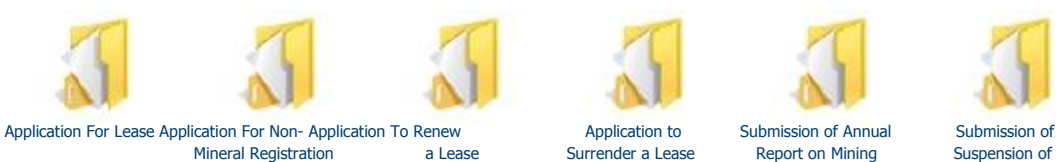

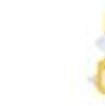

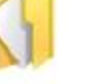

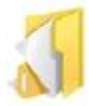

Mineral Registration

**Production** 

See also

Introduction Client Account Licence Permits

Home > Lease > Application For Lease

# **Application For Lease**

The Application for a lease function allows the user to submit application to convert a licence to a Mineral lease or Special lease or Underground Hydrocarbon Storage Lease and create lease's shape on map.

# **Getting Started**

- Click on Lease tab
- Click on Application for lease link  $\bullet$

#### **Select Lease type**

The page provides the user an input field for the applicant information (Submitter is client or agent of client) and options to select lease type. Click Next to navigate to select licence.

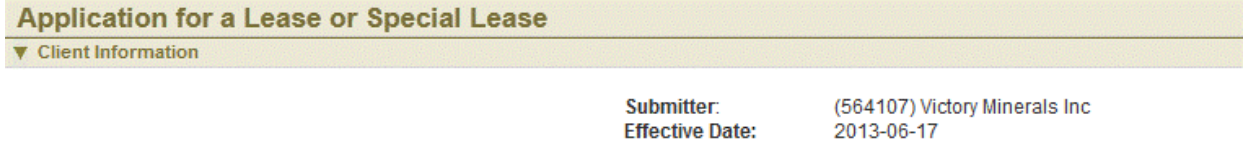

**V** Select Lease Type

The application for Mineral Lease or Special Lease must be accompanied by detailed documentation as well as payment of first year rental fees. Please ensure that you are prepared to meet these requirements before beginning the application process. Please also refer to the Nova Scotia Mineral Resources Act and Regulations which can be found here.

Please select the type of Lease you wish to apply for.

# O Mineral Lease

- **Special Lease** 
	- Mineral in a Closure Area
	- C Coal
	- Salt-Potash
	- C Geothermal Licence
- O Underground Hydrocarbon Storage

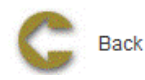

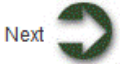

# **Select Licences for Lease application**

This page provides user to enter licences to convert to lease. Licences can be selected on map or enter in the input box.

The page provides the user an input field for the applicant information (Submitter is client or agent of client) and options to select lease type. Click Next to navigate to select licence.

#### **Application for a Lease or Special Lease V** Client Information Submitter: (564107) Victory Minerals Inc **Effective Date:** 2013-06-17 ▼ Select Licences for Lease Application The proposed area of your lease must be contained within the bounds of existing Licences that are currently held by the applicant and are in good standing. Select the Licences within which your lease is proposed to be located. You may use Map Selection or input Licence Numbers in the text box below.

Input Licence Numbers (separate licence numbers by comma):

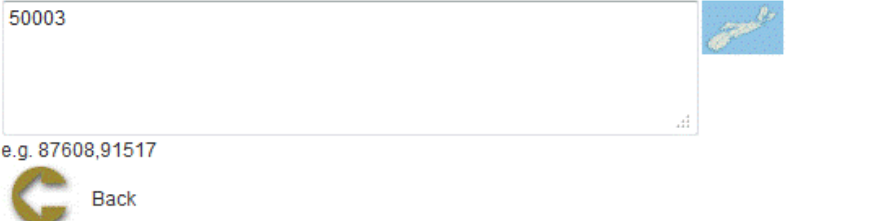

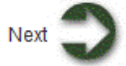

# **Select licence using map**

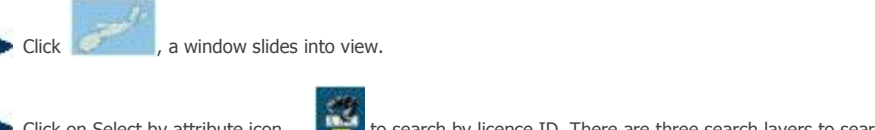

Click on Select by attribute icon the search by licence ID. There are three search layers to search from; Exploration licences, Special Licences, Hydrocarbon Storage-area licences.

**Enter in licence number and click search** 

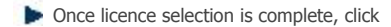

Complete Selection

**Click Next** 

# **Select claims for lease**

This page shows the licence(s) details. User may deselect some claims or leave as it is. Selected claims are the claims included in the lease.

The page provides the user an input field for the applicant information (Submitter is client or agent of client) and options to select lease type. Click Next to navigate to select licence.

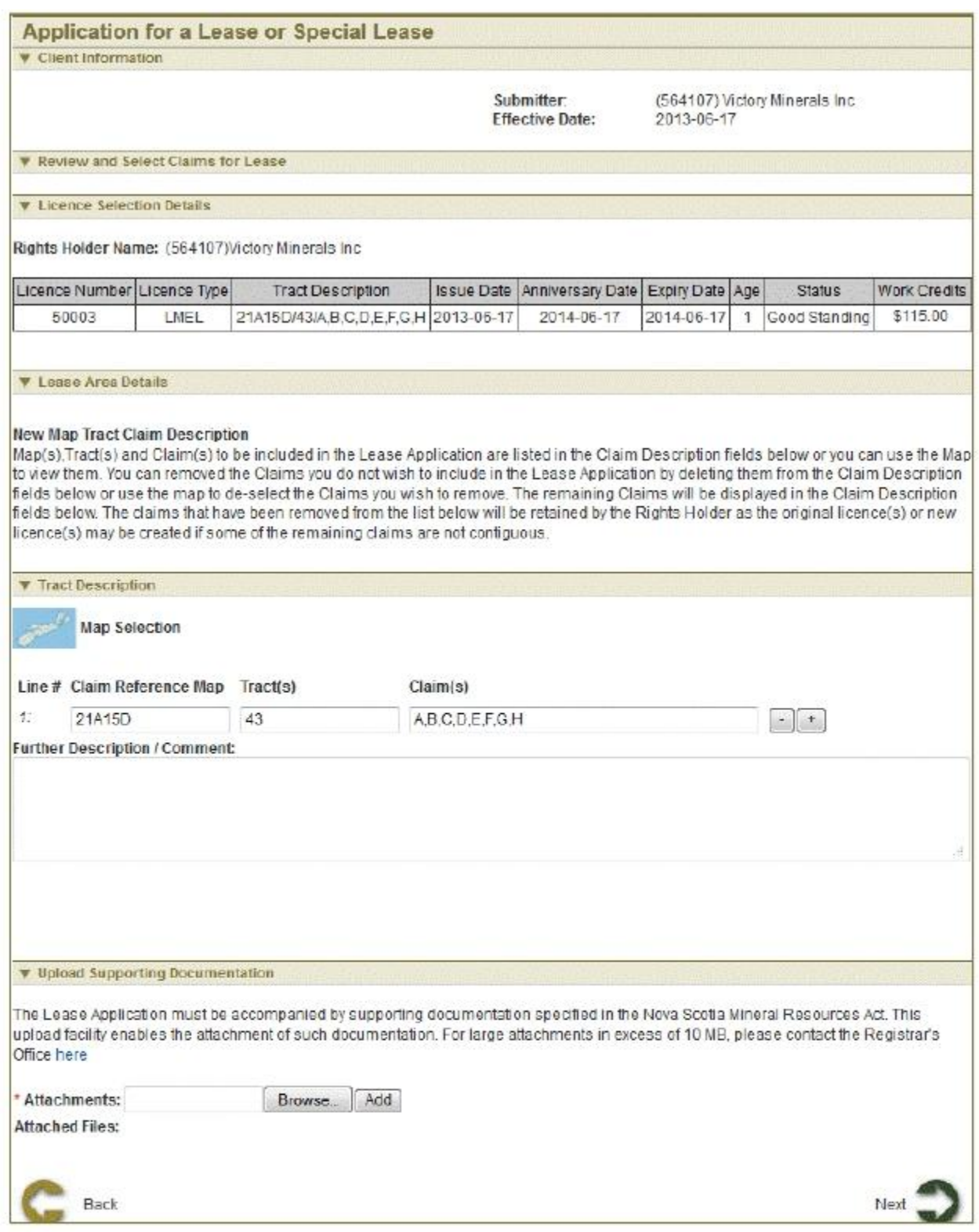

# **Select claims using map**

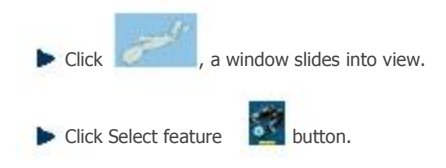

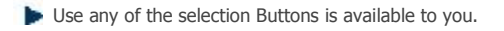

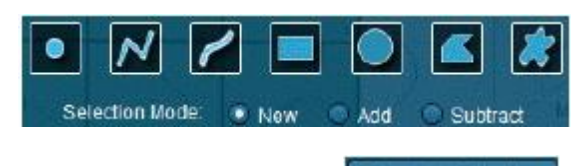

amended.

After selection is complete click **Complete Selection** . The Map viewer will hide automatically. Now the Tract description is

Click Next button to continue to Summary page.

### **Review entered Information**

This page provides the user with a Summary of the entered information on the previous page. Click Next button to start payment process.

#### **Payment**

For more information on payment process, please click here.

# **Confirmation Page**

This page displays the event confirmation details and the payment summary.

Home > Lease > Application For Non-Mineral Registration

# **Application For Non-Mineral Registration**

The Application for Non-Mineral Registration function allows the user to submit application for Non-Mineral registration.

# **Getting Started**

- Click on Lease tab  $\bullet$
- Click on Application for Non-Mineral Registration link Ä.

# **Client Information**

The page provides the user an input field for the applicant information (Submitter is client or agent of client). If user is client submitter is by default populated with NovaROC id. Information/laws for application for Non-Mineral registration are also stated here. Click Next to navigate to application details page.

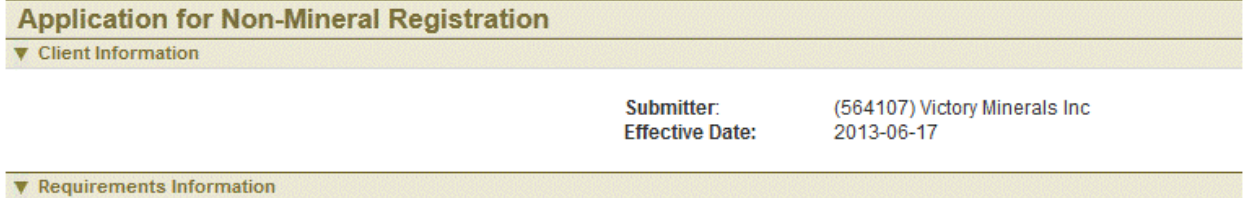

A Non-Mineral Registration gives the registrant the right to carry on the production of gypsum or limestone that has not been declared a mineral pursuant to Section 5 within the area designated in the non-mineral registration.

The application for a Non-Mineral Registration must be accompanied by detailed documentation. Please ensure that you are prepared to meet these requirements before beginning the application process. These requirements are provided under subsection 90(2) of the Mineral Resources Act and Sections 65 and 66 of the Mineral Resources Regulations which can be found here

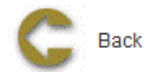

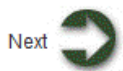

# **Input claim information**

On this page user needs to select claims either by using map or enter claims manually.

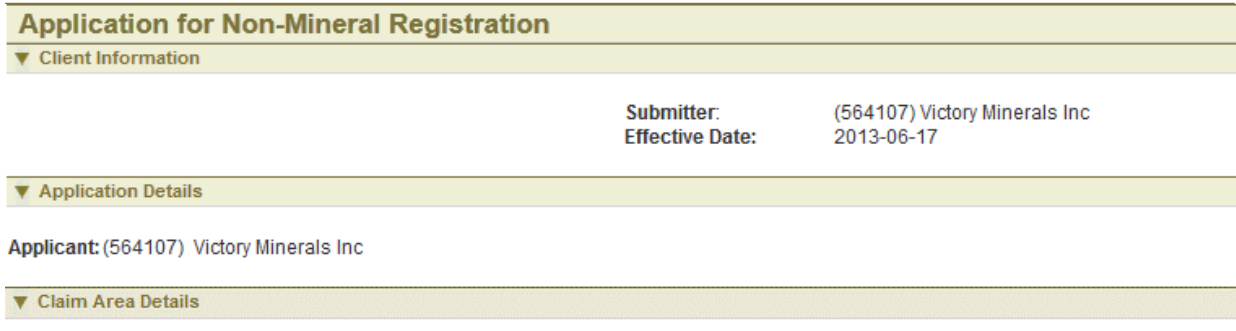

#### **New Map Tract Claim Description**

The first step is to select the claims to be included in the Non-Mineral Registration. You may use the Map Selection or input the claims in the Claim Description - Map(s),Tract(s) and Claim(s) -- fields below. If you the map selection, the fields will be automatically populated with your selection from the map. You can add or remove claims by adding or deleting them from the Claim Description fields below or use the map selection to select or de-select the claims you wish to add or remove.

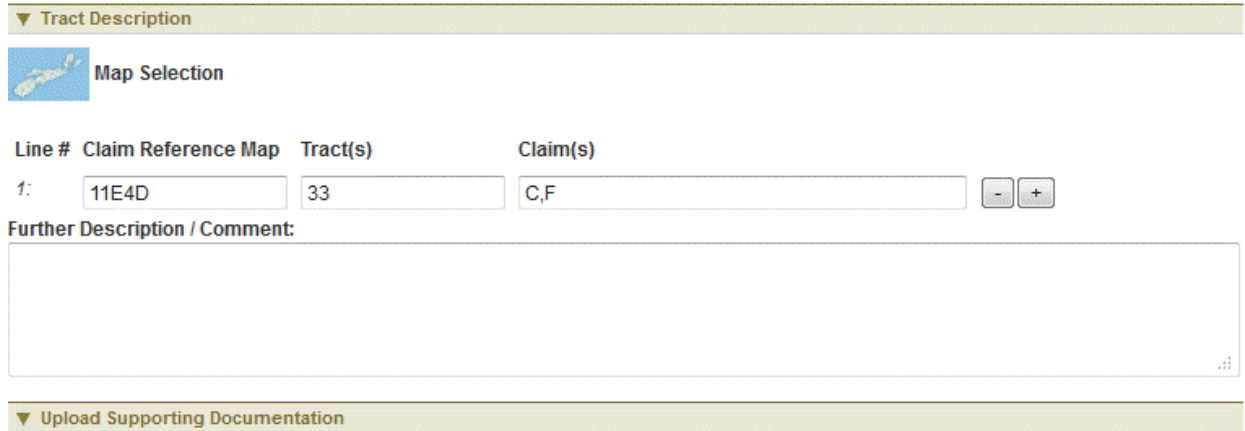

The Non-Mineral Registration application must be accompanied by supporting documentation specified in the Nova Scotia Mineral Resources Act and Regulations. This upload facility enables the attachment of such documenation. For large attachments in excess of 10 MB, please contact the Registrar's Office here.

Attachments:

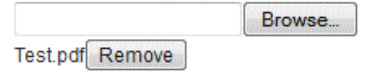

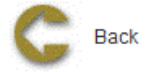

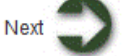

# **Enter claim details manually**

- Enter Claim Reference Map: 11F4D
- Enter Tract: 27
- Enter claims: L,M,N,O

#### **Select claims using map**

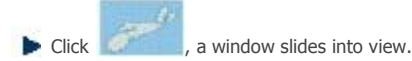
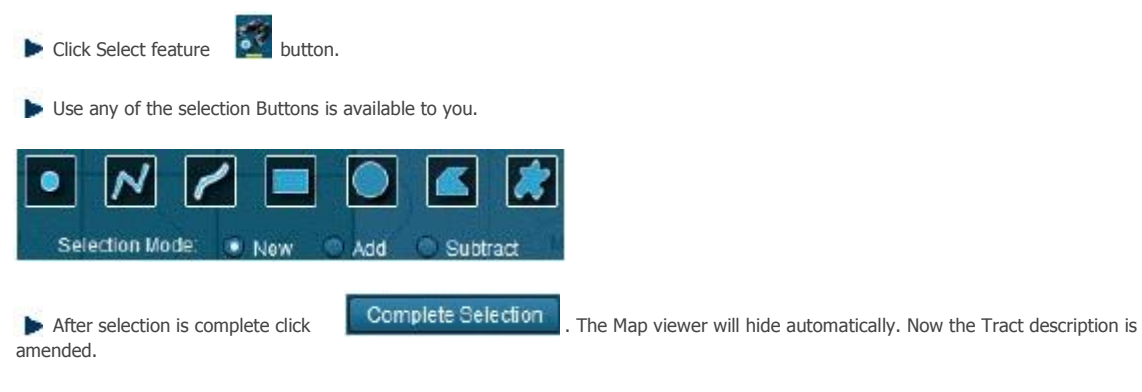

### **Upload Documentation**

Select document and upload it. To remove document, click on remove **Remove** button. Click Next.

#### **Review entered Information**

This page provides the user with a Summary of the entered information on the previous page. Click Next to navigate to Confirmation page.

#### **Confirmation Page**

This page displays the event confirmation details.

Home > Lease > Application To Renew a Lease

# **Application To Renew a Lease**

The Application to Renew lease/special lease function allows the user to submit application to renew a lease/special lease.

#### **Getting Started**

- Click on Lease tab
- Click on Application to renew a lease/special lease link

#### **Input Lease Number**

This page provides user to enter lease to renew. Lease can be selected on map or enter in the input box.

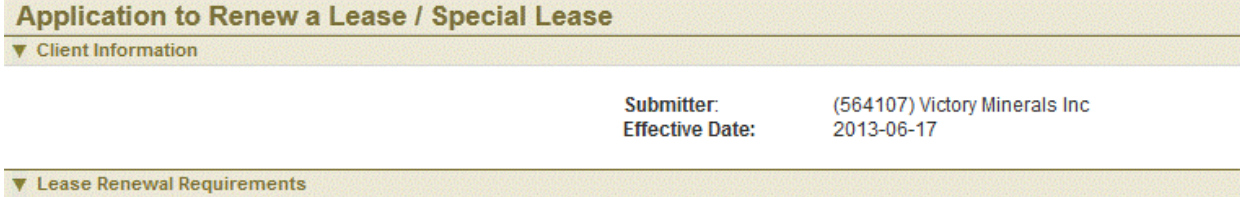

The application for the renewal of a Mineral Lease or Special Lease must be accompanied by detailed documentation as well as the payment of first year rental fees. Please ensure that you are prepared to meet these requirements before beginning the application process. These requirements are detailed in the Lease Requirements Checklist found here.Please also refer to the Nova Scotia Mineral Resources Act and Regulations which can be found here.

#### **V** Input Lease ID Number

Input the ID of the Lease you wish to renew. You may use the Map Selection or input the lease number in the box below.

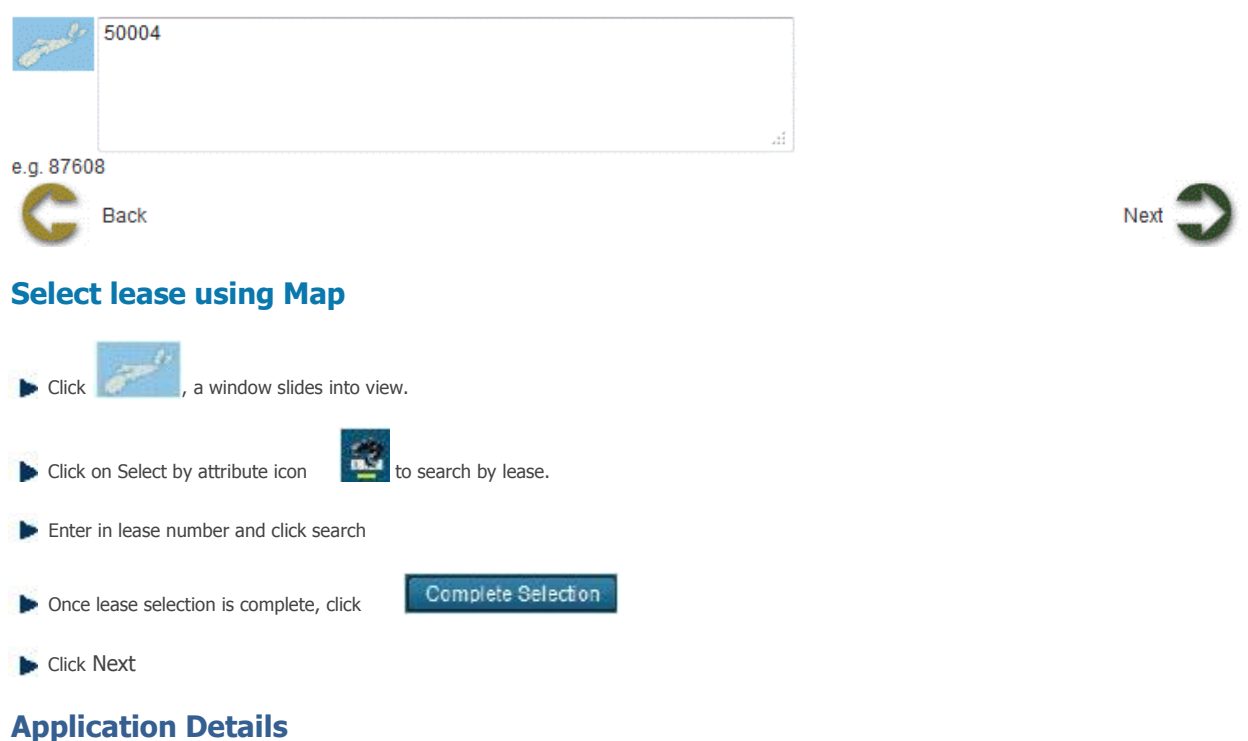

#### This page displays lease details with tract description. User may deselect some claims or leave as it is. Selected claims are renewed

and other are surrendered. Some rules regarding lease renewal are stated on this page.

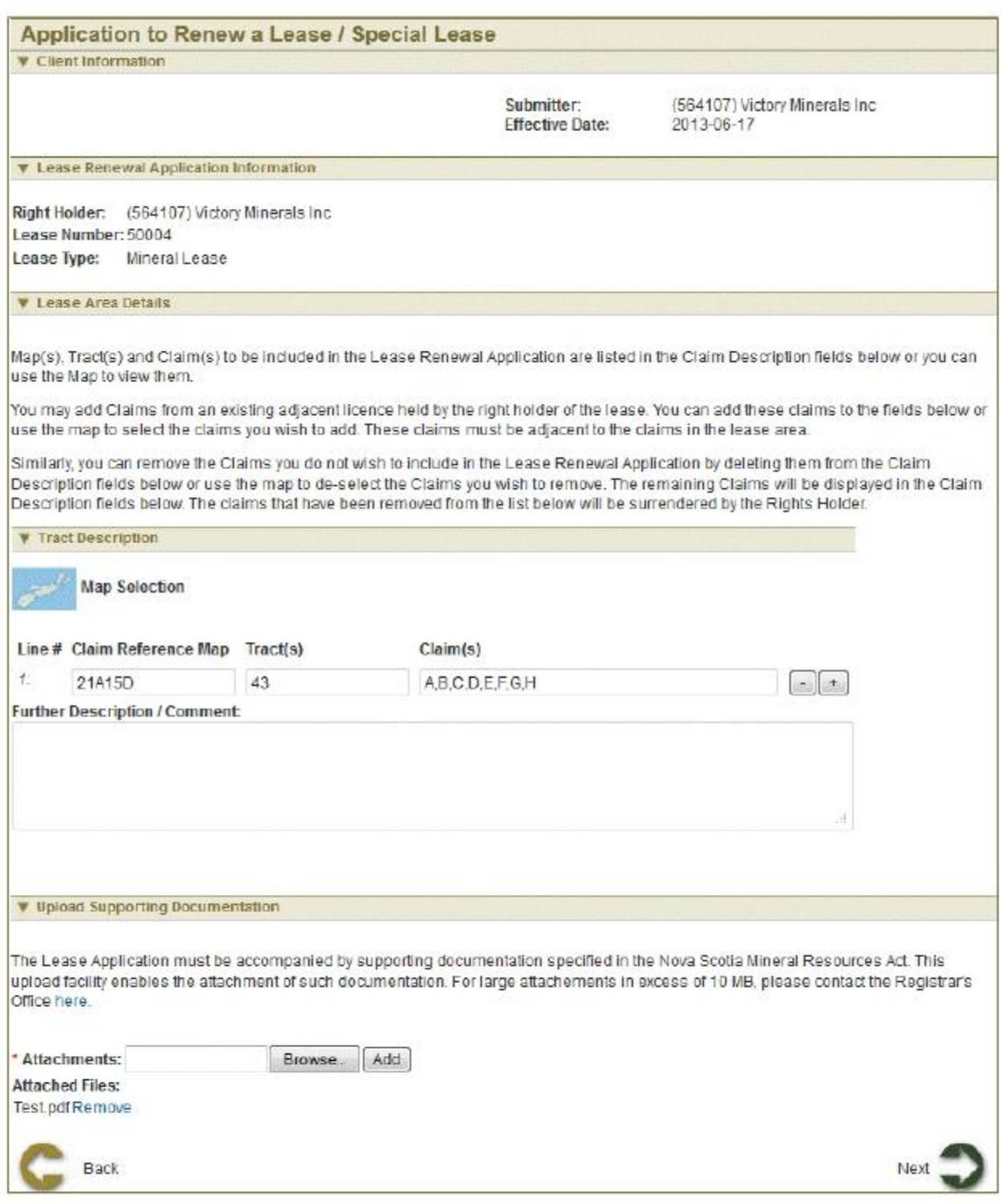

### **Select claims for renewal**

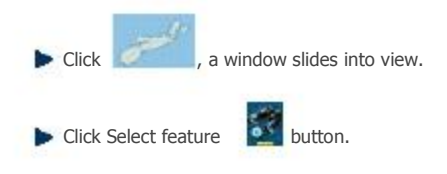

Use any of the selection Buttons is available to you.

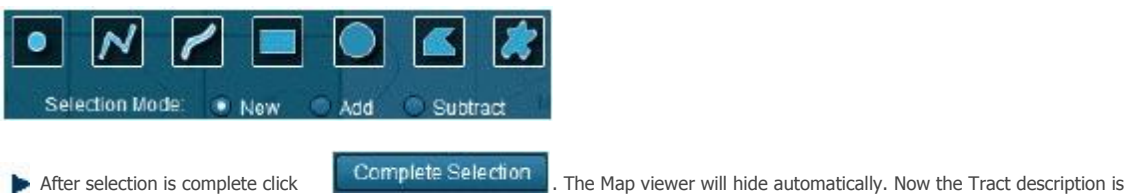

#### **Upload Documentation**

Upload supporting documentation as attachments. Upload attachment and click on add button. To remove document, click on remove button. Click Next to Continue to Summary Page.

#### **Review entered Information**

This page provides the user with a Summary of the entered information on the previous page. Click Next button to start payment process.

#### **Payment**

amended.

For more information on payment process, please click here.

#### **Confirmation Page**

Home > Lease > Application to Surrender a Lease

# **Application to Surrender a Lease**

The Application to surrender lease/special lease function allows the user to submit application to surrender a lease/special lease.

#### **Getting Started**

- Click on Lease tab  $\bullet$
- $\bullet$ Click on Application to renew a lease/special lease link

#### **Input Lease Number**

This page provides user to enter lease to renew. Lease can be selected on map or enter in the input box.

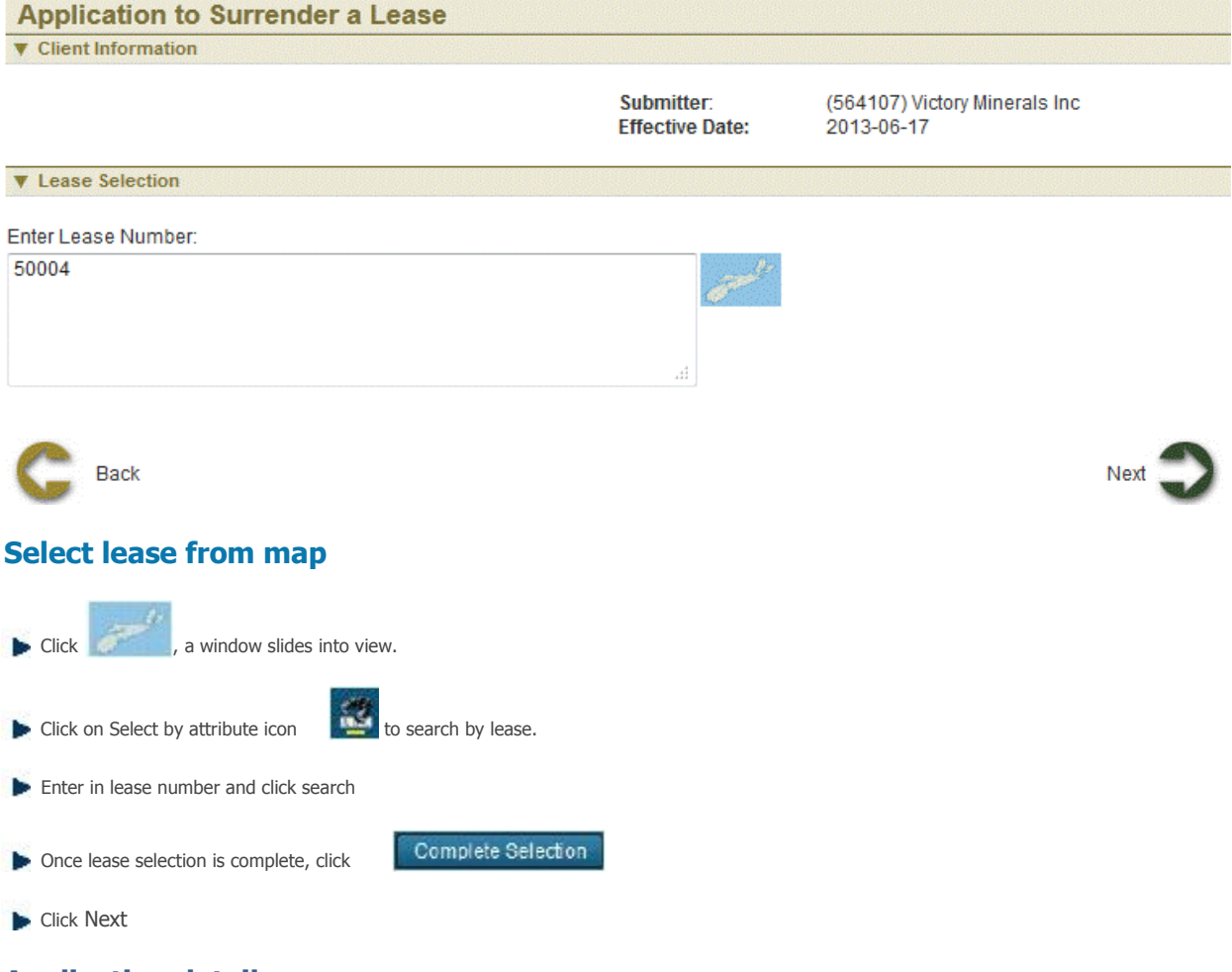

#### **Application details**

User has two options for surrendering details: Full surrender and Partial surrender.

- 1. If user selects full surrender, click Next button to continue to Summary page and Confirmation page
- 2. If user selects partial surrender, some claims can be dropped

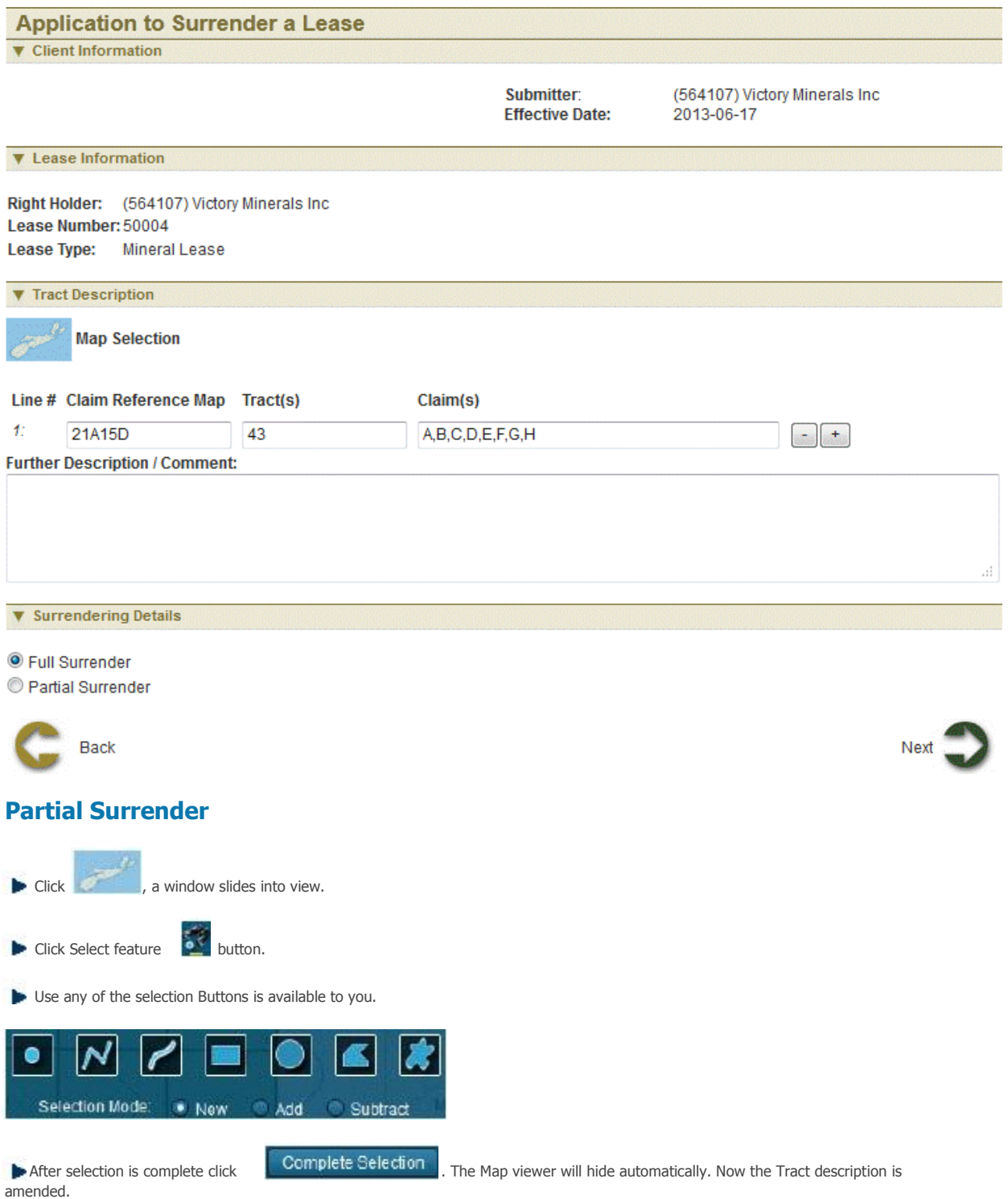

#### **Review entered Information**

This page provides the user with a Summary of the entered information on the previous page. Click Next button to start payment process.

#### **Confirmation Page**

Home > Lease > Submission of Annual Report on Mining Operations

# **Submission of Annual Report on Mining Operations**

The Submission of Annual Report on Mining Operations function allows the user to submit an annual report of operations for a lease, special lease or Non-Mineral Registration.

#### **Getting Started**

- Click on Lease tab  $\bullet$
- Click on Submission of Annual Report on Mining Operations link  $\bullet$

#### **Select Lease**

This page provides user to enter lease to renew. Lease can be selected on map or enter in the input box.

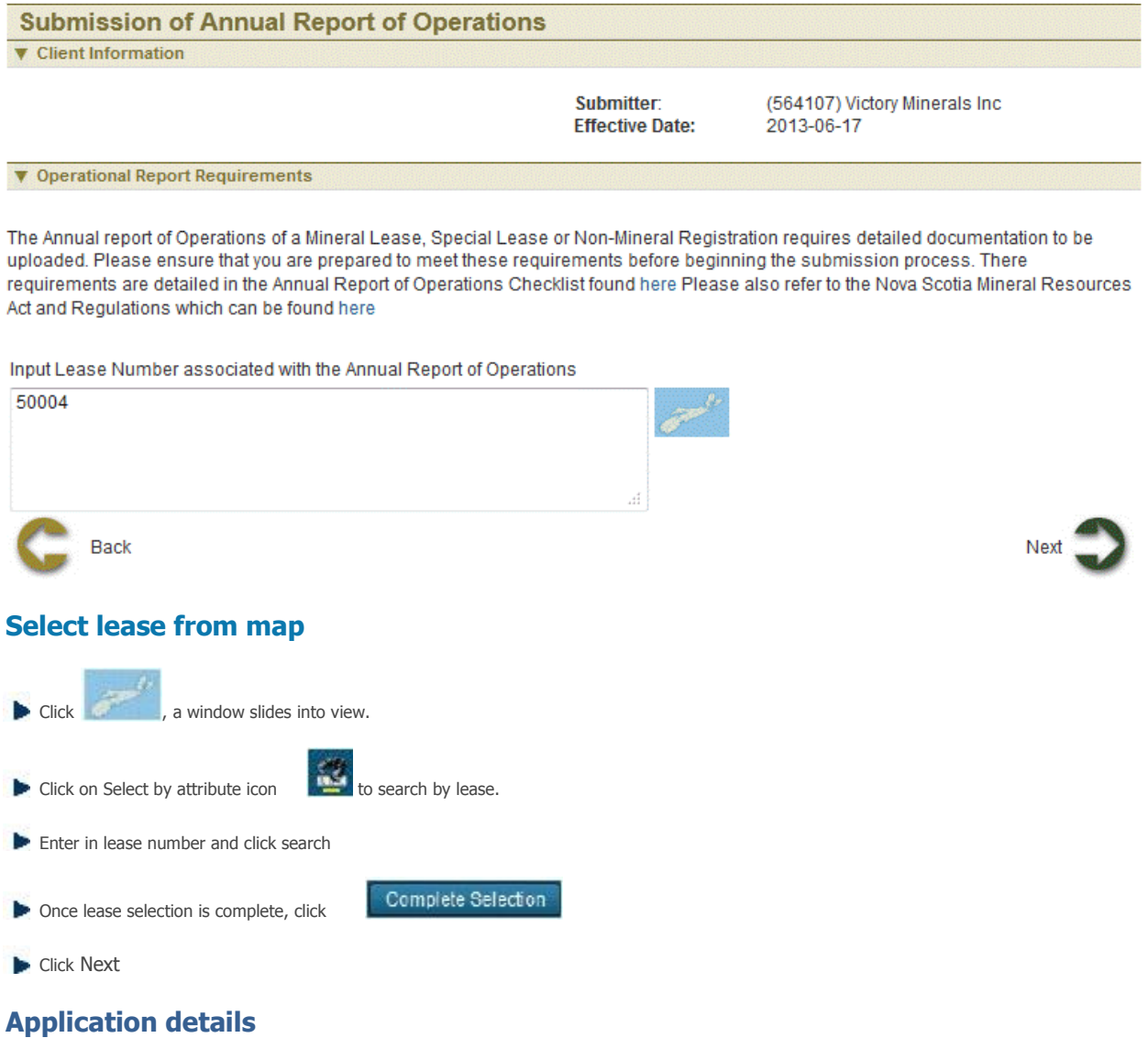

This page provides ability for user to upload and submit their annual report of operations.

### **Submission of Annual Report of Operations V** Client Information

Submitter: **Effective Date:**  (564107) Victory Minerals Inc 2013-06-17

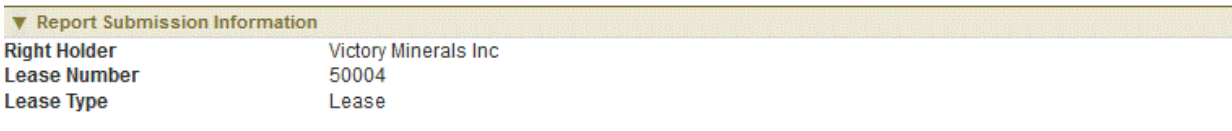

#### ▼ Upload Supporting Documentation

The Annual Report of Operations requires detailed documentation specified in Form 16 under the Nova Scotia Mineral Resources Act and Regulations. This upload facility enables the attachment of such documentation. for large attachments in excess of 19 MB. Please contact the Registra's Office here

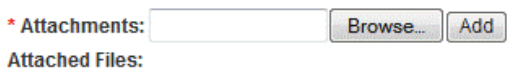

Annual Report 2013.pdf Remove

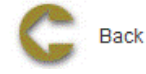

Upload supporting documentation as attachments. Upload attachment and click on add **Add** button. To remove document, click on remove | Remove | button. Click Next to continue to Summary page.

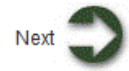

#### **Review entered Information**

This page provides the user with a Summary of the entered information on the previous page.

#### **Confirmation Page**

This page displays the event confirmation details.

Home > Lease > Submission of Suspension of Production

# **Submission of Suspension of Production**

The Notification of Cessation of Operations function allows the user to submit a notification of cessation of operation for a lease, special lease or Non-Mineral Registration.

#### **Getting Started**

- q Click on Lease tab
- q Click on Notification of Cessation of Operations link

#### **Select Lease**

This page provides user to enter lease to renew. Lease can be selected on map or enter in the input box.

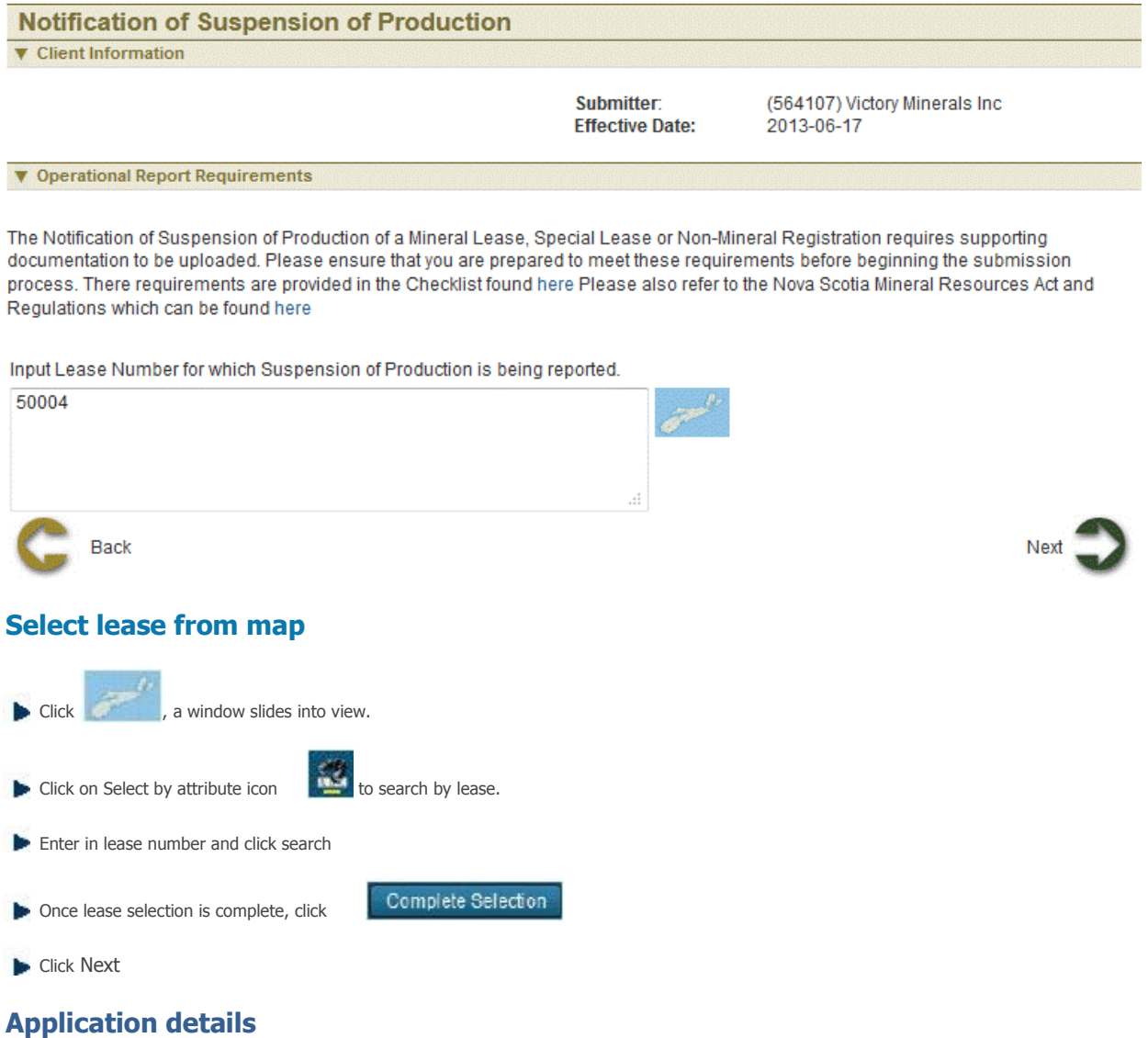

This page provides ability for user to upload and submit their annual report of operations.

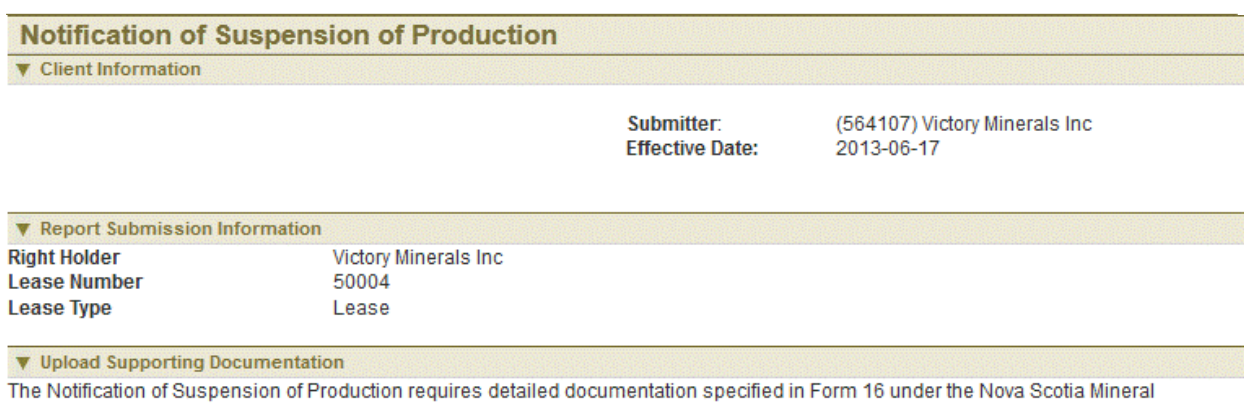

Resources Act and Regulations. This upload facility enables the attachment of such documentation. for large attachments in excess of 19 MB. Please contact the Registra's Office here

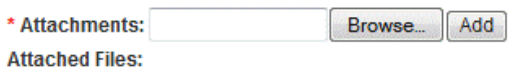

Notification of Suspension 2013.pdf Remove

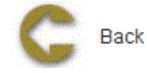

Upload supporting documentation as attachments. Upload attachment and click on add **Add** button. To remove document, click on remove **Remove** button. Click Next to continue to Summary page.

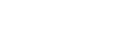

 $Next$   $\qquad$ 

**Review entered Information**

This page provides the user with a Summary of the entered information on the previous page.

#### **Confirmation Page**

This page displays the event confirmation details.

Home > Permits

# **Permits**

### **Articles in this section**

Click on any of the following folders to access information about specific business functions.

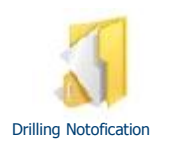

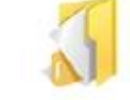

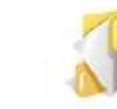

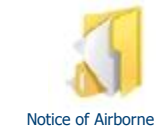

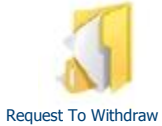

Excavation<br>Registration

Letter of Authorization for Large Excavation

**an Application** 

Survey

See also

Introduction Client Account Licence Lease

Home > Permits > Drilling Notification

# **Drilling Notification**

The Drilling Notification function allows the user to submit notification or registration of an activity on a licence area

#### **Getting Started**

- Click on Permit tab  $\bullet$
- Click on Drilling Notification link

#### **Select Licence**

The page provides the user an input field for the applicant information (Submitter is client or agent of client) and select licence for drilling notification. Licences can be selected on map or enter in the input box.

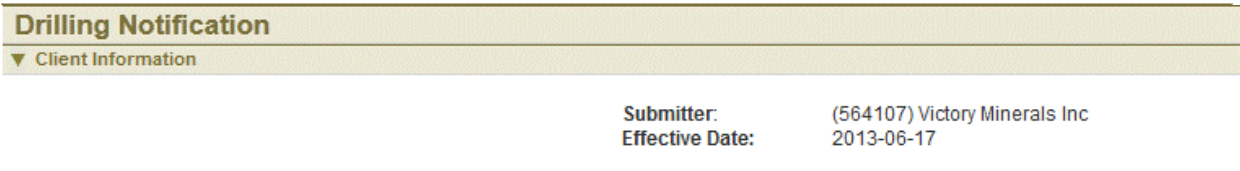

**V** Enter Licence(s)

The Drilling Program Notification must provide details with respect to the drilling activities your company proposes to undertake. Please ensure that you are prepared to meet these requirements before beginning in the submission process. These requirements are set out in the Drilling Program Notification form found here. Please also refer to the Nova Scotia Mineral Resources Act and Regulations which can be found here. In addition you will be required to report on the completed drilling activities no later than 30 days after completion of the proposed drilling program.

The first step is to identify the licence(s) where the drilling activities are proposed to take place. The licences must all belong to the same Holder. You may use the Map Selection or input Licence Numbers in the text box below.

Input Licence Numbers (separate licence numbers by comma):

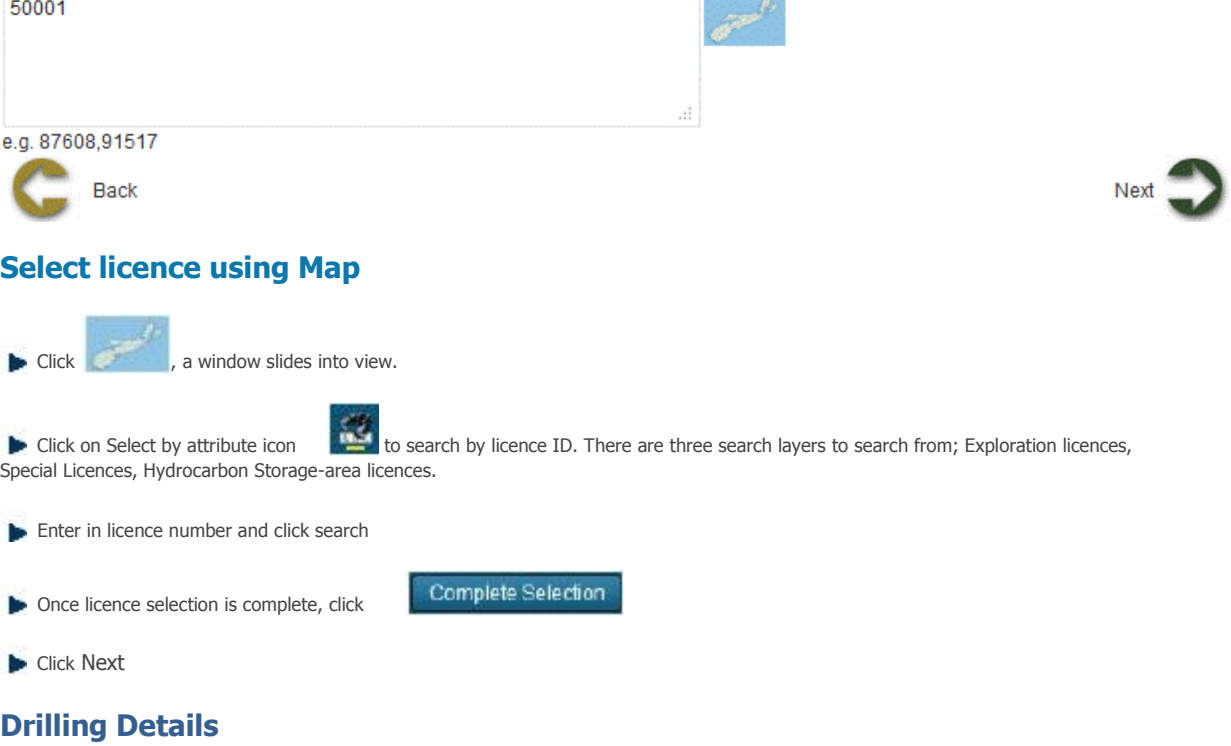

This page shows the licence(s) details. User can identify the specific claims on which drilling will take place and other details of drilling.

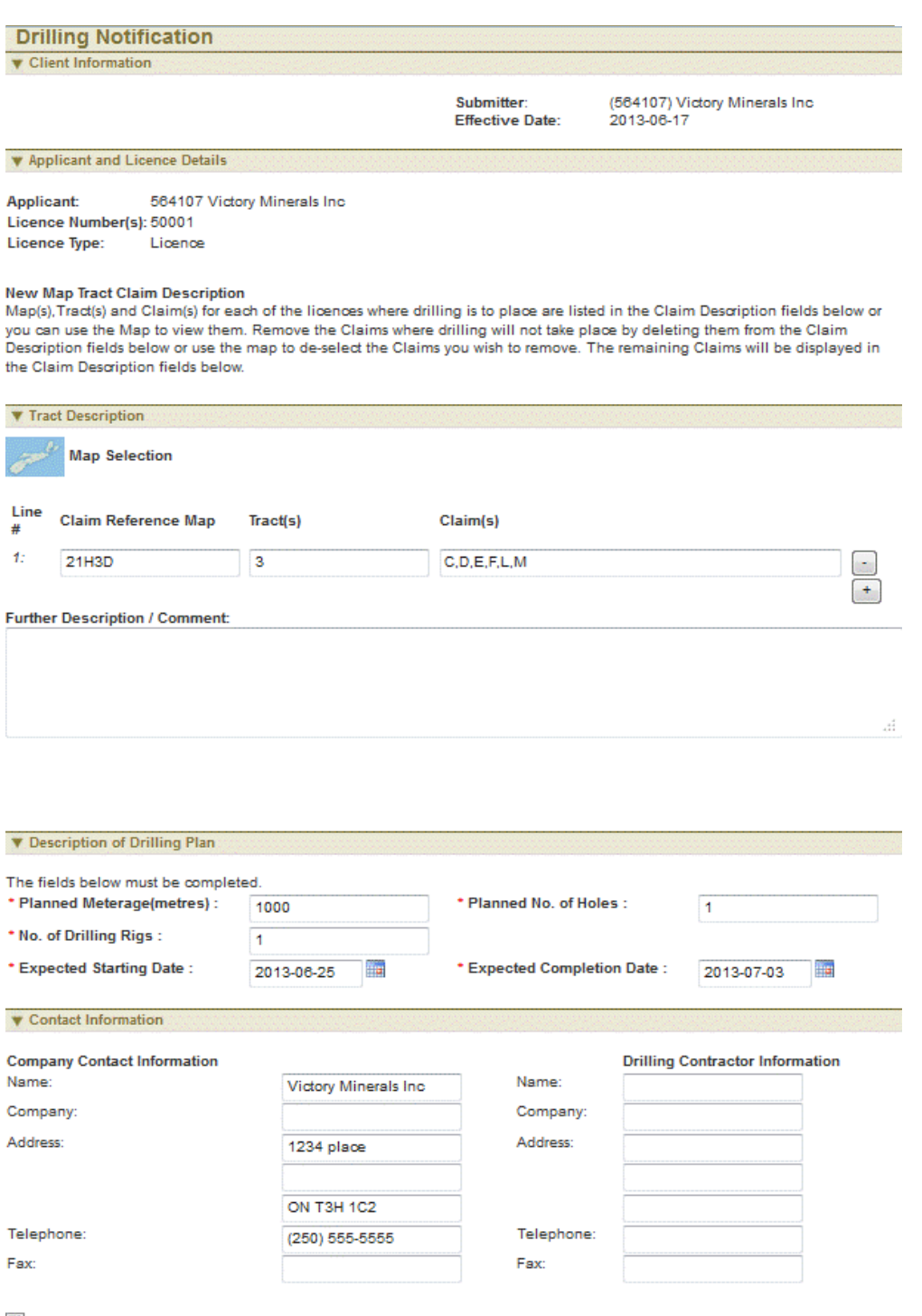

7 Pursuant to Section 75 of the Regulations under the Mineral Resources Act (1990), notice is hereby given of our intent to undertake the drilling program described on this form and to report the results of this program on

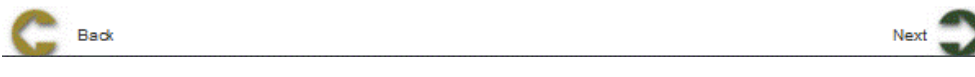

#### **Select claims using map**

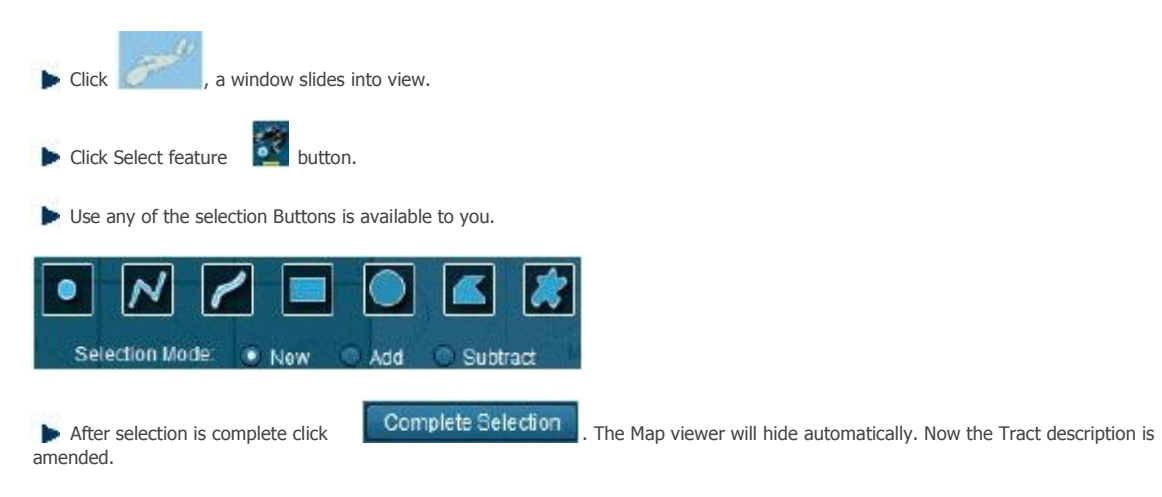

**Click Next button to continue to Summary page.** 

#### **Review entered Information**

This page provides the user with a Summary of the entered information on the previous page. Click Next button to start payment process.

#### **Confirmation Page**

Home > Permits > Excavation Registration

# **Excavation Registration**

The Excavation Registration function allows the user to submit registration of excavation activity company/client proposes to undertake on a licence area

#### **Getting Started**

- q Click on Permit tab
- **Quick on Excavation Registration link**

#### **Select Licence**

The page provides the user an input field for the applicant information (Submitter is client or agent of client) and select licences for excavation registration. Licences can be selected on map or enter in the input box.

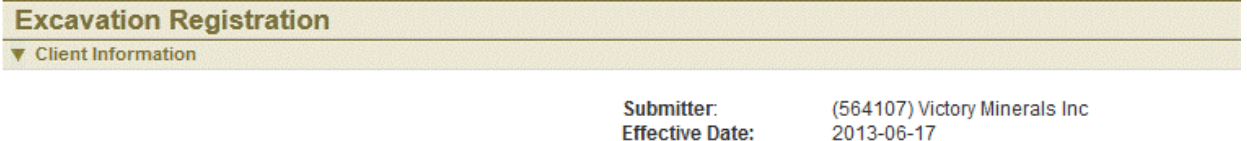

**V** Enter Licence(s)

The Excavation Registration must provide details with respect to the excavation activities your company proposes to undertake. Please ensure that you are prepared to meet these requirements before beginning in the submission process. These requirements are set out in the Excavation Registration form found here. Please also refer to the Nova Scotia Mineral Resources Act and Regulations which can be found here.

The first step is to identify the licence(s) where the excavation activities are proposed to take place. The licences must all belong to the same Holder. You may use the Map Selection or input Licence Numbers in the text box below.

Input Licence Numbers (separate licence numbers by comma):

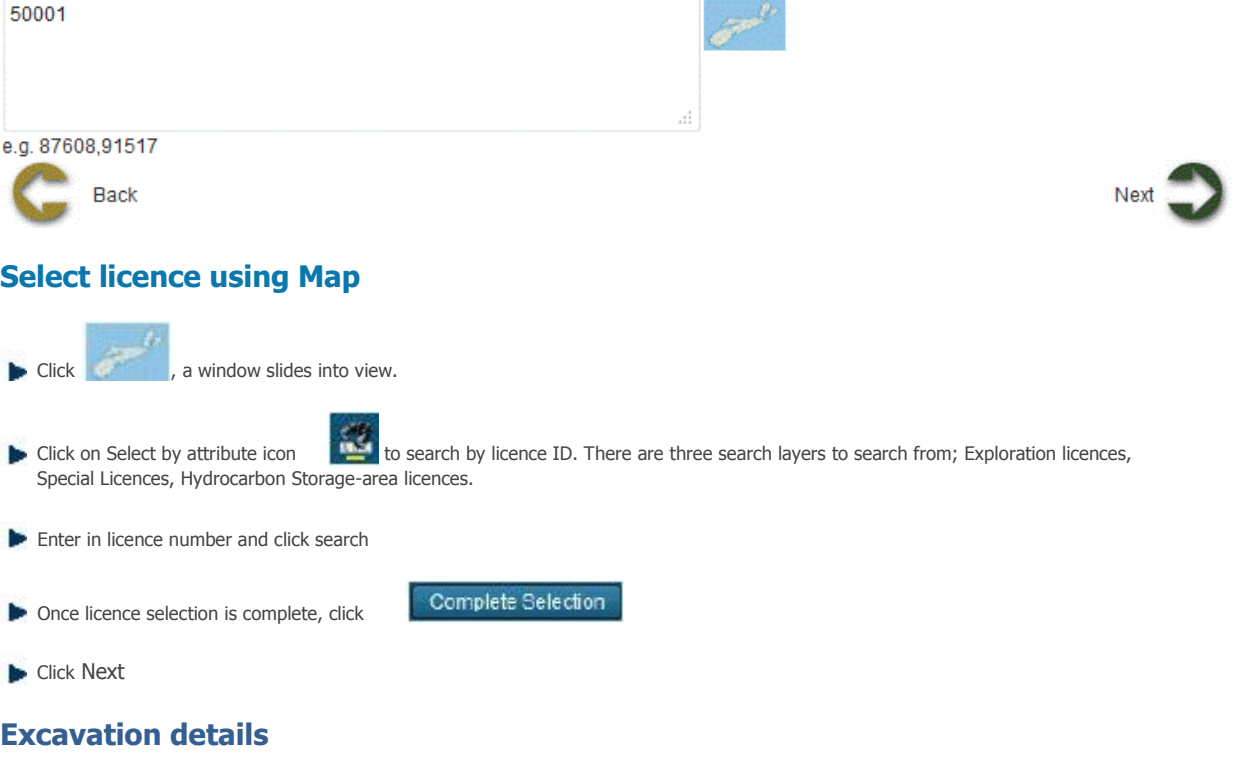

This page shows the licence(s) details. User can identify the specific claims on which drilling will take place and other excavation details.

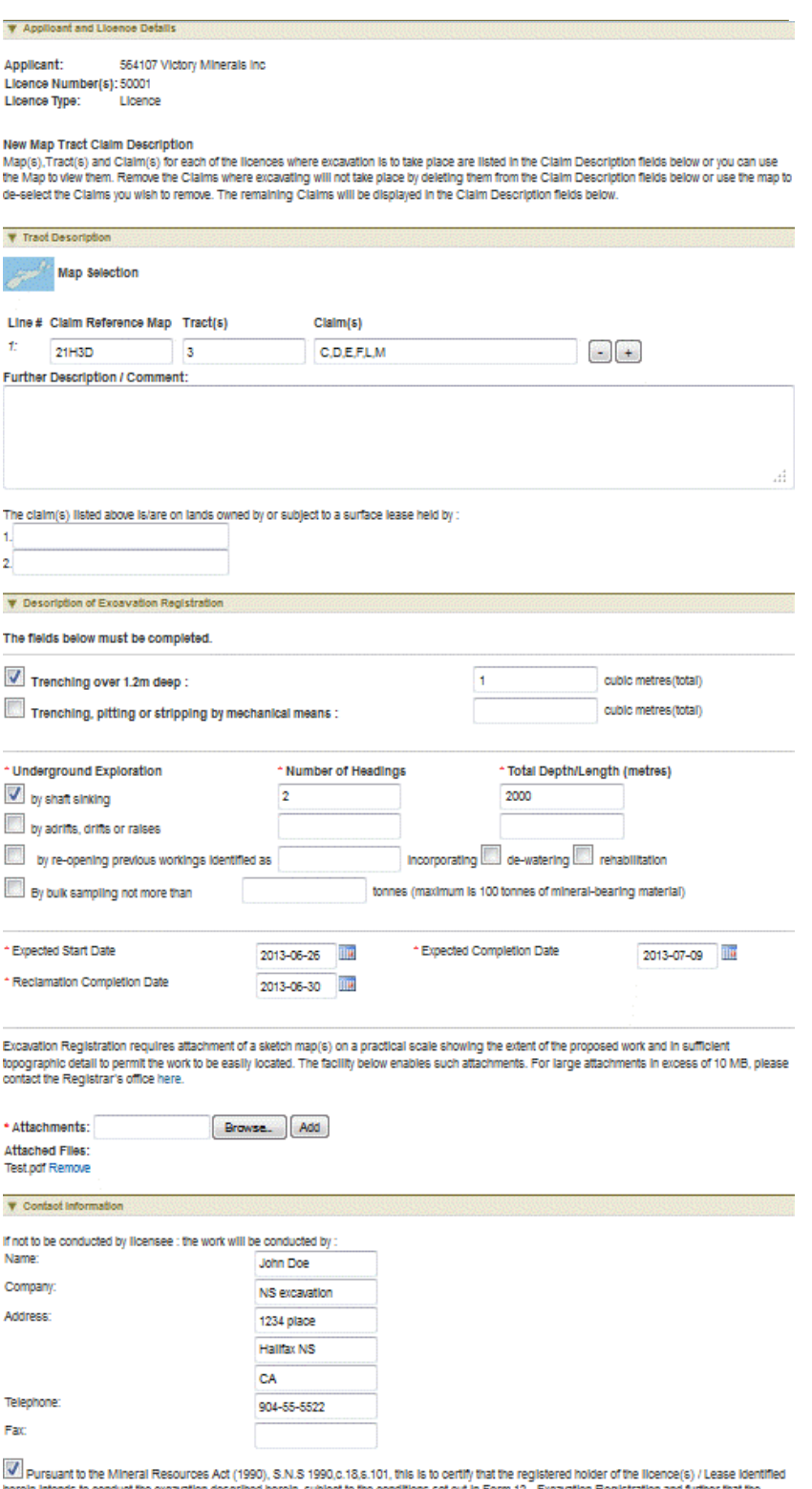

herein intends to conduct the excaustion described herein, subject to the conditions set out in Form 12 - Excaustion Registration and further that the<br>consent or agreement of the owner or tenant of the land to carry out th

### **Select claims using map**

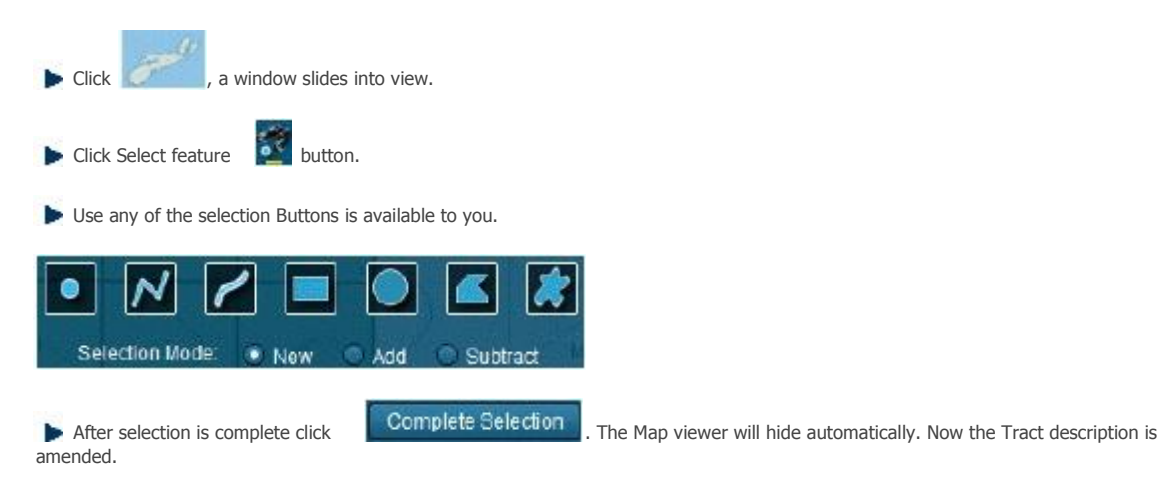

**E** Click Next button to continue to Summary page.

#### **Review entered Information**

This page provides the user with a Summary of the entered information on the previous page. Click Next button to start payment process.

#### **Confirmation Page**

Home > Permits > Letter of Authorization for Large Excavation

# **Letter of Authorization for Large Excavation**

The of Authorization for Large Excavation function allows the user to submit notification of excavation activity on a licence area

#### **Getting Started**

- q Click on Permit tab
- q Click on Letter of Authorization for Large Excavation link

#### **Select Licence**

The page provides the user an input field for the applicant information (Submitter is client or agent of client) and select licences for Letter of Authorization for Large Excavation. Licences can be selected on map or enter in the input box.

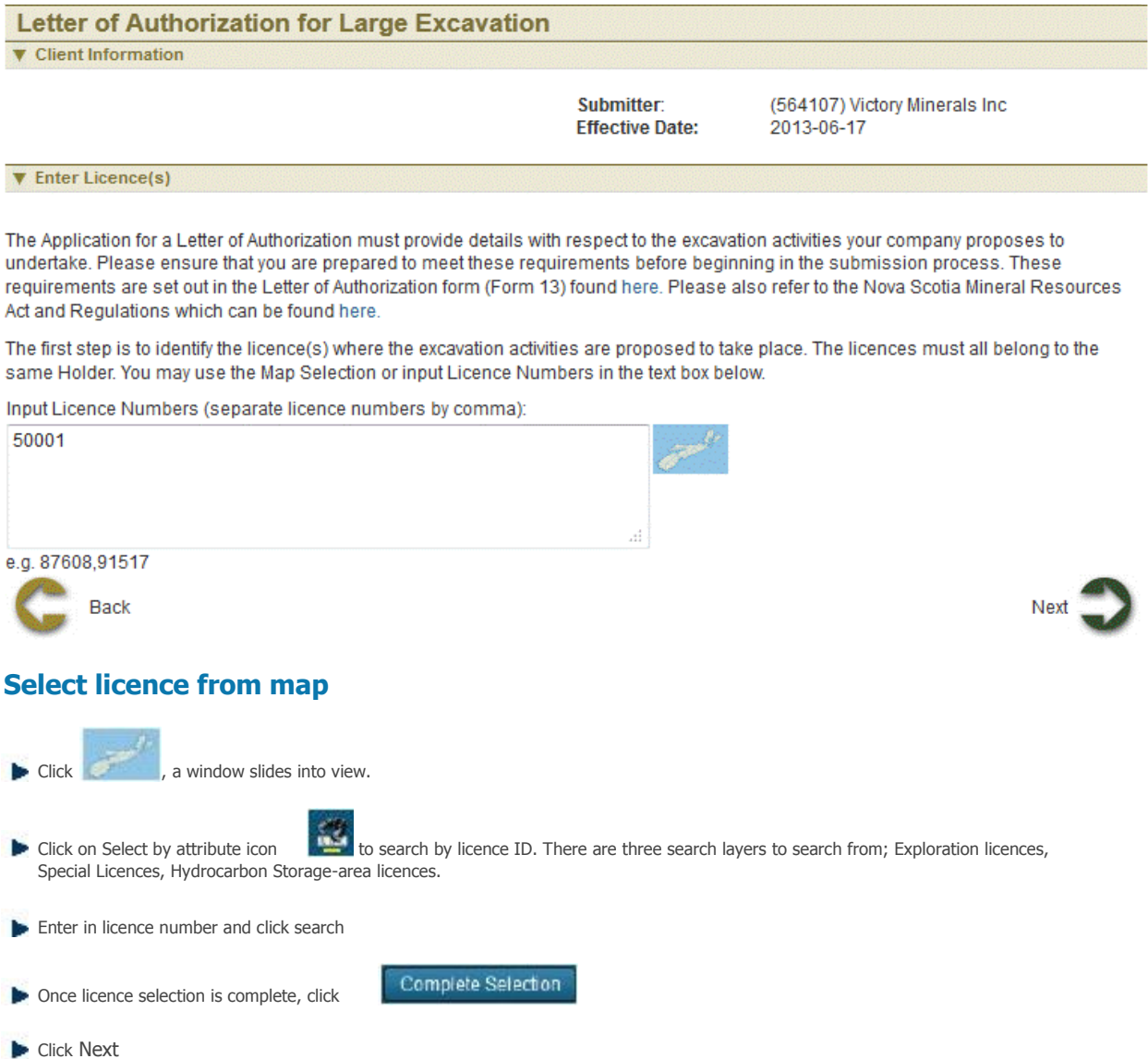

#### **Excavation details**

This page shows the licence(s) details. User can identify the specific claims on which drilling will take place and other details of drilling.

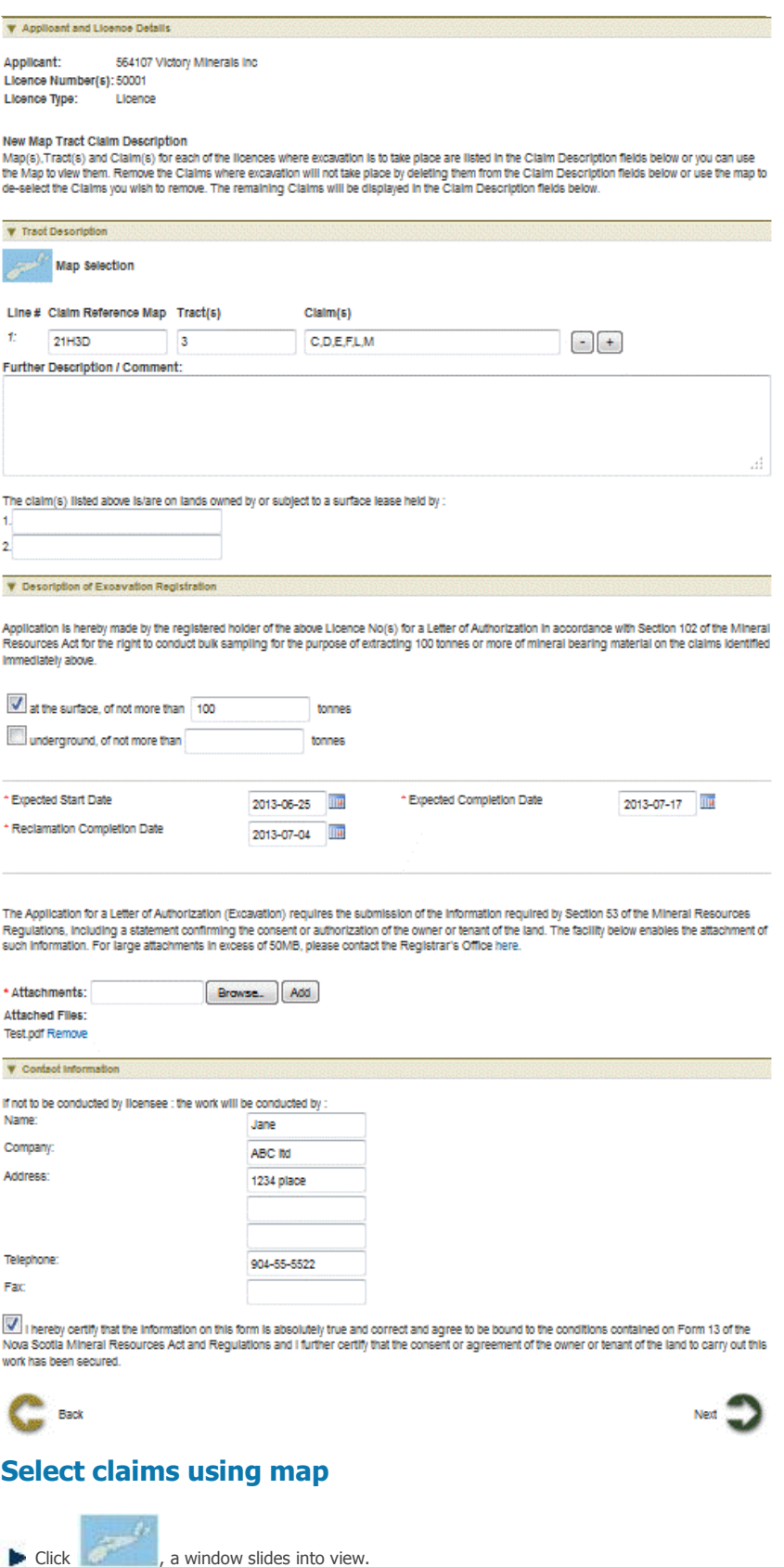

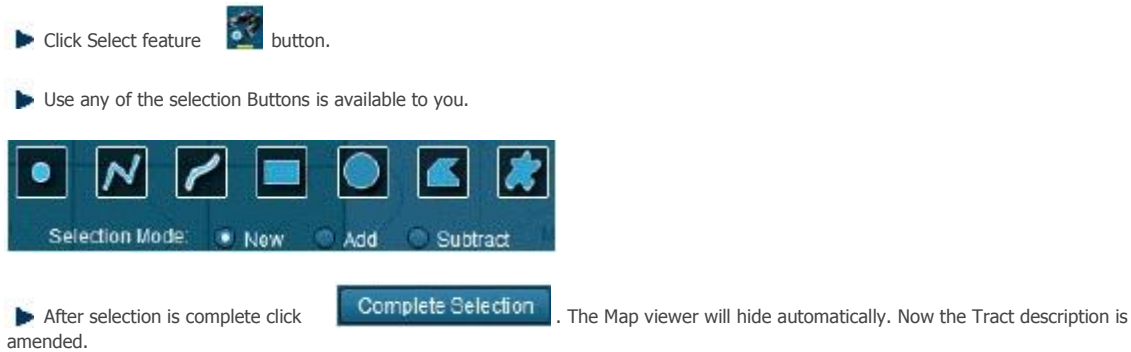

Click Next button to continue to Summary page.

#### **Review entered Information**

This page provides the user with a Summary of the entered information on the previous page. Click Next button to start payment process.

#### **Confirmation Page**

Home > Permits > Notice of Airborne Survey

# **Notice of Airborne Survey**

The Notice of Airborne Survey function allows the user to submit details of airborne activities company/client proposes to undertake.

#### **Getting Started**

- q Click on Permit tab
- q Click on Notice of Airborne Survey link

#### **Select Licences**

The page provides the user an input field for the applicant information (Submitter is client or agent of client) and select licence Airborne survey. Licences can be selected on map or enter in the input box.

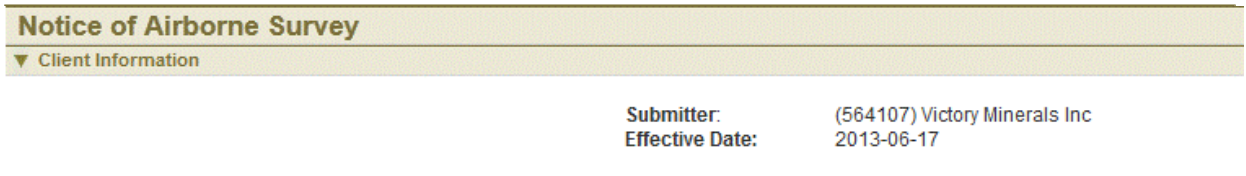

#### **V** Select Licences

The Airborne Survey Notification must provide details with respect to the airborne survey activities your company proposes to undertake. Please ensure you are prepared to meet these requirements before beginning the submission process. These requirements are set out in the Airborne Survey Notification form found here. Please also refer to the Nova Scotia Mineral Resources Act and Regulations which can be found here. In addition you will be required to report on the completed survey activities no later than 3 years after completion of the proposed survey program.

The first step in the process is to identify the licence(s) where the airborne survey activities are proposed to take place. The licences must all belong to the same holder. You may use the Map Selection below or Input Licence numbers in the text box below.

Input Licence Numbers (separate licence numbers with a comma):

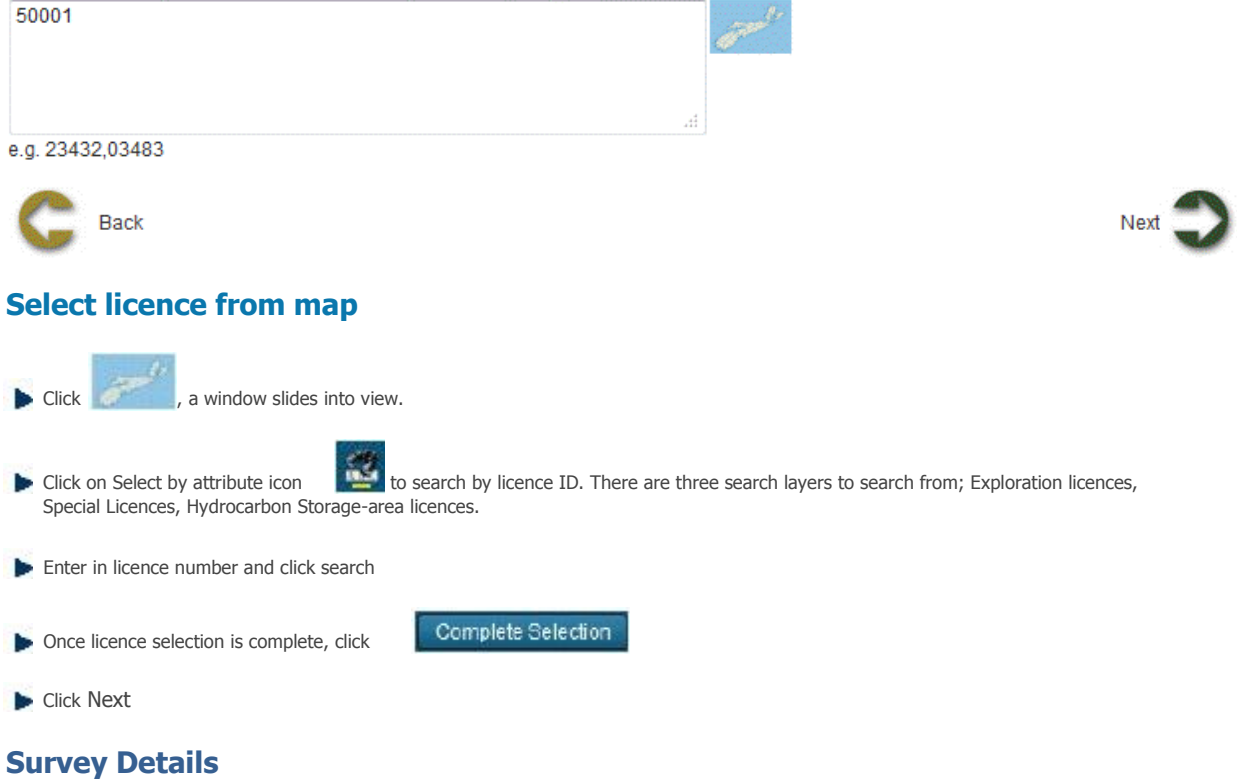

This page shows the licence(s) details. User can identify the specific claims on which drilling will take place and other details of drilling.

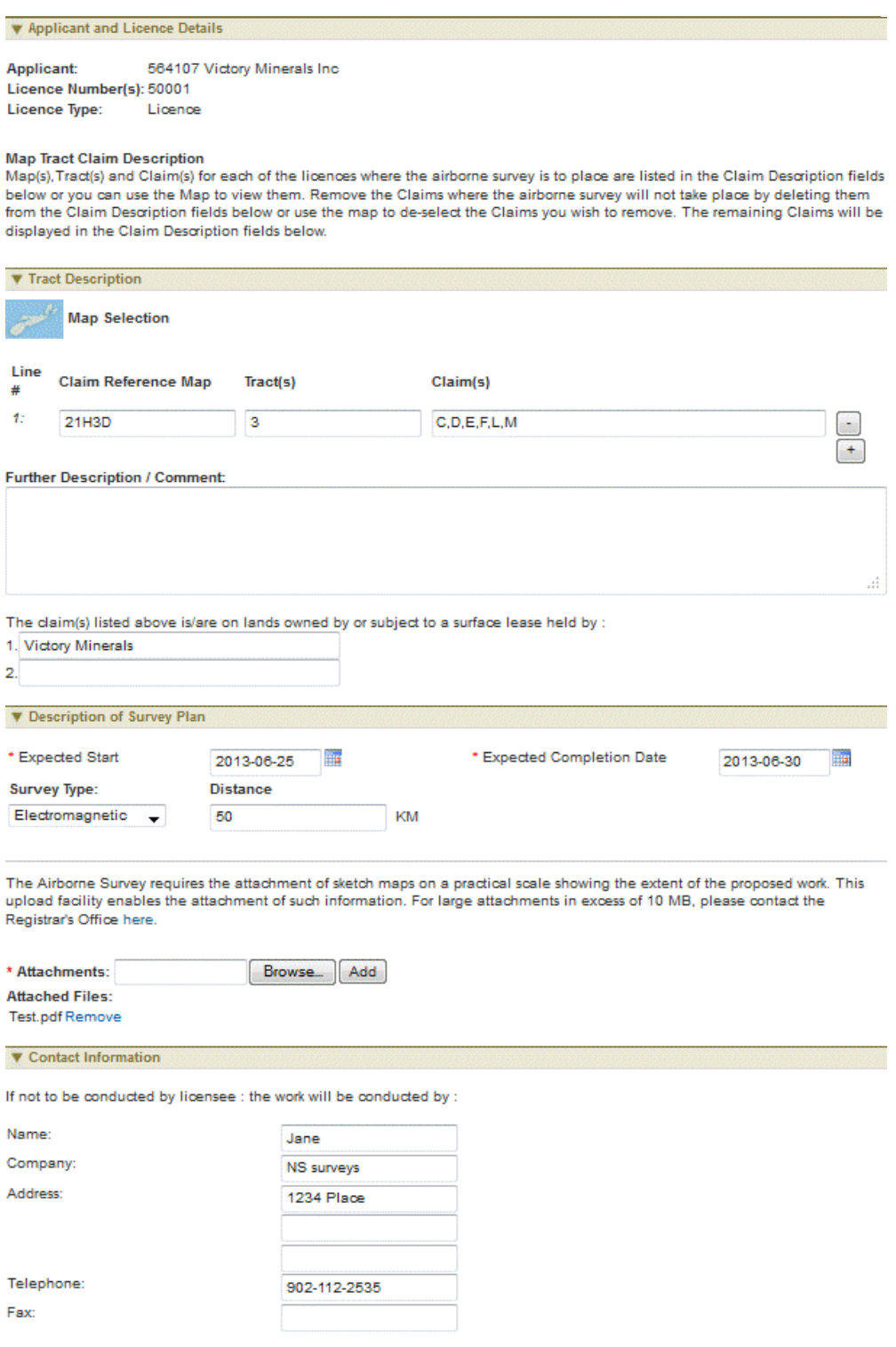

 $\blacksquare$  I hereby certify that the information provided by me on this form is absolutely true and correct.

### **Select claims using map**

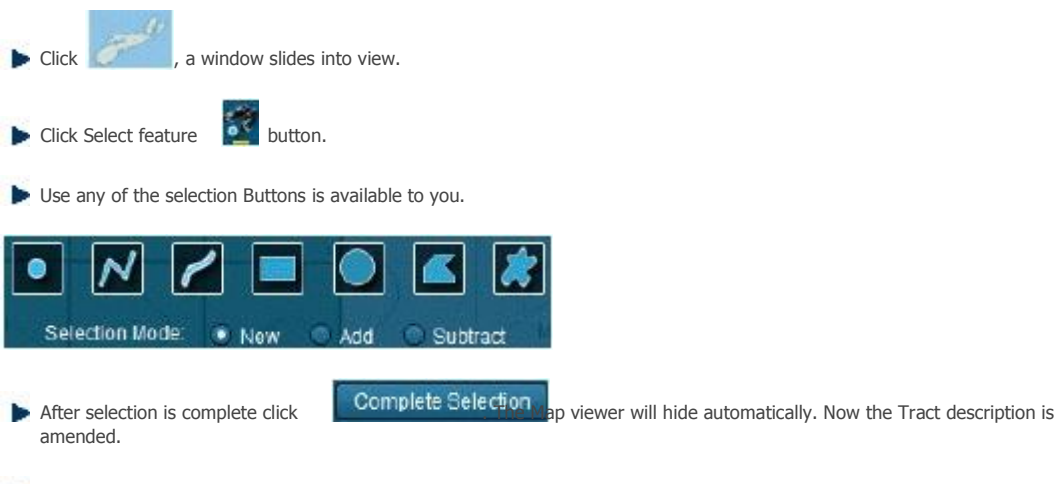

**E** Click Next button to continue to Summary page.

#### **Review entered Information**

This page provides the user with a Summary of the entered information on the previous page. Click Next button to start payment process.

#### **Confirmation Page**

Home > Permits > Request To Withdraw an Application

# **Request To Withdraw an Application**

The Request to Withdraw an Application function provides ability to withdraw application that is not been approved yet.

#### **Getting Started**

- Click on Permit tab  $\bullet$
- Click on Request to Withdraw an Application link  $\bullet$

#### **Input Applicant Details**

The page provides the user an input field for the applicant information (Submitter is client or agent of client) and NovaROC ID of the Applicant (owner of application)

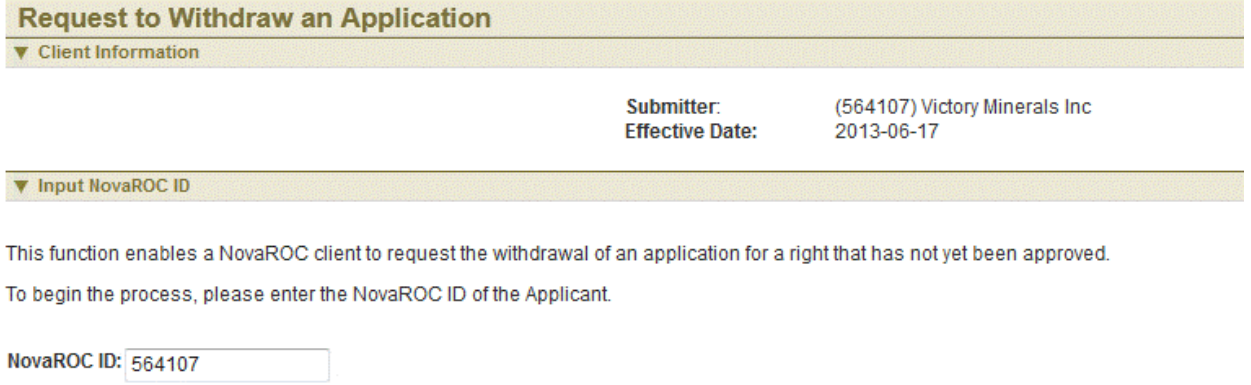

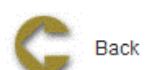

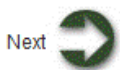

#### **Input Application details**

Applications which can be withdrawn are listed here. Select Withdraw checkbox in Withdraw column.

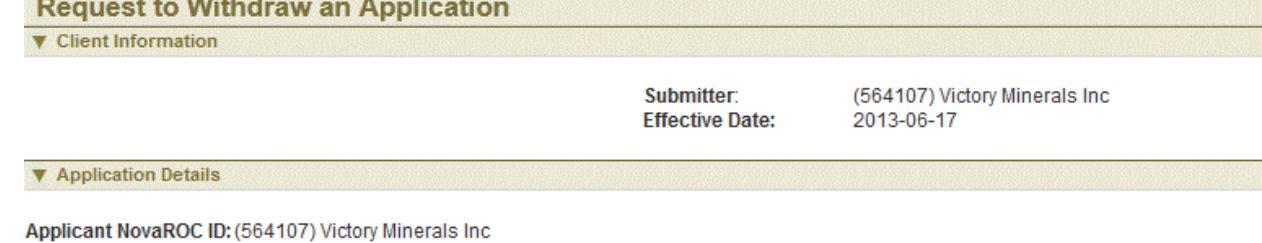

The Applicant has the following Application(s) for a Right. To withdraw an application, click in the Checkbox(es) in the right hand column in the same row(s) as the application(s) you wish to withdraw.

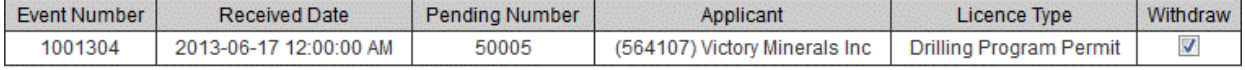

**V** Proposed Request Details

#### \* Reasons

No drilling permitted hence withdraw application

**V** Upload Supporting Documentation

You may wish to upload any documentation that supports your request although this is optional.

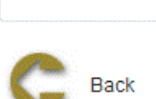

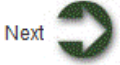

**Enter in Reasons for withdrawal** 

Attach the documentation that supports the request although this is optional

Browse...

**Click Next button to continue to Summary page** 

#### **Review entered Information**

This page provides the user with a summary of the entered information on the previous page. Click Next button to start payment process.

#### **Confirmation Page Index**

This page displays the event confirmation details.

# Index

# **A**

Agent Management 13 Appeal 16 Application For Integration 61 Application for Late Renewal 52 Application For Lease 73 Application for Licence 33 Application For Non-Mineral Registration 77 Application for Renewal 37 Application to Regroup Licences 64 Application To Renew a Lease 80 Application to Surrender 40 Application to Surrender a Lease 83

# **C**

Change Password 17 Client Account 12 Client Documents 18 Client Portfolio 20 Client Profile 23 Client Registration 6

# **D**

Drilling Notofication 91

# **E**

Excavation Registration 94

# **I**

Introduction 1

# **L**

Lease 72 Letter of Authorization for Large Excavation 97 Licence 32 Login and Logout 2

# **N**

Notice of Airborne Survey 100

# **P**

Payment History 26 Payment Process 10 Permits 90

# **R**

Registration of Documents 28 Reporting of Assessment Work 45 Request for Extension of Renewal Date 58 Request Single Assessment work report for Non-adjacent licences 55 [Request](http://panda/helpconsole2010/NovaROC/_temp_PublishPDF/pwapp1.htm%5d,%20%5b_temp_PublishPDF/wapp1.htm) [to](http://panda/helpconsole2010/NovaROC/_temp_PublishPDF/pwapp1.htm%5d,%20%5b_temp_PublishPDF/wapp1.htm) [Withdraw](http://panda/helpconsole2010/NovaROC/_temp_PublishPDF/pwapp1.htm%5d,%20%5b_temp_PublishPDF/wapp1.htm) [an](http://panda/helpconsole2010/NovaROC/_temp_PublishPDF/pwapp1.htm%5d,%20%5b_temp_PublishPDF/wapp1.htm) [application](http://panda/helpconsole2010/NovaROC/_temp_PublishPDF/pwapp1.htm%5d,%20%5b_temp_PublishPDF/wapp1.htm) [103,](http://panda/helpconsole2010/NovaROC/_temp_PublishPDF/pwapp1.htm%5d,%20%5b_temp_PublishPDF/wapp1.htm) [43](http://panda/helpconsole2010/NovaROC/_temp_PublishPDF/pwapp1.htm%5d,%20%5b_temp_PublishPDF/wapp1.htm)

# **S**

Search 4 Submission of Annual Report on Mining Operations 86 Submission of Suspension of Production 88

# **T**

Transfer Completion 70 Transfer Initiation 67